### **BAB V**

### **IMPLEMENTASI DAN PENGUJIAN**

#### **5.1 HASIL IMPLEMENTASI**

Dari kegiatan analisis dan rancangan sistem informasi akademik pada SMP N 4 Kota Jambi serta permasalahan yang telah ditemukan pada bab-bab sebelumnya, maka pada bab ini penulis memberikan implementasi yang berhubungan dengan hasil rancangan yang dilakukan. Dengan perancangan sistem informasi akademik pada SMP N 4 Kota Jambi ini dapat memerikan informasi dan dapat mencetak laporan kepada aktor yang membutuhkan dengan akses yang cepat dan dapat menghindari kerusakan dokumen atau kehilangan data.

### *5.1.1* **Implementasi Tampilan** *Output*

Implementasi Tampilan *output* merupakan tampilan dari keluaran pada Sistem informasi akademik pada SMP N 4 Kota Jambi yang telah dirancang. Berikut adalah tampilan *output* dari sistem yang telah dirancang :

1. Laporan Data Guru

Tampilan *output* laporan data Guru ini menampilkan informasi Menu mengenai data-data Guru pada SMP N 4 Kota Jambi. Di bawah ini merupakan tampilan dari *output* data Guru.

|    |                           |         |                             |      |                                                    |                      |                                    |                    |                                                  |                   | Smp Negeri 4 Kota Jambi                                                                    |                    |      |                             |                               |                 |                                                                  |
|----|---------------------------|---------|-----------------------------|------|----------------------------------------------------|----------------------|------------------------------------|--------------------|--------------------------------------------------|-------------------|--------------------------------------------------------------------------------------------|--------------------|------|-----------------------------|-------------------------------|-----------------|------------------------------------------------------------------|
|    |                           |         |                             |      |                                                    |                      |                                    |                    |                                                  | LAPORAN GURU      |                                                                                            |                    |      |                             |                               |                 |                                                                  |
|    |                           |         |                             |      |                                                    |                      |                                    |                    |                                                  |                   | JI Abdul Main No 28, RT 16, Lintakar Selatan, Kec. Jambi Selatan, Keta Jambi, Jambi 36128. |                    |      |                             |                               |                 |                                                                  |
| m  | <b>Ist guns</b>           | m       | <b>Carrie</b>               | hit. | jeres lealersin twmpet later tunggal later against |                      |                                    |                    | stered                                           |                   | at blezon problem lettings primary relation biten guargen                                  |                    |      |                             | <b><i><u>Security</u></i></b> | <b>DISTURBS</b> | presented                                                        |
|    | GLP203001103340941        | 1111    | Hami<br>tues<br>$\leq$ Kann | 用    | <b>BACKER</b>                                      | birds                | <b>OL</b><br>Rebruid<br>1204       | Islam              | merkno                                           | <b>DOSE</b>       | ă.                                                                                         | Tinu Kamanikeel    | 2007 | Golorgan<br>$\overline{u}$  | data                          | Francis         | 2647c97d15eBobLteE1spJ5eSpE770eS                                 |
| ż  | GUR20201216122656547      | 2222    | Number<br>S.Pd              | W.   | perennound.                                        | <b>kulaerok</b>      | O <sub>1</sub><br>Desember<br>1366 | <b>Tobaru</b>      | Kt-Bau                                           | 08779698          | 3ì                                                                                         | Bloke              | 2020 | <b>University</b>           | well kepela sekalah           | reis            | 5902eod3d47f6561de70979017b67e68                                 |
| ×. | 00000000228072434850      | 1212    | Anian<br>S.Kam              | 固    | lakrigio                                           | <b>National</b>      | az<br><b>Publicant</b><br>1570     | <b>Hady</b>        | Telenatoura                                      | 622676            | $\overline{\mathbf{a}}$                                                                    | Komputer           | 2011 | Golongen<br>ü               | garu                          | arrest          | chdrachdonaistean (Strassfeltungst                               |
| ÷  | 09/02/2012 21:02 22:02:22 | 1313    | veto<br>5100                | G,   | <b>Deterministique</b>                             | 500<br><b>Turnet</b> | $18^\circ$<br>Celentrat<br>1,950   | korenseku          | kolčeni                                          | cass              | 31                                                                                         | perbergusen        | 2000 | Golongan<br><b>in</b>       | pru                           | vice            | af: ?24093fr173516v547s 654ds; 56543                             |
| ٠  | 0.01001118072625700       | 1414    | arring<br><b>BLASHY</b>     | 臣    | <b>Internets</b>                                   | it bergeht           | 11<br>November<br>1,702            | konghucha Lo Rengi |                                                  | 2223              | x                                                                                          | Koreute            | zin: | Golongan<br>m               | garu                          | wmng            | 6851a4k95168kGrtk9x97165kO9i88ac                                 |
| ×  | GLR20101210373134530      | 1434    | tion<br>inker<br>$<$ Max    | w.   | <b>Inkinson</b>                                    | batam.               | 18<br>Deteribier<br>1976           | Inviduo            | arradice                                         | (3777)            | à1                                                                                         | Ilmu kamankan      | 3000 | Golongan                    | ٣ý                            | sis.            | 0211067022467x4020640025400xed                                   |
| b  | GUADOS18110083214463      | 20      | G.RU                        | lai. | labilities.                                        | indo.                | 10 Servicent<br>2071               | islam              | int.                                             | 02111121<br>M O   | SI.                                                                                        | holzen             | 2020 | Galangen<br>Die             | $2^{m}$                       | guru)           | 77445c1378125394358196663549644<br><b>PRODUCTS FOR DISPLAYER</b> |
| ×  | 01/02/2012 03:04:00:7540  | 1234    | supprió<br><b>HIPd</b>      | 固    | <b>Inkiriaki</b>                                   | <b>Gridd</b>         | 28/amia/<br>1980                   | korchuchu          | terds:                                           | <b>BUSCIECOGE</b> | 32                                                                                         | <b>Melernetics</b> | 2010 | Golongan<br>itid            | garu                          | Introperto      | c%docks%340x81%25d6d07%34                                        |
| ٠  | GLEOGODBIC3374345L41      | content | lizinke                     |      | Michael                                            | family               | Of January<br>2020                 | Islam              | ticki.                                           | 0954222           | a                                                                                          | bahaan Inggris     | 2020 | Golorgan<br>IV <sub>E</sub> | lain.                         | <b>Joanis</b>   | detective concerning to the con-                                 |
| 22 | 00000072901321677         | 2333    | PAiles<br>S liam            | 固    | personaugh                                         | Torking<br>Pinenig   | <b>as</b><br>November              | <b>Index</b>       | Ds. Champelas<br>No. 731<br><b>Palangka Raya</b> | cezz              | $\mathbb{Z}$                                                                               | ting Kenankas      | 2019 | Golongan                    | pitu                          | hidapexiebs     | 2021162976576574569                                              |

**Gambar 5.1 Laporan Data Guru**

2. Laporan Data Siswa

Tampilan *output* laporan data Siswa ini menampilkan informasi Menu mengenai data-data Siswa pada SMP N 4 Kota Jambi. Di bawah ini merupakan tampilan dari *output* data Siswa.

|                |                                        |                |              |                                                    |        |                 |                                    |                                             |               | Smp Negeri 4 Kota Jambi    |                             |               |                                                                                            |                                                                                                    |                    |                   |                               |                           |                                  |       |
|----------------|----------------------------------------|----------------|--------------|----------------------------------------------------|--------|-----------------|------------------------------------|---------------------------------------------|---------------|----------------------------|-----------------------------|---------------|--------------------------------------------------------------------------------------------|----------------------------------------------------------------------------------------------------|--------------------|-------------------|-------------------------------|---------------------------|----------------------------------|-------|
|                |                                        |                |              |                                                    |        |                 |                                    |                                             |               | LAPORAN SISWA              |                             |               |                                                                                            |                                                                                                    |                    |                   |                               |                           |                                  |       |
|                |                                        |                |              |                                                    |        |                 |                                    |                                             |               |                            |                             |               | JI. Abdul Muis No.28, RT.16. Lingkar Selatan, Kec. Jambi Selatan, Kota Jambi, Jambi 36128. |                                                                                                    |                    |                   |                               |                           |                                  |       |
| <b>RS</b>      | id stows                               | eie.           | mini         | marras.                                            | total. |                 |                                    | genis keizerien inweste kontr tanggal lahir | agarra        | namm                       |                             |               |                                                                                            | letter analitie diferent dilette diretent pada tanggal nawa ayah, pekerjaan ayah, mama itu - pekerjaan itu nu telepas arangkal in |                    |                   |                               |                           |                                  |       |
| II.            | 1212030000173094951                    | 1870           | DOM/MANY 98% | ADE DIVA<br><b>INAMAN</b>                          |        |                 | T383, NG<br>RENAULT                | 12.349<br>2004                              | blain:        | DELINA                     | $\propto$<br>ш              | ż             | $X$ IIS-L                                                                                  | 10 Juni 3039                                                                                                    | DEDI<br>SCONACC    | <b>RETAILS</b>    | SUTI.<br>MILE YANET           | Telak<br>tolois           | 08912289512                      |       |
| D.             | EISEDDOROGI725SIWTE                    | 1071           | 0034071013   | ADE (FAA)<br>\$1,61678                             | 烹      | <b>Inisiana</b> | BUIT<br>HARADUAL                   | 21<br><b>Sectendar</b><br>3002              | id sm         | 3. Mahoti                  | $\mathbf x$<br>$q_2$        |               | $X \times 1$                                                                               | 10.5gm 2019                                                                                                    | <b>MLMTARIOM</b>   | <b>hitch</b>      | ROHANNEL                      | Telek<br>balaria          | COLOMBONER                       |       |
| $\overline{3}$ | 51526200809173229137                   | 444            | 0010729790   | ADG.<br>SAPUTEA                                    | 9      | EARM            | Xiala.<br>Tungial                  | 21<br>September<br>2005                     | (diam         | ji dolin'a                 | its                         | z.            | XIII                                                                                       | t0 Juni 2019                                                                                                    | <b>MAGGE</b>       | <b>JETANI</b>     | <b>SIXTRA</b>                 | TIDAK<br>processive.      | 08526912271                      |       |
| x              | 51526200803173923474                   | 1153           | 0342390588   | ABI-<br><b>DEMOSTIU</b><br><b><i>SLIBATIVA</i></b> |        |                 | <b>MERLUNG</b>                     | 02.5pd<br>2001                              | <i>referr</i> | <b>JANBU</b>               | x<br>篮                      |               | KIS1                                                                                       | 10 Juni 2019                                                                                                    | NAHARD             | <b>TMT</b>        | SIRVIBUARTI                   | <b>Facagone</b><br>(sel   | 082267676891                     |       |
| ×,             | 51520200803174305567                   | 336            | 022293393    | ADI TIR<br><b>PERTHIN</b>                          |        |                 | <b>MERLUNG</b>                     | 15 Mai<br>2002                              | <b>Ham</b>    | BUEWN                      | $\dot{x}$<br>$\overline{a}$ | J             | XIII-2                                                                                     | 10 Juni 2019                                                                                                    | A012<br>SAVTOSO    | <b>Petani</b>     | SEEVANT                       | Titali<br><b>Extracta</b> | 08226110812                      |       |
| ٠              | SHIPS ANY DOMESTICS.                   | 1958           | 0213021075   | Arrenda Rtill<br><b>Rehinavot</b>                  | -      | persentation.   | Kato Tab<br><b>Print</b><br>Tengeh | 02<br>Desertor<br>1002                      | <b>Islam</b>  | PERUM<br>PLUS<br>BASE CAMP | 125                         |               | $X \ncong \mathbb{Z}$                                                                      | 10 Jan 1019                                                                                                    | Services           | Karyowan<br>Sunda | Kumte Wet                     | Tidoli<br>beletts         | 0822344123                       |       |
| $\sim$         | 1212030801374512298                    | 1075           | 0037053522   | ANCTA                                              | $-11$  | persentation    | <b>TUBAN</b>                       | 27.696<br>2003                              | <b>Main</b>   | TEROGEN.                   | 125                         | $\Rightarrow$ | $\times$ (15 $\pm$                                                                         | 10 Jan 2019                                                                                                    | <b>Terranti</b>    | Peteri            | CILIN                         | Banah                     | 09231123578                      |       |
| ٠              | 5152030801275352075<br><b>ALCOHOL:</b> | T <sub>1</sub> | 0332090172   | FRANKVINSK                                         | w.     | leit-fall       | RXT<br><b>HARADIAN</b>             | 03 Mai<br>2005                              | <b>NESTI</b>  | 3.10000<br><b>RT.01</b>    | m                           |               | 8.032                                                                                      | 10 Sant 2025                                                                                                    | Sehirusidan<br>--- | m.n.e             | <b>NINTE</b><br><b>COSTOL</b> | Tichi<br>hokart:          | 0823873511<br><b>ISS</b><br>- 55 | $m -$ |

**Gambar 5.2 Laporan Data Siswa**

### 3. Laporan Data Nilai

Tampilan *output* laporan data Nilai ini menampilkan informasi Menu mengenai data-data Nilai pada SMP N 4 Kota Jambi. Di bawah ini merupakan tampilan dari *output* data Nilai.

|             |                      | Smp Negeri 4 Kota Jambi<br>LAPORANNILAI<br>31. Abdul Muis No 28, RT.16, Lington Selatan, Kec. Jamfri Selatan, Kota Jambi, Jambi 38128 |                                 |                   |        |                          |  |  |  |  |  |  |
|-------------|----------------------|----------------------------------------------------------------------------------------------------|---------------------------------|-------------------|--------|--------------------------|--|--|--|--|--|--|
| <b>Phil</b> | <b>Advertised</b>    | ÷                                                                                                    | <b>Barne</b><br><b>BRITISHI</b> | <b>Turkey</b>     | sencer | <b>Subset states</b>     |  |  |  |  |  |  |
|             | A/L20200003190235588 | AYU APROUVANT<br>1053                                                                                                    | bara                            | X125.1            | gardi  | 2019-2020                |  |  |  |  |  |  |
|             | <b>Mutapolaiaran</b> | Katagon Milai                                                                                                    |                                 | <b>Nama nilai</b> |        | <b>WIS</b>               |  |  |  |  |  |  |
|             |                      | Nile Tages                                                                                                    | tuple 2                         |                   |        | is.                      |  |  |  |  |  |  |
|             |                      | Nie Typer                                                                                                    | rifections                      |                   |        | $\mathbb{N}$             |  |  |  |  |  |  |
|             |                      | Nie Tages                                                                                                    | rda tagas keedushen.            |                   |        | es.                      |  |  |  |  |  |  |
|             |                      | <b>Nai Uargan Airis</b>                                                                                                    | Servesterer &                   |                   |        | éé.                      |  |  |  |  |  |  |
|             |                      | Nick Ulargan NED                                                                                                    | 100.2                           |                   |        | is.                      |  |  |  |  |  |  |
|             |                      | Nils Gargan NED                                                                                                    | 1001                            |                   |        | 75                       |  |  |  |  |  |  |
|             |                      | Niel Lethan                                                                                                    | latinum <sub>2</sub>            |                   |        | is.                      |  |  |  |  |  |  |
|             |                      | <b>Tele Lethan</b>                                                                                                    | latinum <sub>1</sub>            |                   |        | 70                       |  |  |  |  |  |  |
|             |                      | New Types                                                                                                    | fages 1                         |                   |        | $\overline{\mathcal{C}}$ |  |  |  |  |  |  |
|             |                      | Nie Tager:                                                                                                    | lugas 1                         |                   |        | eo.                      |  |  |  |  |  |  |
|             |                      | Nia Type:                                                                                                    | tigac 2                         |                   |        | 77.                      |  |  |  |  |  |  |
|             |                      | felal Latitum                                                                                                    | lating 1                        |                   |        | $\vec{n}$                |  |  |  |  |  |  |
|             |                      | Nie GargenN20                                                                                                    | 1001                            |                   |        | $\mathfrak{m}.$          |  |  |  |  |  |  |
|             |                      | Nie Uargen N33                                                                                                    | PED 2                           |                   |        | 69.                      |  |  |  |  |  |  |
|             |                      | <b>Killet Ulangan Aimi</b>                                                                                                    | Serwitere 1                     |                   |        | $77^\circ$               |  |  |  |  |  |  |
|             |                      | g.cz                                                                                                    | 448                             |                   |        | W                        |  |  |  |  |  |  |

**Gambar 5.3 Laporan Data Nilai**

### 4. Laporan Data Rekap Absensi

Tampilan *output* laporan data Rekap Absensi ini menampilkan informasi Menu mengenai data-data Rekap Absensi pada SMP N 4 Kota Jambi. Di bawah ini merupakan tampilan dari *output* data Rekap Absensi.

|            |                            |                       | Smp Negeri 4 Kota Jambi                                                                  |                |               |             |              |                                                      |
|------------|----------------------------|-----------------------|------------------------------------------------------------------------------------------|----------------|---------------|-------------|--------------|------------------------------------------------------|
|            |                            |                       | LAPORAN REKAP ABSENSI                                                                    |                |               |             |              |                                                      |
|            |                            |                       | Il Abdul Mois No.28, RT.16, Lingkar Selatan, Kec. Jambi Selatan, Kota Jambi, Jambi 36128 |                |               |             |              |                                                      |
| <b>MAY</b> | <b>Le rekap abaserit</b>   | <b>3d sinces</b>      | Manu                                                                                     | <b>System</b>  | jumb is found | Jurdah nakž | juvdati taks | <b>Javásh alfa</b>                                   |
| f.         | RECO3080400727848          | 51520201215073251493  | feet laid.                                                                               | Januari        | 25            |             |              | Ħ                                                    |
| z.         | RBQ020804081241353         | 51520200803171851978  | ADE IFAN MUBAROK                                                                         | Januari        | 31            |             |              | -O                                                   |
| t          | RENZIDE \$1,11900 : 452999 | 51520200803172.054553 | ADE DEVAN MANAMA                                                                         | November       | H             |             |              | ٠                                                    |
| z          | #BQ0281120645851913        | SIS20200803175750202  | AND APRILYMED                                                                            | Novambar       | $\mathbf{z}$  |             |              |                                                      |
| s.         | RECOVER 216072523841       | SIS202000GEE80384395  | <b><i>Minut Surrivano</i></b>                                                            | Oktober        | ü.            |             |              | i y                                                  |
|            | REIGIOS 1216073817623      | 51520201216073351493  | Are Just                                                                                 | Jan            | $2\bar{z}$    |             |              | H.                                                   |
| Ŧ.         | REIZ0804064721811          | 9520200803172851978   | ADE TRAIN MUBAROK                                                                        | <b>Jaraari</b> | $18 -$        |             |              | $\alpha$                                             |
| ×          | RECORD 111073342992        | \$152022911071499415  | Firman                                                                                   | Daramber       | 30            |             | o.           | 0                                                    |
| ٠          | RECO20112064807686         | 51520220112064331630  | arienta                                                                                  | <b>Januar</b>  | 29            |             | l'an         | $\sqrt{2}$                                           |
|            |                            |                       |                                                                                          |                |               |             |              | Jam'ri, Rabo 12 Januari 2022<br>TID<br>- 12<br>adeun |

**Gambar 5.4 Laporan Data Rekap Absensi**

5.1.2.1 Implementasi Tampilan *Input* Khusus Pengunjung web dan Siswa

Tampilan *Input* khusus Pengunjung web dan Siswa merupakan tampilan yang dihasilkan sesuai dengan rancangan Pengunjung web dan Siswa sebelumnya.

*1.* Tampilan *Input Form Login*

Tampilan *Input Form Login* digunakan untuk menampilkan data *Login*. Berikut merupakan Tampilan *Login* :

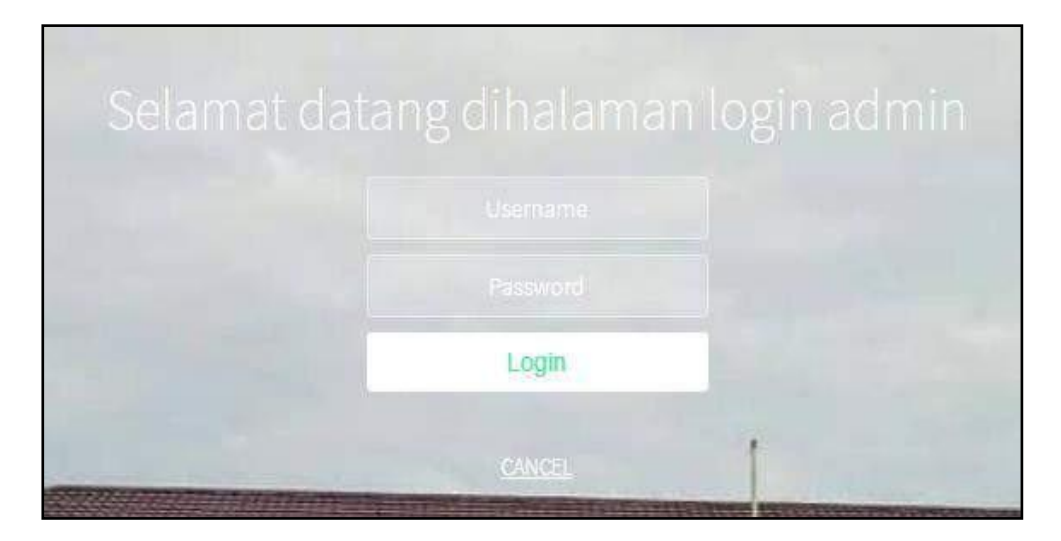

**Gambar 5.5 Tampilan** *Input Form Login*

1. Tampilan *Input Form* Menu Utama

Tampilan *Input Form* Menu utama digunakan untuk menampilkan data Ooa1. Berikut merupakan Tampilan Menu utama :

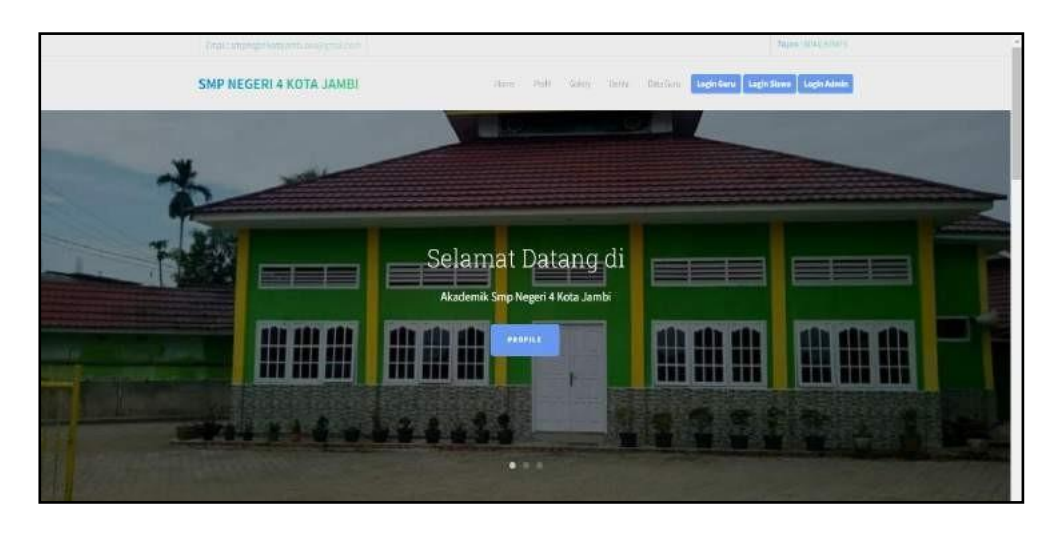

**Gambar 5.6 Tampilan** *Input Form* **Menu utama**

2. Tampilan *Input Form* Profil

Tampilan *Input Form* Profil digunakan untuk menampilkan data Profil. Berikut merupakan Tampilan Profil:

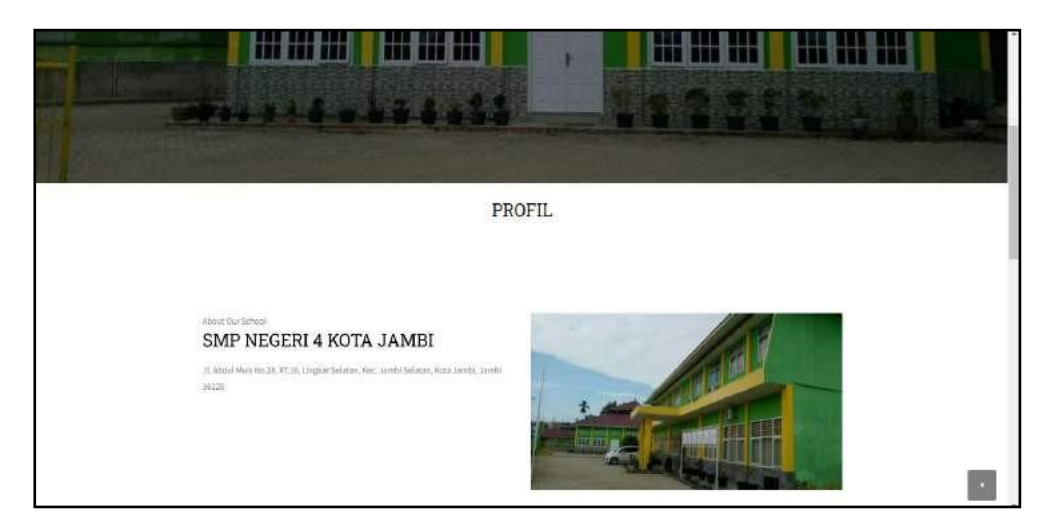

**Gambar 5.7 Tampilan** *Input Form* **Profil**

3. Tampilan *Input Form* Galery

Tampilan *Input Form* Galery digunakan untuk menampilkan data Galery.

Berikut merupakan Tampilan Galery:

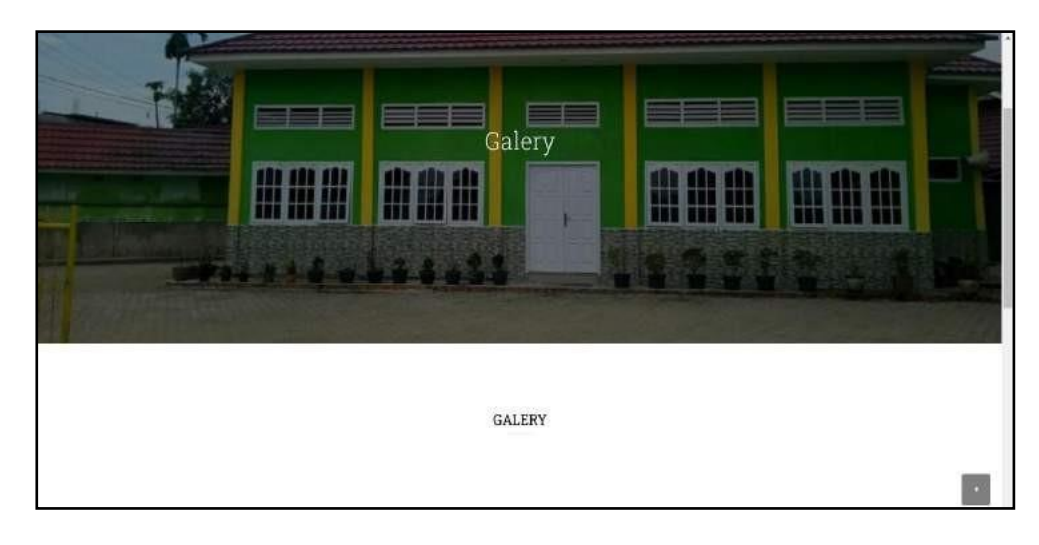

**Gambar 5.8 Tampilan** *Input Form* **Galery**

4. Tampilan *Input Form* Berita

Tampilan *Input Form* Berita digunakan untuk menampilkan data Berita.

Berikut merupakan Tampilan Berita:

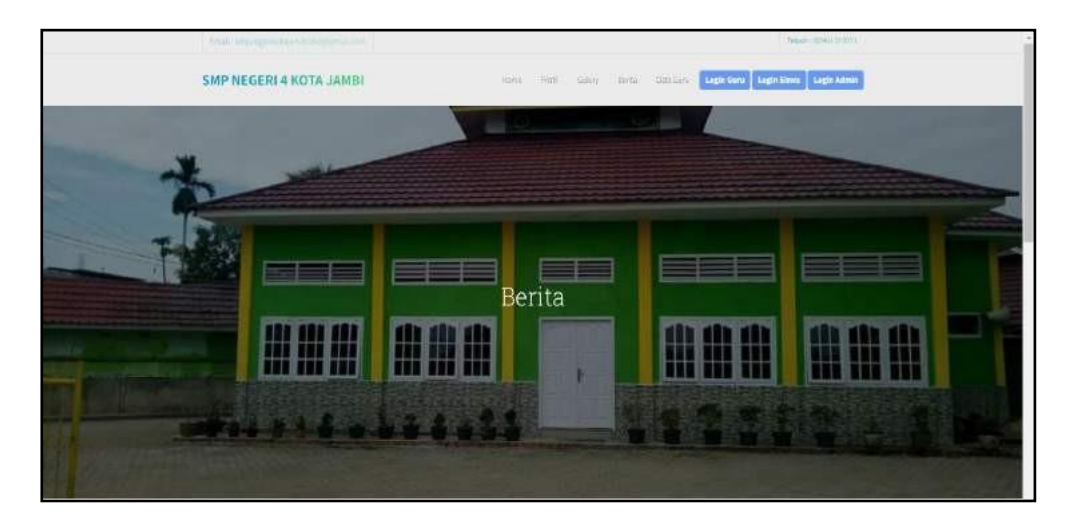

**Gambar 5.9 Tampilan** *Input Form* **Berita**

5. Tampilan *Input Form* Guru

Tampilan *Input Form* Guru digunakan untuk menampilkan data Guru.

Berikut merupakan Tampilan Guru:

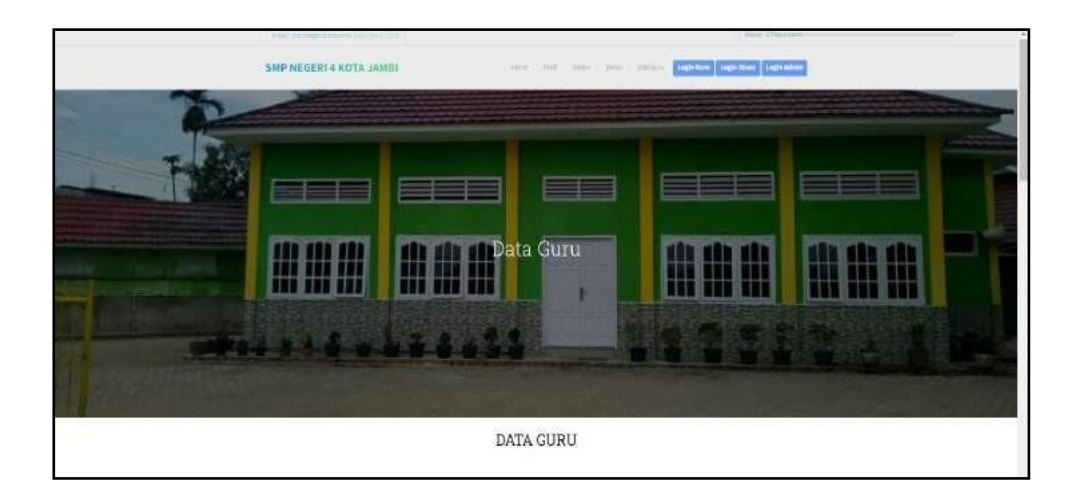

**Gambar 5.10 Tampilan** *Input Form* **Data guru**

#### **5.1.2 Implementasi Tampilan** *Input*

Tampilan *Input* merupakan suatu cara masukan data, dimana akan dibutuhkan dalam proses penghasilan laporan (*output)*. Adapun bentuk tampilan *Input* tersebut adalah sebagai berikut :

- 5.1.2.2 Implementasi Tampilan *Input* Khusus Admin dan Guru Tampilan *Input* khusus Admin dan Guru merupakan tampilan yang dihasilkan sesuai dengan rancangan Admin dan Guru sebelumnya.
	- *1.* Tampilan *Form Login*

Tampilan *Form Input Login* digunakan pada saat pertama kali *user*  menjalankan aplikasi, maka yang pertama kali akan tampil adalah Halaman Menu *Login*. Pertama-tama *user* harus memasukan *Username* dan *Password* terlebih dahulu*.*Halaman Menu *Login* digunakan untuk menampilkan menu-menu di dalam program.

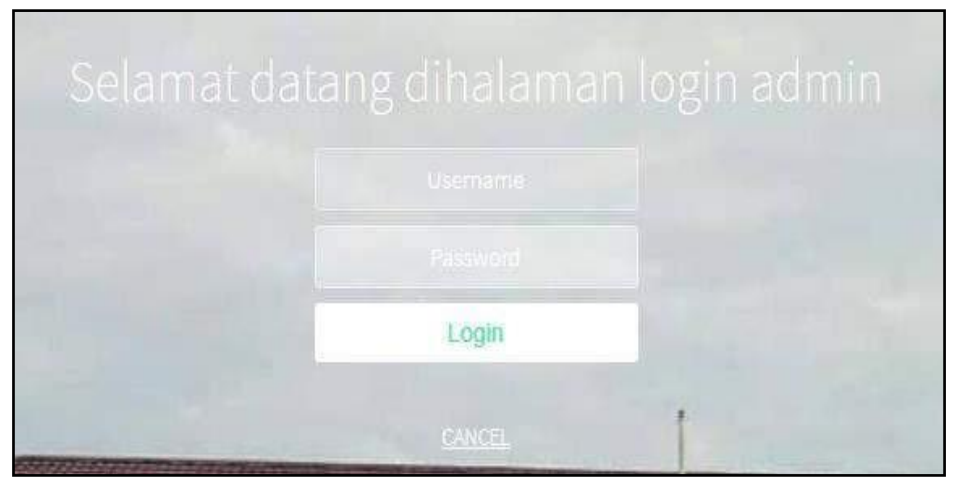

**Gambar 5.11 Tampilan** *Login*

2. Tampilan Menu Utama

Tampilan Menu Admin merupakan hasil dari rencana atau kerangka dasar yang telah penulis desain sebelumnya pada tahap ini menu telah diberi bahasa perograman sehingga dapat berfungsi, Dengan harapan menu ini telah sesuai dengan apa yang telah dirancang sebelumnya.

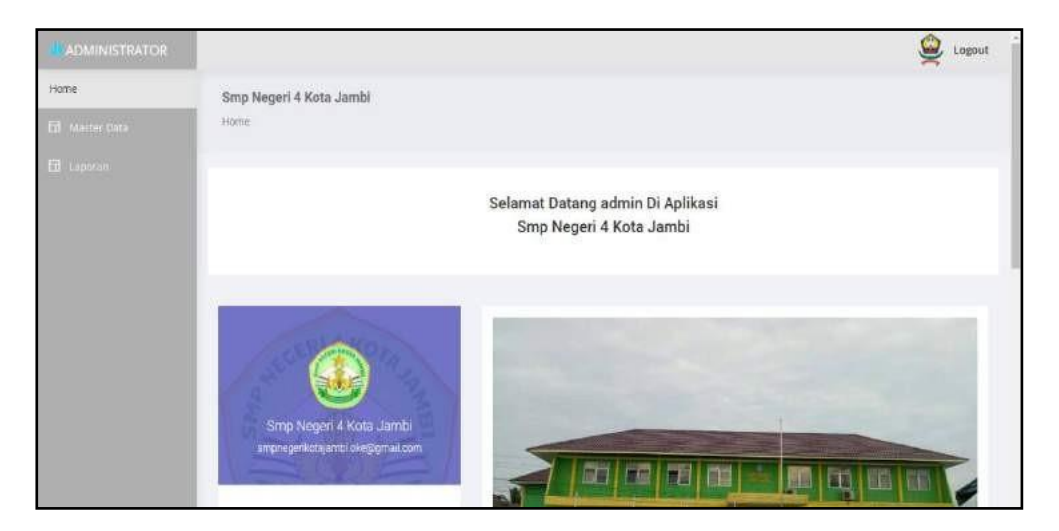

**Gambar 5.12 Tampilan** *Input Form* **Menu Utama**

3. Tampilan Menu Admin

Tampilan Menu Admin merupakan hasil dari rencana atau kerangka dasar yang telah penulis desain sebelumnya pada tahap ini menu telah diberi bahasa perograman sehingga dapat berfungsi, dengan tujuan agar rencana desain awal sesuai dengan program yang telah dibuat.

a. Tampilan *Input Form* Menu Admin

Tampilan *Input Form* menu Admin digunakan untuk mengintegrasikan semua fungsi-fungsi yang dibutuhkan untuk melakukan pengolahan atau menampilkan data Admin. Berikut merupakan Tampilan Admin :

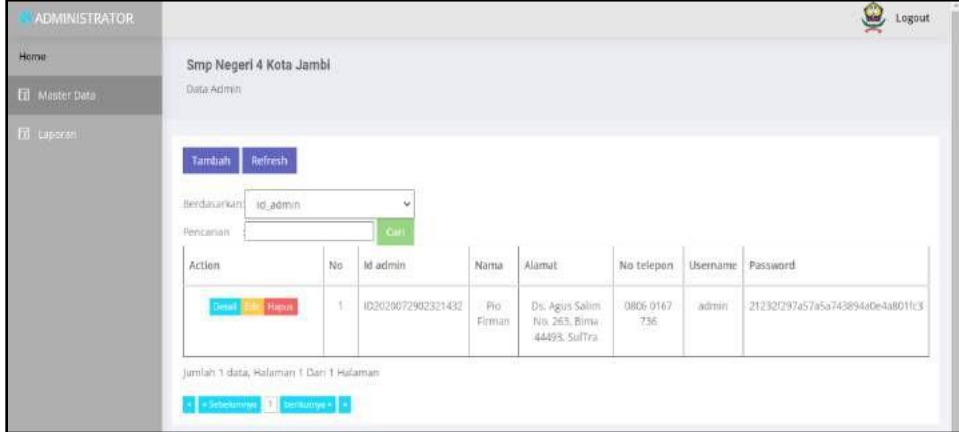

**Gambar 5.13 Tampilan** *Input Form* **Menu Admin**

### b. Tampilan *Input Form* Tambah Admin

Tampilan *Input Form* Tambah Admin digunakan untuk menambah datadata yang dibutuhkan untuk melakukan pengolahan atau menampilkan data Admin. Berikut merupakan Tampilan Admin :

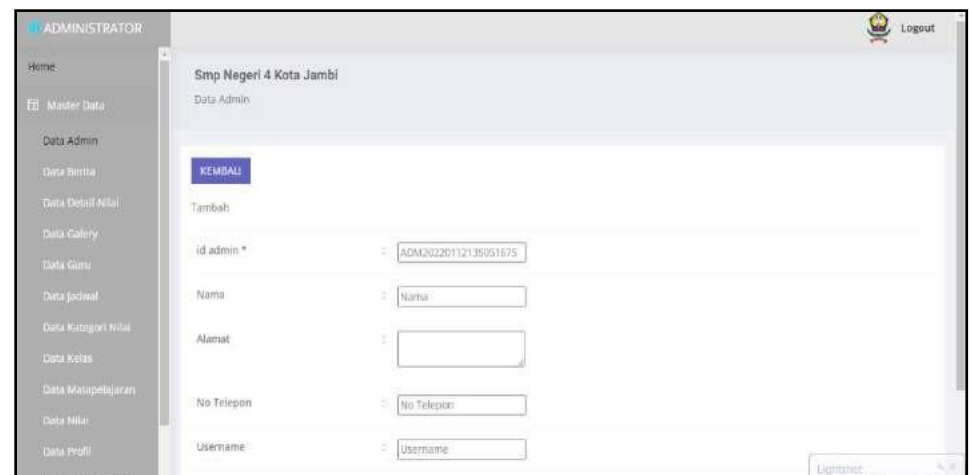

**Gambar 5.14 Tampilan** *Input Form* **Tambah Admin**

c. Tampilan *Input Form* Edit Admin

Tampilan *Input Form* Edit Admin digunakan untuk memodifikasi datadata yang dibutuhkan untuk melakukan pengolahan atau menampilkan data Admin. Berikut merupakan Tampilan Admin :

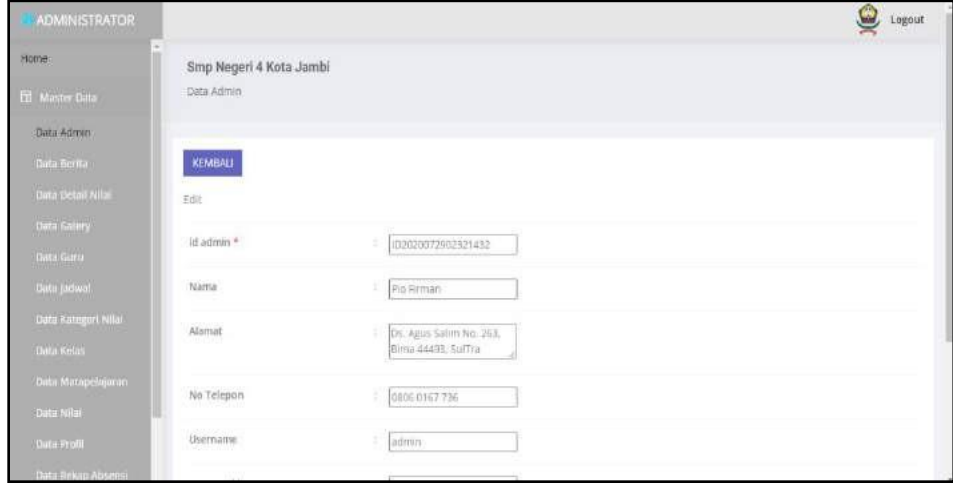

**Gambar 5.15 Tampilan** *Input Form* **Edit Admin**

4. Tampilan Menu Berita

Tampilan Menu Berita merupakan hasil dari rencana atau kerangka dasar yang telah penulis desain sebelumnya pada tahap ini menu telah diberi bahasa perograman sehingga dapat berfungsi, dengan tujuan agar rencana desain awal sesuai dengan program yang telah dibuat.

a. Tampilan *Input Form* Menu Berita

Tampilan *Input Form* menu Berita digunakan untuk mengintegrasikan semua fungsi-fungsi yang dibutuhkan untuk melakukan pengolahan atau menampilkan data Berita. Berikut merupakan Tampilan Berita :

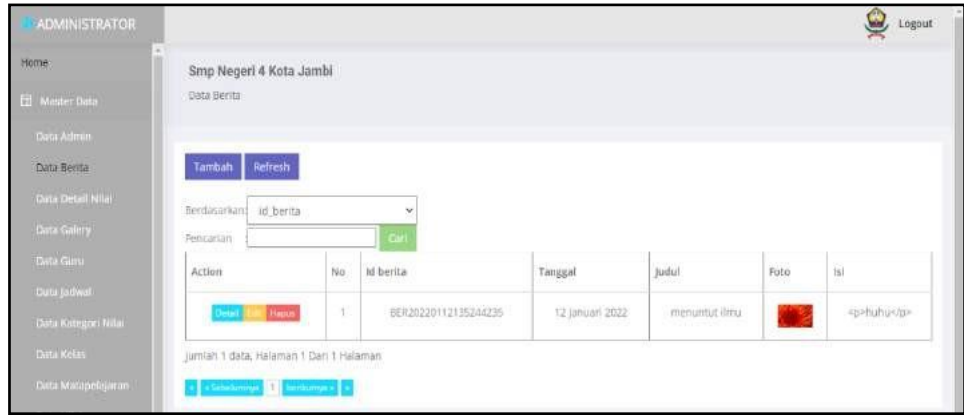

**Gambar 5.16 Tampilan** *Input Form* **Menu Berita**

b. Tampilan *Input Form* Tambah Berita

Tampilan *Input Form* Tambah Berita digunakan untuk menambah datadata yang dibutuhkan untuk melakukan pengolahan atau menampilkan data Berita. Berikut merupakan Tampilan Berita :

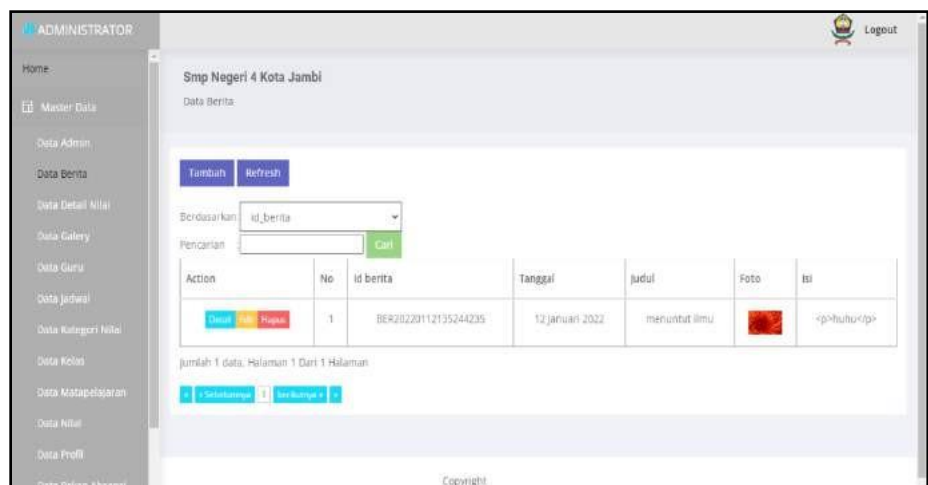

**Gambar 5.17 Tampilan** *Input Form* **Tambah Berita**

c. Tampilan *Input Form* Edit Berita

Tampilan *Input Form* Edit Berita digunakan untuk memodifikasi datadata yang dibutuhkan untuk melakukan pengolahan atau menampilkan data Berita. Berikut merupakan Tampilan Berita :

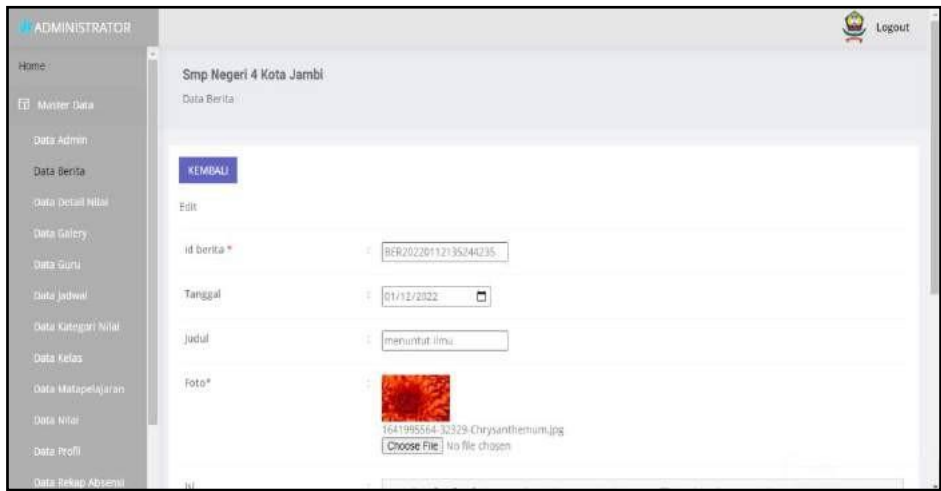

**Gambar 5.18 Tampilan** *Input Form* **Edit Berita**

5. Tampilan Menu Detail Nilai

Tampilan Menu Detail Nilai merupakan hasil dari rencana atau kerangka dasar yang telah penulis desain sebelumnya pada tahap ini menu telah diberi bahasa perograman sehingga dapat berfungsi, dengan tujuan agar rencana desain awal sesuai dengan program yang telah dibuat.

a. Tampilan *Input Form* Menu Detail Nilai

Tampilan *Input Form* menu Detail Nilai digunakan untuk mengintegrasikan semua fungsi-fungsi yang dibutuhkan untuk melakukan pengolahan atau menampilkan data Detail Nilai. Berikut merupakan Tampilan Detail Nilai :

| ADMINISTRATOR             |                         |                 |                      |                      |                  |               |                      | $\boldsymbol{\Theta}$ | Logout     |
|---------------------------|-------------------------|-----------------|----------------------|----------------------|------------------|---------------|----------------------|-----------------------|------------|
| Home                      | Smp Negeri 4 Kota Jambi |                 |                      |                      |                  |               |                      |                       |            |
| <b>Ed</b> Master Data     | Data Detail Nilai       |                 |                      |                      |                  |               |                      |                       |            |
| Deta Admini               |                         |                 |                      |                      |                  |               |                      |                       |            |
| Data Berlia               | Tambah<br>Refresh       |                 |                      |                      |                  |               |                      |                       |            |
| Data Detail Nilai         | Serdasarkan             | id detail nilai | ü                    |                      |                  |               |                      |                       |            |
| Data Galery               | Pencarian               |                 | $\mathsf{Cat}$       |                      |                  |               |                      |                       |            |
| Data Guru                 | Action                  | No.             | Id detail nilai      | id nilai             | Id matapelajaran | Matapelajaran | Id-kategori nilal    | Kategori              | Mar        |
| Data Jadwał               |                         |                 |                      |                      |                  |               |                      | Nilai<br>n ar         |            |
| Deta Kategori Nilat       | Hapus<br>Detail.        |                 | DET20200803163738687 | NIL20200803153358821 | MATO01           |               | KAT20200803154242730 | Nifei                 | JU.        |
| Data Kehis                |                         |                 |                      |                      |                  |               |                      | Tugas                 | Ti.        |
| Dasa Masapelajarun        | Hepis<br>Detail         | $\overline{a}$  | DET20200803122215194 | NIL20200803122127781 | MAT001           |               | KAT20200803154242730 | Nilai<br>Tugas:       | ÿ.<br>ije. |
| Data Nilar                |                         |                 |                      |                      |                  |               |                      | <b>CALL NO</b>        |            |
| Data Profil               | нарис                   | s,              | DET20200803122300970 | NIL20200803122127761 | MATO02           |               | KAT20200803154302521 | Nilai<br>Litthatt     | la.<br>pë. |
| <b>Data Resum Absence</b> |                         |                 |                      |                      |                  |               |                      |                       |            |

**Gambar 5.19 Tampilan** *Input Form* **Menu Detail Nilai**

### b. Tampilan *Input Form* Tambah Detail Nilai

Tampilan *Input Form* Tambah Detail Nilai digunakan untuk menambah data-data yang dibutuhkan untuk melakukan pengolahan atau menampilkan data Detail Nilai. Berikut merupakan Tampilan Detail Nilai :

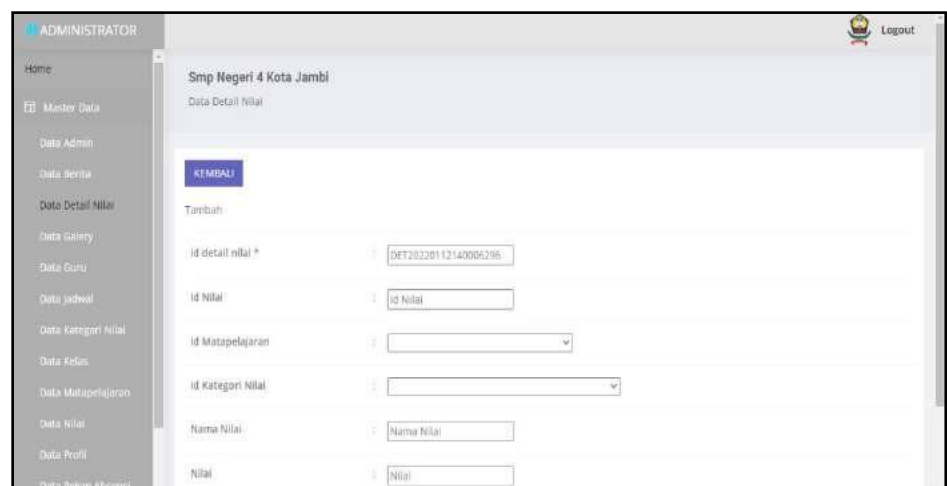

**Gambar 5.20 Tampilan** *Input Form* **Tambah Detail Nilai**

c. Tampilan *Input Form* Edit Detail Nilai

Tampilan *Input Form* Edit Detail Nilai digunakan untuk memodifikasi data-data yang dibutuhkan untuk melakukan pengolahan atau menampilkan data Detail Nilai. Berikut merupakan Tampilan Detail Nilai :

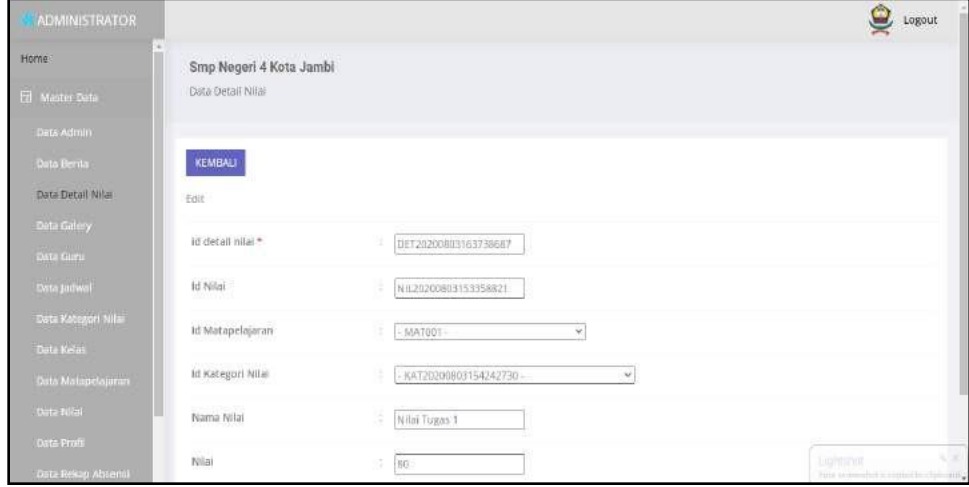

**Gambar 5.21 Tampilan** *Input Form* **Edit Detail Nilai**

6. Tampilan Menu Galery

Tampilan Menu Galery merupakan hasil dari rencana atau kerangka dasar yang telah penulis desain sebelumnya pada tahap ini menu telah diberi bahasa perograman sehingga dapat berfungsi, dengan tujuan agar rencana desain awal sesuai dengan program yang telah dibuat.

a. Tampilan *Input Form* Menu Galery

Tampilan *Input Form* menu Galery digunakan untuk mengintegrasikan semua fungsi-fungsi yang dibutuhkan untuk melakukan pengolahan atau menampilkan data Galery. Berikut merupakan Tampilan Galery :

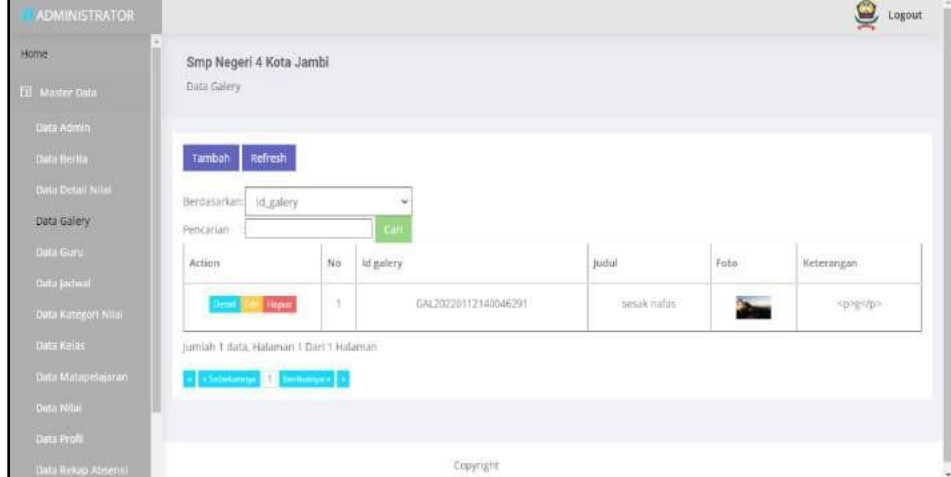

**Gambar 5.22 Tampilan** *Input Form* **Menu Galery**

b. Tampilan *Input Form* Tambah Galery

Tampilan *Input Form* Tambah Galery digunakan untuk menambah data-data yang dibutuhkan untuk melakukan pengolahan atau menampilkan data Galery. Berikut merupakan Tampilan Galery :

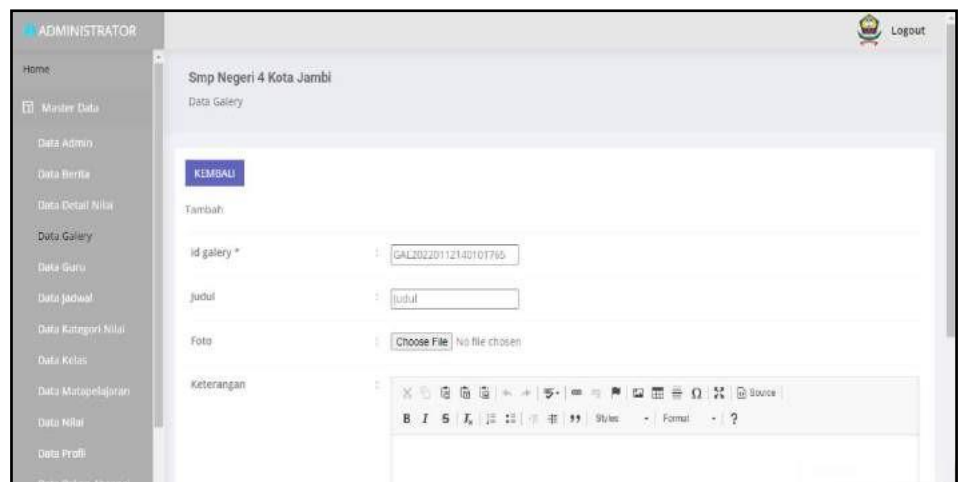

**Gambar 5.23 Tampilan** *Input Form* **Tambah Galery**

c. Tampilan *Input Form* Edit Galery

Tampilan *Input Form* Edit Galery digunakan untuk memodifikasi datadata yang dibutuhkan untuk melakukan pengolahan atau menampilkan data Galery. Berikut merupakan Tampilan Galery :

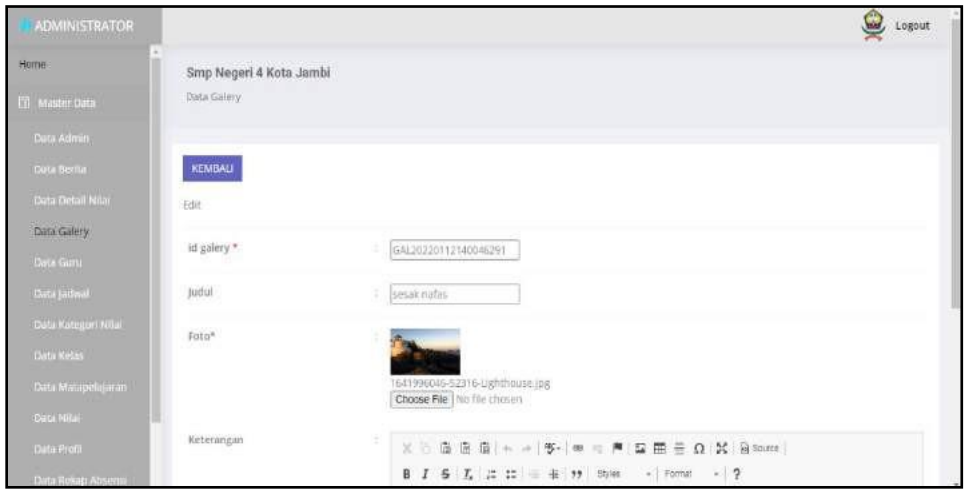

**Gambar 5.24 Tampilan** *Input Form* **Edit Galery**

7. Tampilan Menu Jadwal

Tampilan Menu Jadwal merupakan hasil dari rencana atau kerangka dasar yang telah penulis desain sebelumnya pada tahap ini menu telah diberi bahasa perograman sehingga dapat berfungsi, dengan tujuan agar rencana desain awal sesuai dengan program yang telah dibuat.

a. Tampilan *Input Form* Menu Jadwal

Tampilan *Input Form* menu Jadwal digunakan untuk mengintegrasikan semua fungsi-fungsi yang dibutuhkan untuk melakukan pengolahan atau menampilkan data Jadwal. Berikut merupakan Tampilan Jadwal :

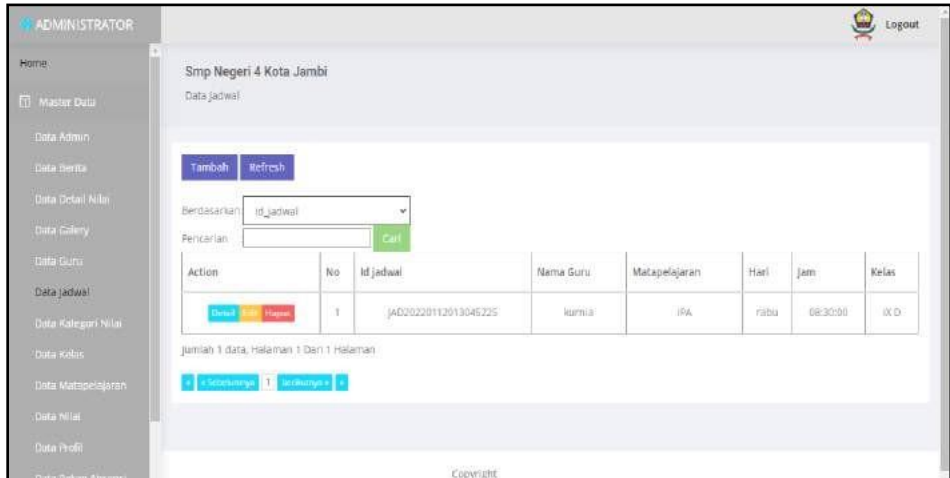

**Gambar 5.25 Tampilan** *Input Form* **Menu Jadwal**

b. Tampilan *Input Form* Tambah Jadwal

Tampilan *Input Form* Tambah Jadwal digunakan untuk menambah datadata yang dibutuhkan untuk melakukan pengolahan atau menampilkan data Jadwal. Berikut merupakan Tampilan Jadwal :

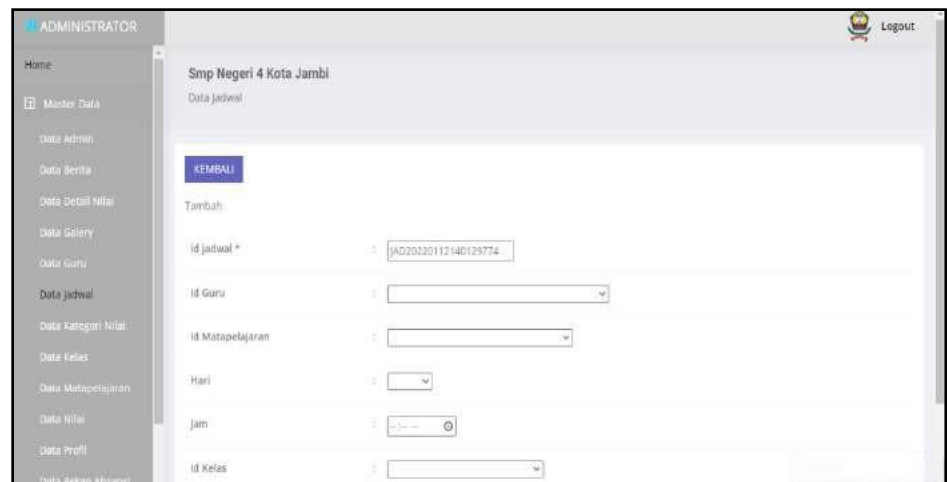

**Gambar 5.26 Tampilan** *Input Form* **Tambah Jadwal**

c. Tampilan *Input Form* Edit Jadwal

Tampilan *Input Form* Edit Jadwal digunakan untuk memodifikasi datadata yang dibutuhkan untuk melakukan pengolahan atau menampilkan data Jadwal. Berikut merupakan Tampilan Jadwal :

| <b>ADMINISTRATOR</b>                    |                         |                                             | C Logout |
|-----------------------------------------|-------------------------|---------------------------------------------|----------|
| Home:                                   | Smp Negeri 4 Kota Jambi |                                             |          |
| <b>El Master Data</b>                   | Data Jadwal             |                                             |          |
| Dota Admin                              |                         |                                             |          |
| Dota Berna                              | <b>KEMBALI</b>          |                                             |          |
| tiata Detail Nilar                      | Edit                    |                                             |          |
| Cuta Galery                             | id jadwal <sup>*</sup>  | Ud.<br>JAD20220112013045225                 |          |
| Data Gara                               |                         |                                             |          |
| Data Jadwal                             | Id Guru                 | GUR20220111074349141 -<br>$\mathbf{u}$<br>1 |          |
| Data Kategori Milai                     | Id Matapelajaran        | 11<br>$-MAT20220112012240281 -$<br>$\sim$   |          |
| <b>Outu Ketas</b><br>Data Matapolajaran | Hari                    | 1 Frabu - v.                                |          |
| Dota Nilai                              |                         |                                             |          |
| Data Profil                             | $_{\rm{jams}}$          | : 08:30 AM O                                |          |
| Data Rekap Abseror                      | Id Kelas                | KEL20220111235104836<br>×.<br>$\omega$      | ٠        |

**Gambar 5.27 Tampilan** *Input Form* **Edit Jadwal**

8. Tampilan Menu Kategori Nilai

Tampilan Menu Kategori Nilai merupakan hasil dari rencana atau kerangka dasar yang telah penulis desain sebelumnya pada tahap ini menu telah diberi bahasa perograman sehingga dapat berfungsi, dengan tujuan agar rencana desain awal sesuai dengan program yang telah dibuat.

a. Tampilan *Input Form* Menu Kategori Nilai

Tampilan *Input Form* menu Kategori Nilai digunakan untuk mengintegrasikan semua fungsi-fungsi yang dibutuhkan untuk melakukan pengolahan atau menampilkan data Kategori Nilai. Berikut merupakan Tampilan Kategori Nilai :

| Hame.                                   | Smp Negeri 4 Kota Jambi           |                                                                                          |                                             |
|-----------------------------------------|-----------------------------------|------------------------------------------------------------------------------------------|---------------------------------------------|
| El Marie Gala                           | Omn Kathgori Millsi               |                                                                                          |                                             |
| <b>Cola Ritman</b>                      |                                   |                                                                                          |                                             |
| Data Bertar                             | Tembah Refiresh                   |                                                                                          |                                             |
| Overbyter have                          | Seconomici:<br>Id Jattraphy, nike | v                                                                                        |                                             |
| Cera listery                            | Personan                          |                                                                                          |                                             |
| $\mathop{\rm Res}\nolimits$ form        | Ation<br>No                       | following or think                                                                       | 2012/01/02/23<br>Kategori milai<br>대해 서울 방식 |
| <b>Cole Salese</b><br>Data Kategori Nio | <b>Herma</b><br>$\pm$             | KATJOROGISTAJA2TEC<br><b>The Michael Control</b>                                         | Nia Tuus                                    |
| <b>Detailed</b>                         | <b>These</b><br>- 1               | The Commission Research IV<br>KATZGAYHIGELS4302521<br>×.<br><b>Abrilda Basicano</b><br>œ | Ago/ Limham<br>-2010-0010                   |
| Doca Matajeria (Kont)                   | <b>Hopas</b><br>$\sim$            | ÷<br>4/47/20080334372                                                                    | What Chergam Harrison                       |
| Dive Nim                                | <b>HIDA</b><br>æ.                 | $\lambda$<br>KAT20200868154329399                                                        | <b>NIMBING</b>                              |
|                                         |                                   |                                                                                          |                                             |
| Dealers<br>Date Strive Attention        | <b>HELM</b><br><b>Camera</b>      | $\overline{z}$<br>WAT20200803154356507                                                   | Nial Uangar Aktor                           |

**Gambar 5.28 Tampilan** *Input Form* **Menu Kategori Nilai**

#### b. Tampilan *Input Form* Tambah Kategori Nilai

Tampilan *Input Form* Tambah Kategori Nilai digunakan untuk menambah data-data yang dibutuhkan untuk melakukan pengolahan atau menampilkan data Kategori Nilai. Berikut merupakan Tampilan Kategori Nilai :

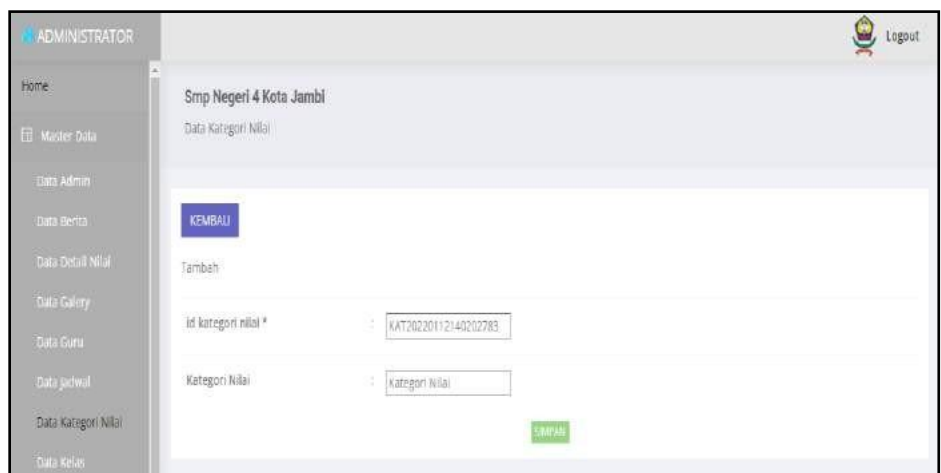

**Gambar 5.29 Tampilan** *Input Form* **Tambah Kategori Nilai**

c. Tampilan *Input Form* Edit Kategori Nilai

Tampilan *Input Form* Edit Kategori Nilai digunakan untuk memodifikasi data-data yang dibutuhkan untuk melakukan pengolahan atau menampilkan data Kategori Nilai. Berikut merupakan Tampilan Kategori Nilai :

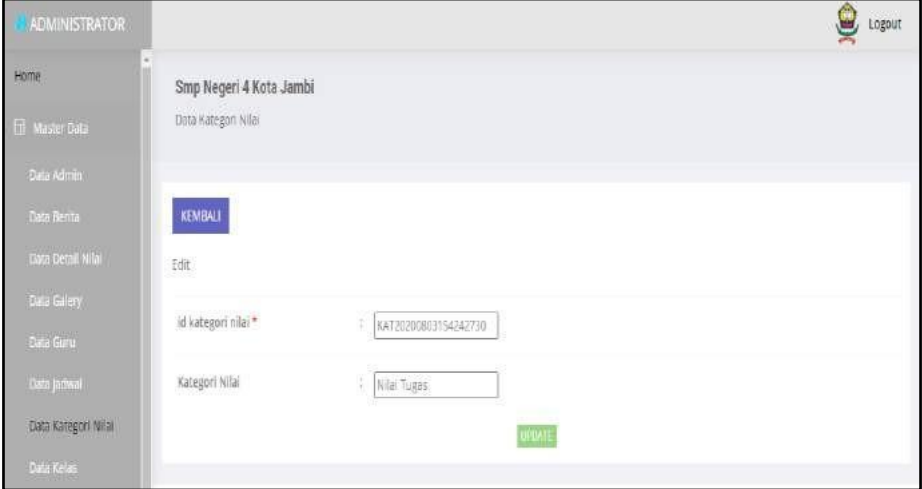

**Gambar 5.30 Tampilan** *Input Form* **Edit Kategori Nilai**

9. Tampilan Menu Kelas

Tampilan Menu Kelas merupakan hasil dari rencana atau kerangka dasar yang telah penulis desain sebelumnya pada tahap ini menu telah diberi bahasa perograman sehingga dapat berfungsi, dengan tujuan agar rencana desain awal sesuai dengan program yang telah dibuat.

a. Tampilan *Input Form* Menu Kelas

Tampilan *Input Form* menu Kelas digunakan untuk mengintegrasikan semua fungsi-fungsi yang dibutuhkan untuk melakukan pengolahan atau menampilkan data Kelas. Berikut merupakan Tampilan Kelas :

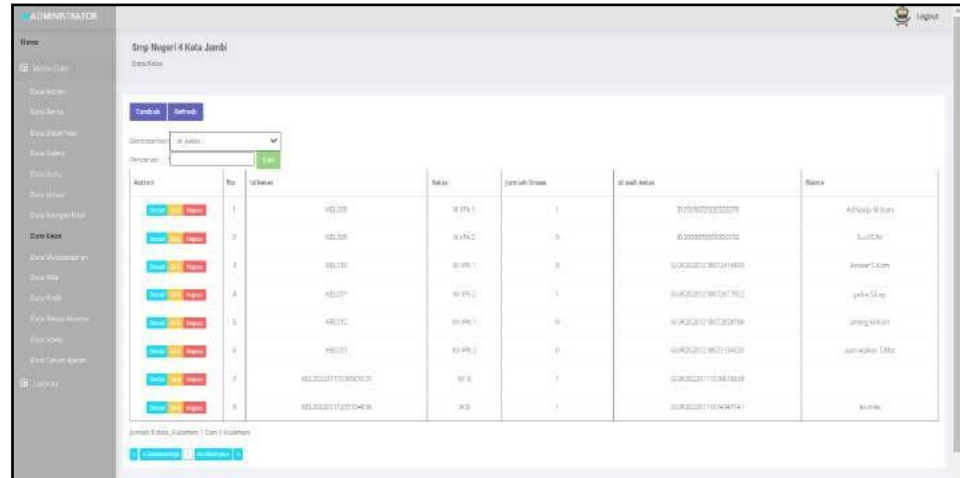

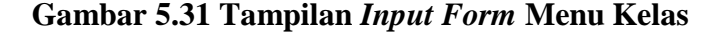

b. Tampilan *Input Form* Tambah Kelas

Tampilan *Input Form* Tambah Kelas digunakan untuk menambah datadata yang dibutuhkan untuk melakukan pengolahan atau menampilkan data Kelas. Berikut merupakan Tampilan Kelas :

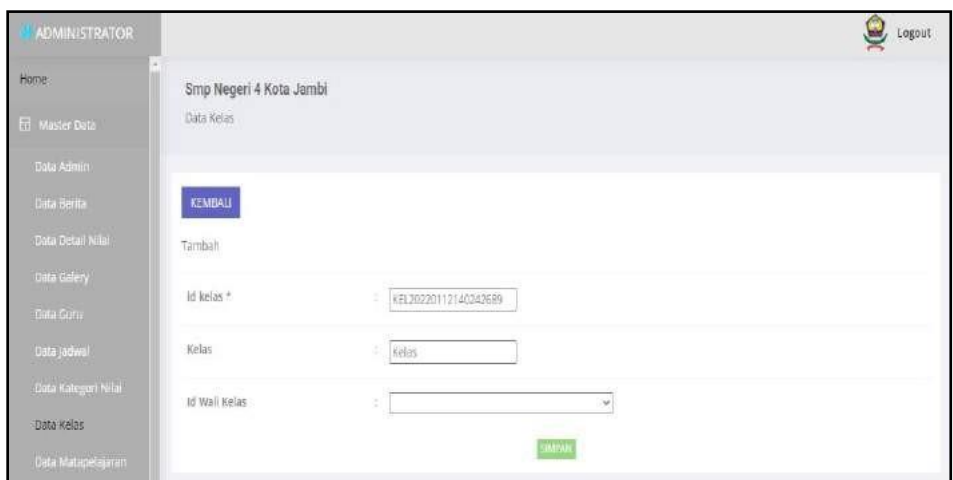

**Gambar 5.32 Tampilan** *Input Form* **Tambah Kelas**

c. Tampilan *Input Form* Edit Kelas

Tampilan *Input Form* Edit Kelas digunakan untuk memodifikasi datadata yang dibutuhkan untuk melakukan pengolahan atau menampilkan data Kelas. Berikut merupakan Tampilan Kelas :

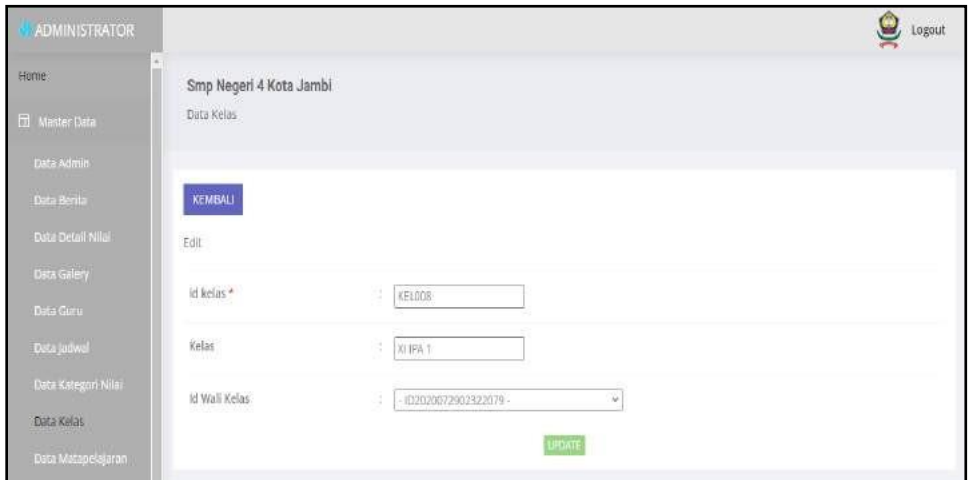

**Gambar 5.33 Tampilan** *Input Form* **Edit Kelas**

10. Tampilan Menu Matapelajaran

Tampilan Menu Matapelajaran merupakan hasil dari rencana atau kerangka dasar yang telah penulis desain sebelumnya pada tahap ini menu telah diberi bahasa perograman sehingga dapat berfungsi, dengan tujuan agar rencana desain awal sesuai dengan program yang telah dibuat.

a. Tampilan *Input Form* Menu Matapelajaran

Tampilan *Input Form* menu Matapelajaran digunakan untuk mengintegrasikan semua fungsi-fungsi yang dibutuhkan untuk melakukan pengolahan atau menampilkan data Matapelajaran. Berikut merupakan Tampilan Matapelajaran :

| Home-                                                         | Smp Negeri 4 Kota Jambi          |                           |                      |               |
|---------------------------------------------------------------|----------------------------------|---------------------------|----------------------|---------------|
| Master Data                                                   | Data Matapelajaran               |                           |                      |               |
| Data Admin                                                    |                                  |                           |                      |               |
| Data Berita                                                   | Refresh<br><b>Tambah</b>         |                           |                      |               |
| Data Detail Nilat                                             | Berdasarkan:<br>id matapelajaran | $\overline{a}$            |                      |               |
|                                                               |                                  |                           |                      |               |
| Data Galery                                                   | Pencarian                        | <b>Carl</b>               |                      |               |
|                                                               | Action                           | No                        | Id matapelajaran     | Matapelajaran |
|                                                               |                                  |                           |                      |               |
|                                                               | Detail role Hapits               | B                         | MAT20210110175957551 | Mandarin      |
| Data Gomi<br>Data jadwal<br>Data Kategori Milai<br>Data Kelas | Hapus<br>Detail                  | $\ensuremath{\mathbb{Z}}$ | MAT20220112012240281 | (PA)          |

**Gambar 5.34 Tampilan** *Input Form* **Menu Matapelajaran**

b. Tampilan *Input Form* Tambah Matapelajaran

Tampilan *Input Form* Tambah Matapelajaran digunakan untuk menambah data-data yang dibutuhkan untuk melakukan pengolahan atau menampilkan data Matapelajaran. Berikut merupakan Tampilan Matapelajaran :

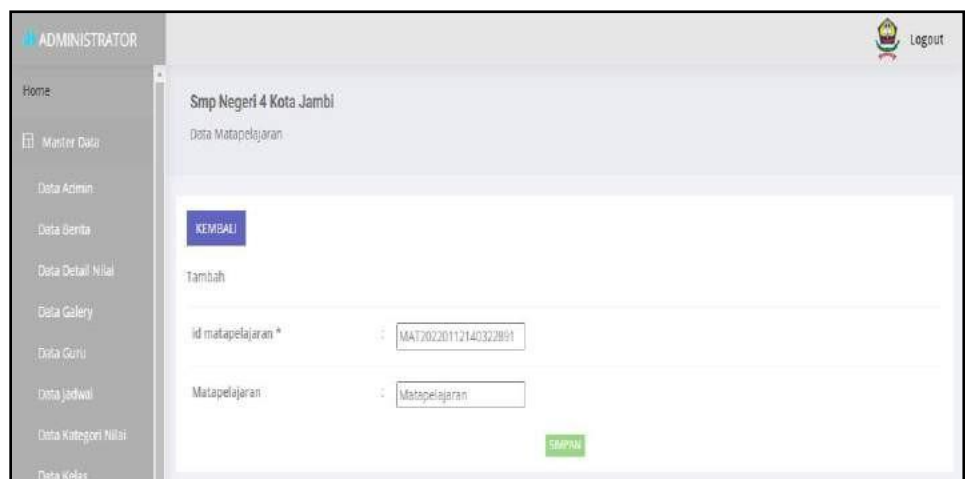

**Gambar 5.35 Tampilan** *Input Form* **Tambah Matapelajaran**

c. Tampilan *Input Form* Edit Matapelajaran

Tampilan *Input Form* Edit Matapelajaran digunakan untuk memodifikasi data-data yang dibutuhkan untuk melakukan pengolahan atau menampilkan data Matapelajaran. Berikut merupakan Tampilan Matapelajaran :

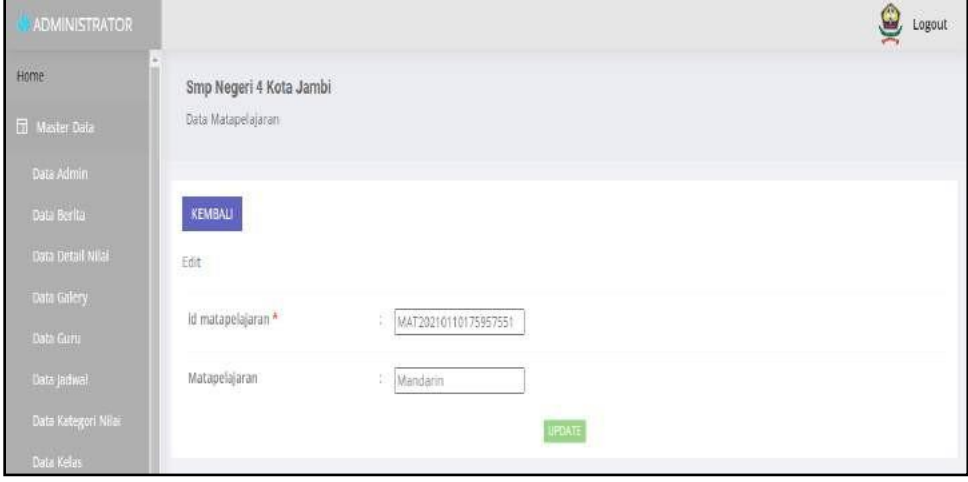

**Gambar 5.36 Tampilan** *Input Form* **Edit Matapelajaran**

11. Tampilan Menu Profil

Tampilan Menu Profil merupakan hasil dari rencana atau kerangka dasar yang telah penulis desain sebelumnya pada tahap ini menu telah diberi bahasa perograman sehingga dapat berfungsi, dengan tujuan agar rencana desain awal sesuai dengan program yang telah dibuat.

a. Tampilan *Input Form* Menu Profil

Tampilan *Input Form* menu Profil digunakan untuk mengintegrasikan semua fungsi-fungsi yang dibutuhkan untuk melakukan pengolahan atau menampilkan data Profil. Berikut merupakan Tampilan Profil

| Home.                      | Smp Negeri 4 Kota Jambi         |    |              |                         |         |            |                                 |                                                              |                                                |
|----------------------------|---------------------------------|----|--------------|-------------------------|---------|------------|---------------------------------|--------------------------------------------------------------|------------------------------------------------|
| Ell Master Dota            | Elaba Profil                    |    |              |                         |         |            |                                 |                                                              |                                                |
| Cora Admin                 |                                 |    |              |                         |         |            |                                 |                                                              |                                                |
| Cuta Bortu                 | <b>Refresh</b><br><b>Tambah</b> |    |              |                         |         |            |                                 |                                                              |                                                |
| <b>Outs Data LN Ke</b>     | to profil<br>Bendasarkand       |    |              | v                       |         |            |                                 |                                                              |                                                |
| <b>Data Galery</b>         | Pencarlan                       |    |              |                         |         |            |                                 |                                                              |                                                |
| <b>Data Gund</b>           | Action                          | No | Id profil    | Nama:                   | Gambar. | No telepon | Email                           | Alamat                                                       | Deskripsi                                      |
| Data jadwal                |                                 |    | 102020071606 | $_{\rm SMF}$            |         | movili     | smprogenkutajamlitoku@gmail.com | J. Abchil Muis No.28 RT.TIL.                                 | JL Abdul Muis Nis 28                           |
| <b>Cata Karagori Milai</b> | Hapot                           |    |              | NEGER 4                 |         | 570073     |                                 | Lingka: Selatan, Kec. Jambi                                  | RT.16. Lingkar Selatan.                        |
| Data Kube                  |                                 |    |              | KOTA.<br>JAMBI:<br>1635 |         |            |                                 | Salatan, Kota Jambi, Jambi<br>36128 Telanai Pura, Kota Jambi | Kuc. Jambi Selatan, Kota<br>Jainbi Jambi 36128 |
|                            |                                 |    |              |                         |         |            |                                 | Prov. Jambi:                                                 |                                                |
| Cota Matapeligacin         |                                 |    |              |                         |         |            |                                 |                                                              |                                                |

**Gambar 5.37 Tampilan** *Input Form* **Menu Profil**

### b. Tampilan *Input Form* Tambah Profil

Tampilan *Input Form* Tambah Profil digunakan untuk menambah datadata yang dibutuhkan untuk melakukan pengolahan atau menampilkan data Profil. Berikut merupakan Tampilan Profil :

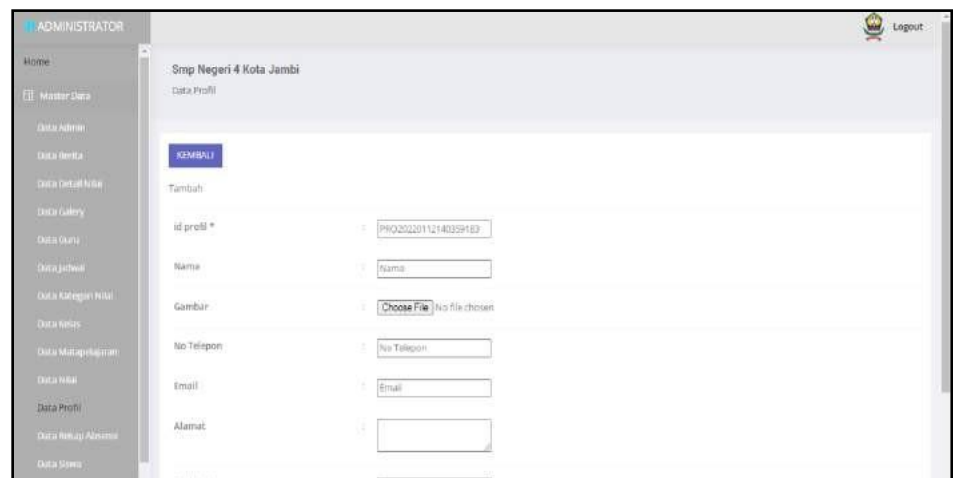

**Gambar 5.38 Tampilan** *Input Form* **Tambah Profil**

c. Tampilan *Input Form* Edit Profil

Tampilan *Input Form* Edit Profil digunakan untuk memodifikasi datadata yang dibutuhkan untuk melakukan pengolahan atau menampilkan data Profil. Berikut merupakan Tampilan Profil :

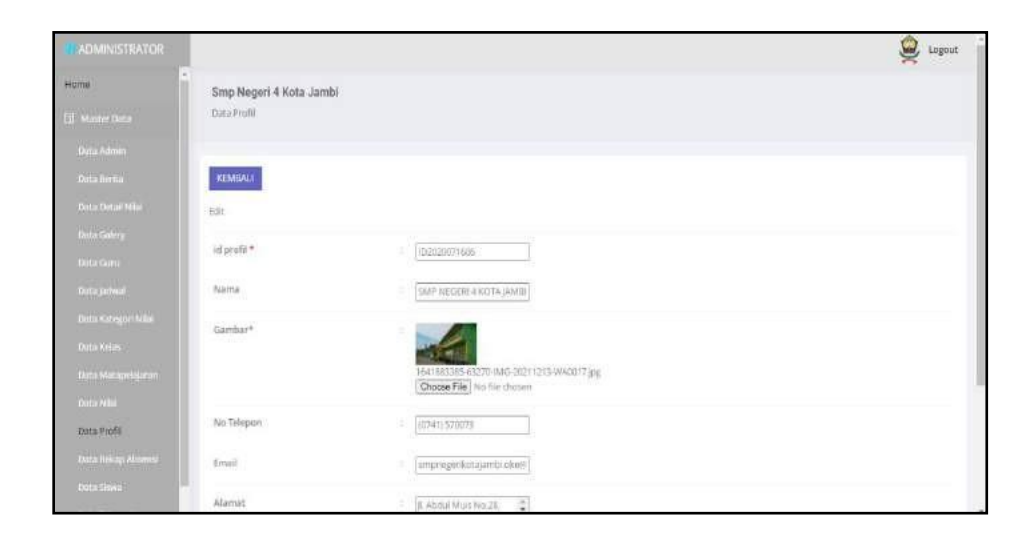

**Gambar 5.39 Tampilan** *Input Form* **Edit Profil**

12. Tampilan Menu Tahun Ajaran

Tampilan Menu Tahun Ajaran merupakan hasil dari rencana atau kerangka dasar yang telah penulis desain sebelumnya pada tahap ini menu telah diberi bahasa perograman sehingga dapat berfungsi, dengan tujuan agar rencana desain awal sesuai dengan program yang telah dibuat.

a. Tampilan *Input Form* Menu Tahun Ajaran

Tampilan *Input Form* menu Tahun Ajaran digunakan untuk mengintegrasikan semua fungsi-fungsi yang dibutuhkan untuk melakukan pengolahan atau menampilkan data Tahun Ajaran. Berikut merupakan Tampilan Tahun Ajaran :

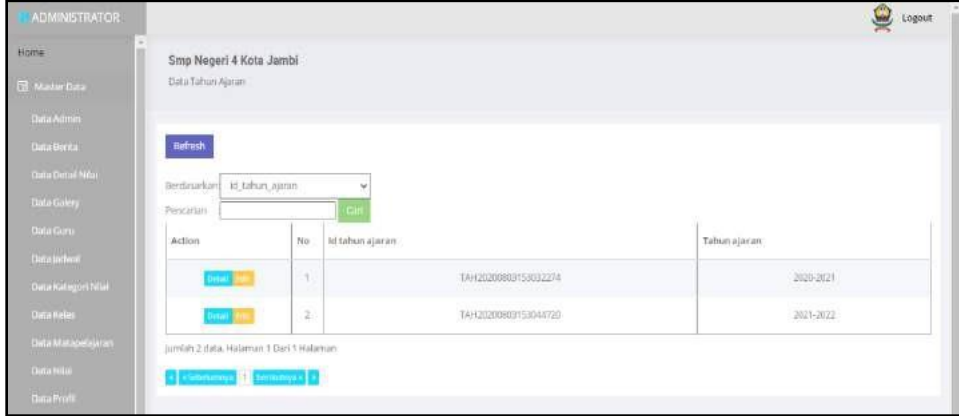

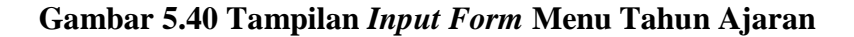

#### b. Tampilan *Input Form* Tambah Tahun Ajaran

Tampilan *Input Form* Tambah Tahun Ajaran digunakan untuk menambah data-data yang dibutuhkan untuk melakukan pengolahan atau menampilkan data Tahun Ajaran. Berikut merupakan Tampilan Tahun Ajaran :

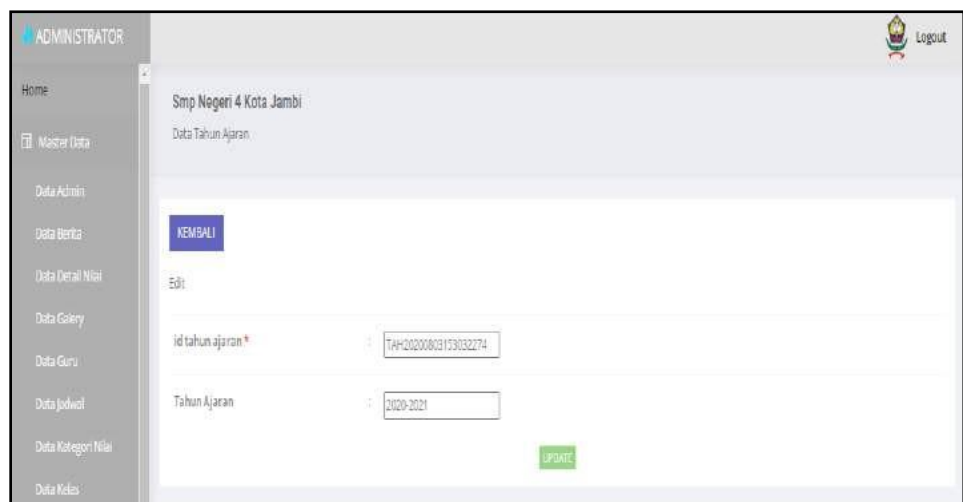

**Gambar 5.41 Tampilan** *Input Form* **Tambah Tahun Ajaran**

c. Tampilan *Input Form* Edit Tahun Ajaran

Tampilan *Input Form* Edit Tahun Ajaran digunakan untuk memodifikasi data-data yang dibutuhkan untuk melakukan pengolahan atau menampilkan data Tahun Ajaran. Berikut merupakan Tampilan Tahun Ajaran :

| ADMINISTRATOR       |                         |                           | <b>Q</b> Logout |
|---------------------|-------------------------|---------------------------|-----------------|
| Home                | Smp Negeri 4 Kota Jambi |                           |                 |
| $\Box$ Master Data  | Data Tahun Ajaran       |                           |                 |
| Data Admin          |                         |                           |                 |
| Data Berita         | KEMBALI                 |                           |                 |
| Data Detail Niai    | 础                       |                           |                 |
| Data Galery         | id tahun ajaran *       | 涉<br>TAH20200803153032274 |                 |
| Data Guru           |                         |                           |                 |
| Difa jadwal         | Tahun Ajaran            | Ŵ.<br>2020-2021           |                 |
| Data Kategori Milai |                         | EPONTE                    |                 |
| Data Kellas         |                         |                           |                 |

**Gambar 5.42 Tampilan** *Input Form* **Edit Tahun Ajaran**

13. Tampilan Menu Guru

Tampilan Menu Guru merupakan hasil dari rencana atau kerangka dasar yang telah penulis desain sebelumnya pada tahap ini menu telah diberi bahasa perograman sehingga dapat berfungsi, dengan tujuan agar rencana desain awal sesuai dengan program yang telah dibuat.

a. Tampilan *Input Form* Menu Guru

Tampilan *Input Form* menu Guru digunakan untuk mengintegrasikan semua fungsi-fungsi yang dibutuhkan untuk melakukan pengolahan atau menampilkan data Guru. Berikut merupakan Tampilan Guru :

| <b>ADMINISTRATOR</b>     |                          |     |                        |       |                      |      |                 |                        |                                          |              |                  | g                | iogout |
|--------------------------|--------------------------|-----|------------------------|-------|----------------------|------|-----------------|------------------------|------------------------------------------|--------------|------------------|------------------|--------|
| Home                     | Smp Negeri 4 Kota Jambi  |     |                        |       |                      |      |                 |                        |                                          |              |                  |                  |        |
| <b>III</b> March Data    | Data Guru                |     |                        |       |                      |      |                 |                        |                                          |              |                  |                  |        |
| Deta Admin               |                          |     |                        |       |                      |      |                 |                        |                                          |              |                  |                  |        |
| Ogla Boltar              | <b>Refresh</b><br>Tambah |     |                        |       |                      |      |                 |                        |                                          |              |                  |                  |        |
| Osta Doral Nilai         | Bardatankan: Id gunz     |     |                        |       |                      |      |                 |                        |                                          |              |                  |                  |        |
| <b>Outa Gallery</b>      | Pencorinni               |     | ×<br><b>Curs</b>       |       |                      |      |                 |                        |                                          |              |                  |                  |        |
| Dista Guru:              | Action                   | No. | If garu                | Nip   | Nama                 | Foto |                 |                        | Jenis kelamin Tempat Tahir Tanggal lahir | Agama        | Alamat           | No telepon Pendi |        |
| Data Jebsei              |                          |     |                        |       |                      |      |                 |                        |                                          |              |                  |                  |        |
| Bina Katagori Nilai      | <b>Hagus</b><br>ter.     |     | GUADIDOGES 1100540961  | 1111  | <b>Hairy</b><br>tono | 滞    | <b>EELISE</b>   | (amb)                  | 01 Februari<br>1954<br>,,,,              | <b>Blant</b> | merium;          | 0311             |        |
| Outo Kelos               |                          |     |                        |       | S.Kom                |      |                 |                        |                                          |              |                  |                  |        |
| <b>Outu Mutapolisuum</b> | <b>Hapos</b>             | ž   | 00/62/201210122010547  | 2222  | Nurmich<br>5Fd       |      | perempoan       | kunin errok            | <b>14 Desember</b><br>1486               | blatt        | Kin Barra        | certsese         |        |
| Data Milai               |                          |     |                        |       | VE V                 |      |                 |                        | - -                                      |              |                  |                  |        |
| Outur Printe             | Hoput                    | 3   | GUFZ0201218072414830   | 1212  | ROWER<br>S.Komt      |      | <b>ISBI-IBM</b> | Malaysia               | 02 Februari<br>1976                      | hindu        | Telasalpura      | 620876           |        |
| Outur Rollup Absumul     |                          |     |                        | 35.25 | yebə                 |      |                 | <b>AVITAS</b>          |                                          |              | 2023/01/         | <b>SERIE</b>     |        |
| Outa Serva               | Harrim                   | x   | (2.1020201218072617922 | 1313  | SLcp                 |      | peremption      | sungai<br><b>runsh</b> | 18 Desember<br>Λ÷<br>1988                | konghuchia   | kti Barra<br>n m | OHHI.<br>-5311   |        |
|                          |                          |     |                        |       |                      |      |                 |                        |                                          |              |                  |                  |        |

**Gambar 5.43 Tampilan** *Input Form* **Menu Guru**

b. Tampilan *Input Form* Tambah Guru

Tampilan *Input Form* Tambah Guru digunakan untuk menambah datadata yang dibutuhkan untuk melakukan pengolahan atau menampilkan data Guru. Berikut merupakan Tampilan Guru :

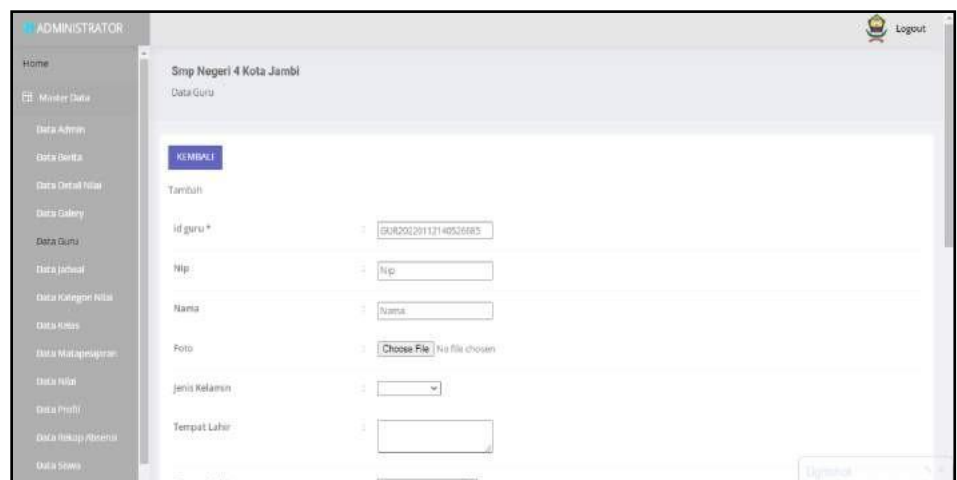

**Gambar 5.44 Tampilan** *Input Form* **Tambah Guru**

c. Tampilan *Input Form* Edit Guru

Tampilan *Input Form* Edit Guru digunakan untuk memodifikasi datadata yang dibutuhkan untuk melakukan pengolahan atau menampilkan data Guru. Berikut merupakan Tampilan Guru :

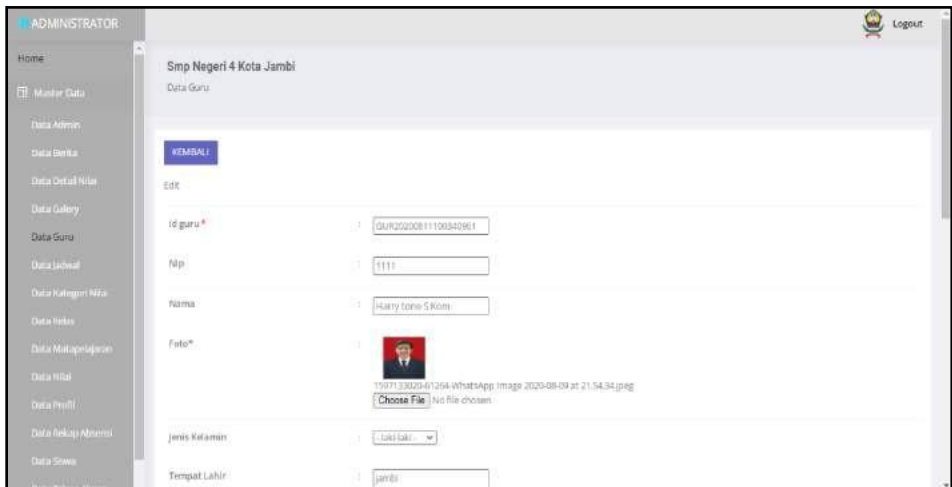

**Gambar 5.45 Tampilan** *Input Form* **Edit Guru**

14. Tampilan Menu Nilai

Tampilan Menu Nilai merupakan hasil dari rencana atau kerangka dasar yang telah penulis desain sebelumnya pada tahap ini menu telah diberi bahasa perograman sehingga dapat berfungsi, dengan tujuan agar rencana desain awal sesuai dengan program yang telah dibuat.

a. Tampilan *Input Form* Menu Nilai

Tampilan *Input Form* menu Nilai digunakan untuk mengintegrasikan semua fungsi-fungsi yang dibutuhkan untuk melakukan pengolahan atau menampilkan data Nilai. Berikut merupakan Tampilan Nilai :

| <b>ADMINISTRATOR</b>     |                              |                |                      |            |                        |             |                    |           | $\circledcirc$<br>Logout |
|--------------------------|------------------------------|----------------|----------------------|------------|------------------------|-------------|--------------------|-----------|--------------------------|
| <b>Home</b>              | Smp Negeri 4 Kota Jambi      |                |                      |            |                        |             |                    |           |                          |
| <b>Nastar Gata</b>       | Clata Nilai                  |                |                      |            |                        |             |                    |           |                          |
| Disa Ailmin              |                              |                |                      |            |                        |             |                    |           |                          |
| Data Reita               | <b>Refresh</b>               |                |                      |            |                        |             |                    |           |                          |
| Cata Detail hide         | id nilat<br>Bertlasarkan:    |                | v                    |            |                        |             |                    |           |                          |
| <b>Outo Galery</b>       | Pencarian                    |                | ь                    |            |                        |             |                    |           |                          |
| Data Guru                | Action                       | No             | Id nilai             | Nis.       | Nama:                  | Jenis siswa | Kelas:             | Sernester | Tahun ajaran             |
| Oma peterat              |                              |                | NIL20200803190030588 | 1003       | AYU APRILYANI.         | baru        |                    |           | 2019-2020                |
| Data Kategori Nilui      | Imput Nikel Ethques          |                |                      | <b>SSP</b> |                        | - 7         | $x_{115}$ 1        | ganji     |                          |
| <b>Data Kelati</b>       | Input Nike Hepper            | $\mathbb{Z}$   | NIL20200803191002679 | 1070       | ADEDIVAN IMANUAN       | baru        | $X \, \text{H}5.2$ | ganit     | 2019-2020                |
| Data Matapelapian        | <b>Ironat Nikola Phypent</b> | ä.             | NIL20200803191903468 | 1076       | <b>ANITA</b>           | bini        | kiis z             | gandi     | 2019-2020                |
| Data Nisk                |                              |                |                      |            |                        |             |                    |           |                          |
| <b>Data mmll</b>         | nput NM Happy                | ÷              | NIL20200803192509928 | 998        | Amanda Fitri Rahmawadi | <b>Daru</b> | KNSAT              | senap     | 2019-2020                |
| <b>Outs helap Absent</b> | mout lettel Hapat            | $\overline{5}$ | NIL20200803193252998 | 1060       | Ahmad Supriyanto       | báru        | 8.05.2             | panil     | 2019-2020                |
| Data Shwa                | <b>Ingertrane</b> Memor      | 60             | NIL20200803193953574 | 1153       | ADI PANGESTU SUBAGIYA. | <b>Daru</b> | <b>XMIAT</b>       | ganji     | 00120101<br>2018-2019    |
| <b>PERSONAL PRO</b>      |                              |                |                      |            |                        |             |                    |           |                          |

**Gambar 5.46 Tampilan** *Input Form* **Menu Nilai**

b. Tampilan *Input Form* Tambah Nilai

Tampilan *Input Form* Tambah Nilai digunakan untuk menambah datadata yang dibutuhkan untuk melakukan pengolahan atau menampilkan data Nilai. Berikut merupakan Tampilan Nilai :

| <b>ADMINISTRATOR</b> |                         |                                               | C Logout |
|----------------------|-------------------------|-----------------------------------------------|----------|
| Home:                | Smp Negeri 4 Kota Jambi |                                               |          |
| El Mader Data        | <b>Cata Millar</b>      |                                               |          |
| <b>Dutz Admits</b>   |                         |                                               |          |
| Duta formal:         | KEMBALL:                |                                               |          |
| Terra Ontal Nite     |                         |                                               |          |
| Duta Galery          |                         |                                               |          |
| <b>Dista Gunu</b>    | $\mathrm{id}$ nlai      |                                               |          |
| Aita jaboa           |                         | $\hskip1in 100.25200003190000000$<br>$\alpha$ |          |
| Data Kangan Nilai    | NG                      | 1.1003                                        |          |
| Data Kean            | humia                   | AVUAPRILYANI                                  |          |
| Data Malapeagaran    | jems siswa              | · hans                                        |          |
| <b>Data Nisi</b>     | Kelay                   | $T$ MSET                                      |          |
| <b>Over Profit</b>   |                         |                                               |          |
| Dela Rekap Abserta   | Semester                | : pinjk<br><b>AND ON</b>                      |          |
| Deta Sona            | <b>Tahunajaran</b>      | $= 2019-2020$                                 |          |

**Gambar 5.47 Tampilan** *Input Form* **Tambah Nilai**

c. Tampilan *Input Form* Edit Nilai

Tampilan *Input Form* Edit Nilai digunakan untuk memodifikasi datadata yang dibutuhkan untuk melakukan pengolahan atau menampilkan data Nilai. Berikut merupakan Tampilan Nilai :

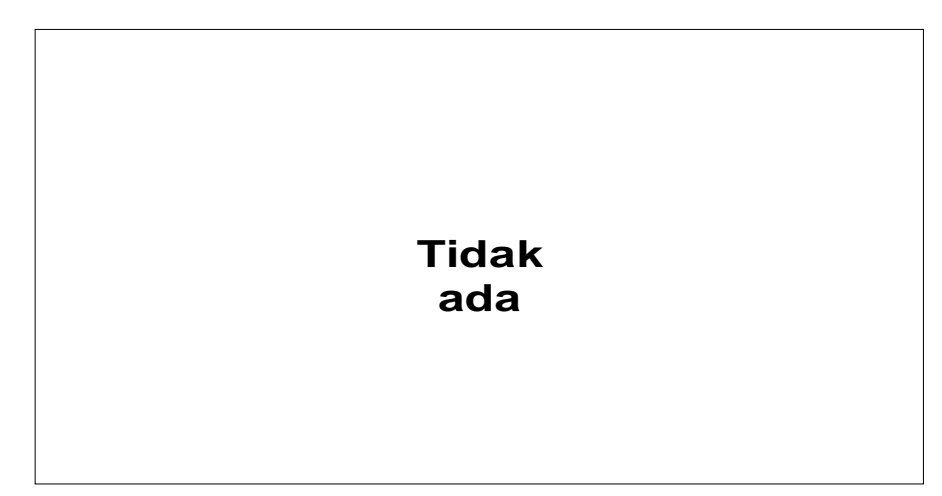

**Gambar 5.48 Tampilan** *Input Form* **Edit Nilai**

15. Tampilan Menu Siswa

Tampilan Menu Siswa merupakan hasil dari rencana atau kerangka dasar yang telah penulis desain sebelumnya pada tahap ini menu telah diberi

bahasa perograman sehingga dapat berfungsi, dengan tujuan agar rencana desain awal sesuai dengan program yang telah dibuat.

d. Tampilan *Input Form* Menu Siswa

Tampilan *Input Form* menu Siswa digunakan untuk mengintegrasikan semua fungsi-fungsi yang dibutuhkan untuk melakukan pengolahan atau menampilkan data Siswa. Berikut merupakan Tampilan Siswa :

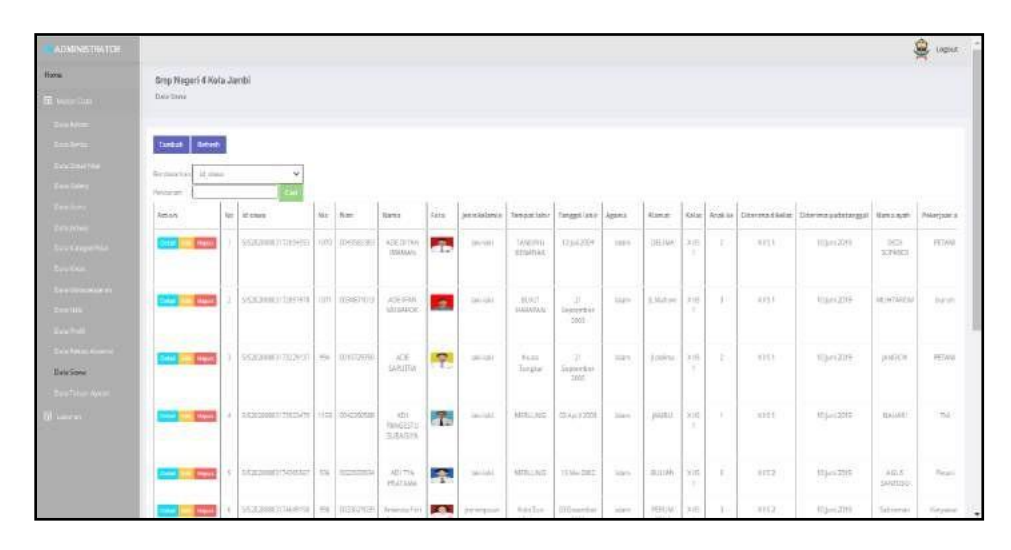

#### **Gambar 5.49 Tampilan** *Input Form* **Menu Siswa**

e. Tampilan *Input Form* Tambah Siswa

Tampilan *Input Form* Tambah Siswa digunakan untuk menambah datadata yang dibutuhkan untuk melakukan pengolahan atau menampilkan data Siswa. Berikut merupakan Tampilan Siswa :

| <b>ADMINISTRATOR</b>           |                                                   |                               | $\bullet$ tegent |
|--------------------------------|---------------------------------------------------|-------------------------------|------------------|
| <b>Hines</b>                   | Smy Negeri 4 Kata Jambi<br>Suu Suur               |                               |                  |
| <b>DI Monetare</b>             |                                                   |                               |                  |
| <b>Toyanni</b>                 |                                                   |                               |                  |
|                                | KENBALL                                           |                               |                  |
|                                | <b>Teldon</b>                                     |                               |                  |
|                                | 10 START<br>11223                                 | Stanzen newspaper<br>х×       |                  |
|                                | $\mathcal{M}^{\pm}$<br>-252                       | firm.                         |                  |
| $\sim$<br><b>Service</b>       | $\mathcal{H}$ on                                  | ÷.<br>Hitan.                  |                  |
| <b>Section report</b>          | $-20.00$                                          | Name                          |                  |
| $\approx 0.5$<br>solic.        | Febr.                                             | Choose File I to the property |                  |
| The Gauss $\{G, \max\}$ )      | <b>SANTON ROCKET</b><br>jawn Kalamer<br>in an air | $\sim$                        |                  |
| Daugher.                       | <b>MARKETING</b><br>Terrant Color<br>o an         | ٠                             |                  |
| <b>Section Ave.</b><br>Blower. | <b>Gregorium</b>                                  |                               |                  |
|                                | as-                                               | $\Box$<br><b>BUSINES</b>      |                  |
|                                | $\lambda_{\rm B} m_{\rm s}$                       | $\mathcal{M}$<br>×            |                  |
|                                | Netat:                                            | ż.                            |                  |

**Gambar 5.50 Tampilan** *Input Form* **Tambah Siswa**

f. Tampilan *Input Form* Edit Siswa

Tampilan *Input Form* Edit Siswa digunakan untuk memodifikasi datadata yang dibutuhkan untuk melakukan pengolahan atau menampilkan data Siswa. Berikut merupakan Tampilan Siswa :

| <b>ADMAN TAKTOR</b>                                                                                                    |                                                                   |                                                  | $\mathbf{R}$ lique |
|----------------------------------------------------------------------------------------------------|-------------------------------------------------------------------|--------------------------------------------------|--------------------|
| <b>Hair</b>                                                                                                    | Sing Negeri & Kota Jambi<br>Albany and the company of the company |                                                  |                    |
| $\label{eq:1} \mathbf{U} = \mathbf{U} + \mathbf{U}$<br>--                                                                                                    | Date Simus                                                        |                                                  |                    |
|                                                                                                    |                                                                   |                                                  |                    |
| $\begin{bmatrix} 1 & 0 & 0 & 0 \\ 0 & 0 & 0 & 0 \\ 0 & 0 & 0 & 0 \\ 0 & 0 & 0 & 0 & 0 \\ 0 & 0 & 0 & 0 & 0 \\ 0 & 0 & 0 & 0 & 0 \\ 0 & 0 & 0 & 0 & 0 \\ 0 & 0 & 0 & 0 & 0 \\ 0 & 0 & 0 & 0 & 0 \\ 0 & 0 & 0 & 0 & 0 \\ 0 & 0 & 0 & 0 & 0 \\ 0 & 0 & 0 & 0 & 0 & 0 \\ 0 & 0 & 0 & 0 & 0 & 0 \\ 0 & 0 & 0 & 0 & 0 & 0 \\ 0 & $ | KEMEALT<br>tin.                                                   |                                                  |                    |
| <b>ENGINEER</b><br><b>STARK</b>                                                                                                    | <b>ANTIQUE</b><br>14 since *                                      | SERVICES AND                                     |                    |
| <b>Sea More</b>                                                                                                    | $N+$                                                              | <b>June</b>                                      |                    |
| th ligilla<br><b>Section:</b>                                                                                                    | <b>TITLE</b>                                                      | <b>SUATES M3</b>                                 |                    |
| <b>Zections</b>                                                                                                    | Tiens<br>--                                                       | <b>ROLDYMA WALENE</b>                            |                    |
| $\delta = \frac{1}{2} \frac{1}{2} \delta$ .<br>$:=\eta(x)$<br><b>SO MAIN FOR A</b>                                                                                                    | <b>ACTIVA</b><br>Vete*<br>wa                                      | 赤<br>5994053-2307.1mg<br>Choice Rip No find town |                    |
| Date Stone<br><b>Braidness</b>                                                                                                    | Janua Kallassen                                                   | $\sim$ 0.000 $\sim$                              |                    |
| B. James                                                                                                    | Towgat Liber                                                      | š,<br>TANUNIUS MANU                              |                    |
|                                                                                                    | Texpellator                                                       | $\Box$<br><b>DIVISION</b>                        |                    |
|                                                                                                    | ostic<br>Agent<br>92450                                           | $\frac{1}{2}$ and $\frac{1}{2}$                  |                    |
|                                                                                                    | WOOD !                                                            | ÷                                                | ٠                  |

**Gambar 5.51 Tampilan** *Input Form* **Edit Siswa**

16. Tampilan Menu Rekap Absensi

Tampilan Menu Rekap Absensi merupakan hasil dari rencana atau kerangka dasar yang telah penulis desain sebelumnya pada tahap ini menu telah diberi bahasa perograman sehingga dapat berfungsi, dengan tujuan agar rencana desain awal sesuai dengan program yang telah dibuat.

a. Tampilan *Input Form* Menu Rekap Absensi

Tampilan *Input Form* menu Rekap Absensi digunakan untuk mengintegrasikan semua fungsi-fungsi yang dibutuhkan untuk melakukan pengolahan atau menampilkan data Rekap Absensi. Berikut merupakan Tampilan Rekap Absensi :

|                                         | Strip Nogeri 4 Kota Jambi    |               |                                                        |                                                            |                                                        |                                 |               |                |                |                        |
|-----------------------------------------|------------------------------|---------------|--------------------------------------------------------|------------------------------------------------------------|--------------------------------------------------------|---------------------------------|---------------|----------------|----------------|------------------------|
| Thermitian                              | Slab Askar Atlantic          |               |                                                        |                                                            |                                                        |                                 |               |                |                |                        |
| <b>DOLLARS</b>                          |                              |               |                                                        |                                                            |                                                        |                                 |               |                |                |                        |
| <b>Booking</b>                          | <b>Nine</b><br><b>Timber</b> |               |                                                        |                                                            |                                                        |                                 |               |                |                |                        |
| (million)<br><b>Backley</b>             | <b>Contactor meta</b>        | \$1994 Ave at | w.                                                     |                                                            |                                                        |                                 |               |                |                |                        |
|                                         | Personals                    |               |                                                        |                                                            |                                                        |                                 |               |                | <b>KNATO20</b> |                        |
| bit-<br><b>State Street</b>             | <b>Satistic</b><br>-         | Big.          | labering phoens                                        | kfinner                                                    | Sans.                                                  | Baker.                          | kindah hadik  | keed als sales | Juniaries.     | Jumban alta            |
| too Lega His                            | <b>Chang</b>                 |               | <b>FECOULOGNOUSSING</b>                                | Southern warrantees                                        | Assimus                                                | $-344.08$                       | ÷,            | 0              | z,             | 3                      |
| <b>Contact</b>                          | <b>Distant</b>               | ×             | <b>CONTRACTOR</b><br>1112022-122-21-2-2<br>the comment | <b>COLLAGE AND</b><br>CARLINGS LIST 2018<br><b>PANCHON</b> | <b>COMPANY</b><br>ALS SAN MUNAULE<br><b>ASSESSMENT</b> | $\sim$<br><b>Johann</b><br>7444 | $=$           | ٠              | ×              | $\sim$                 |
| ومشاب<br><b>Expertise</b>               | <b>Line</b>                  | u.            | <b>EEX 2000 11300 462440</b>                           | Leasing (12542)                                            | ACECIVAS IMMANI                                        | futureries                      | 14.           | X              | ž              | æ                      |
| $100 - 10$                              | <b>Lives</b>                 | $\sim$        | RECYCLOCOMERHING                                       | (ARCHIVETTED)                                              | <b><i>BROAD</i>ECKAH</b>                               | <b>Reporting</b><br>er en       | $\rightarrow$ | ٠              | ×              | ٠                      |
| Evile Rouse Almenia                     | <b>Dear</b>                  | x             | VOLEN DER CHRISTEN BY<br><b>HOWWIGOSHI</b>             | COMMERCIALS                                                | <b>JimidSyphysics</b>                                  | Christie<br>33                  | $-3$<br>237   | ٠              | ٠              | -                      |
| <b>Business</b><br><b>Dill Tour Ave</b> | <b>Chase</b>                 | ÷             | EECHNOTHERINGS                                         | <b>EX2031U WEEE-RRS</b>                                    | AAH spical                                             | <b>State</b>                    | $\Rightarrow$ | $-14$          |                | 100                    |
| <b>History</b>                          | <b>Elegant</b>               | $\pi$         | EECHILIGHT-FITTET                                      | LICROSTERS 17281 7278                                      | ACE ISSUED/LANCE<br><b>LUX/ON THE</b>                  | Print,                          | TE.<br>-      | 浑              | ×.             | $\overline{10}$<br>- 2 |
|                                         | <b>Ellen</b>                 | $\pm$         | <b>REACHER FOR ENERGY</b>                              | LEZILBITIRTIAINIS                                          | <b>Street</b>                                          | Distantium<br>--                | $\mathbb{R}$  | ٠              | ×              | $\mathcal{U}$          |
|                                         | <b>Elves</b>                 | ×             | EEC20220712564007656                                   | SERIED CONATINJS                                           | amints:                                                | pion!                           | $\Rightarrow$ | òť.            | ×              | iti.                   |

**Gambar 5.52 Tampilan** *Input Form* **Menu Rekap Absensi**

### b. Tampilan *Input Form* Tambah Rekap Absensi

Tampilan *Input Form* Tambah Rekap Absensi digunakan untuk menambah data-data yang dibutuhkan untuk melakukan pengolahan atau menampilkan data Rekap Absensi. Berikut merupakan Tampilan Rekap Absensi :

| ADMONSTRATOR                                                   |                                             |                                                                | C toput |
|----------------------------------------------------------------|---------------------------------------------|----------------------------------------------------------------|---------|
| Home<br>III Aves più                                           | Smp Negeri 4 Kota Jambi<br>Data Tekno Roman |                                                                |         |
| <b>Bita Altre</b><br>Caci Birtur<br>Deci Drust New             | KBABALI<br>Territori                        |                                                                |         |
| <b>Selling</b><br>Date Syria                                   | of relap abound."                           | imunzeruneaum<br><b>CELL</b>                                   |         |
| <b>Circulation</b>                                             | id Sowe                                     | $\overline{\mathcal{L}}$<br>œ                                  |         |
| Oily Amate New L<br><b>Castilling</b>                          | Buian:                                      | $\sim$ $\sim$                                                  |         |
| <b>Cole Unionense</b>                                          | Jumlah Hasir                                | Lutrian Hiefe                                                  |         |
| <b>Dealer</b><br><b>OWN PTION</b>                              | Jumlah Sakit                                | H.<br><b>Sundah Sakit</b>                                      |         |
| <b>Data Rikip Abums</b>                                        | Jumlah bim                                  | u.<br><b>Burnish Din</b>                                       |         |
| Data Sweet<br><b>Duck Tahun Ajaran</b><br><b>Collaboration</b> | Jümlah Alfa                                 | <b><i>CONSTRUCTS</i></b><br><b>Juntor Arta</b><br><b>JAPAN</b> |         |

**Gambar 5.53 Tampilan** *Input Form* **Tambah Rekap Absensi**

c. Tampilan *Input Form* Edit Rekap Absensi

Tampilan *Input Form* Edit Rekap Absensi digunakan untuk memodifikasi data-data yang dibutuhkan untuk melakukan pengolahan atau menampilkan data Rekap Absensi. Berikut merupakan Tampilan Rekap Absensi :

| ADMINISTRATOR                                  |                                      |                                 | <b>Q</b> Logout |
|------------------------------------------------|--------------------------------------|---------------------------------|-----------------|
| Home                                           | Smp Negeri 4 Kota Jambi:             |                                 |                 |
| <b>CE Mane Line</b>                            | Data Resup Abrami                    |                                 |                 |
| Class Ammer                                    |                                      |                                 |                 |
| One feetus                                     | KINIMALI                             |                                 |                 |
| Data David Now                                 | $\sim$<br>iail.                      |                                 |                 |
| curi Giley<br><b>Otto Gara</b>                 | of relay streets +                   | RESTAURANTEZINE                 |                 |
| Gate people                                    | id Stone<br><b>ESPEC</b>             | 5121201216073251495<br>$\omega$ |                 |
| <b>Grahampoon</b><br><b>Clack Nation :</b>     | <b>ACCEPT</b><br><b>Busmi</b><br>may | . .<br>$-$ integers $ w$        |                 |
| Casi Matauriasan                               | 当前申请记号<br>jumlah Hadle               | $\sim$<br>w                     |                 |
| <b>AVAILA</b><br><b>Clara Profit</b>           | Jumleh Sakit                         | o.                              |                 |
| Data Renap Atoms                               | Internet pays                        | n.<br>Ð                         |                 |
| <b>CHO STREET</b>                              | Jamilet Alfe                         | ٠                               |                 |
| <b>Class Talton Apriler</b><br><b>R</b> Lucius |                                      | NY 1<br>amer                    |                 |

**Gambar 5.54 Tampilan** *Input Form* **Edit Rekap Absensi**

### **5.2 PENGUJIAN SYSTEM PERANGKAT LUNAK**

Pengujian sistem dilakukan menggunakan metode *Black Box* untuk memastikan bahwa *sofwere* yang telah dibuat telah sesuai desainnya dan semua fungsi dapat dipergunakan dengan baik tanpa ada kesalahan.

*1.* Pengujian Halaman Menu *Login*

Pengujian *Login* digunakan untuk memastikan bahwa Halaman Menu *Login* telah dapat digunakan dengan baik dan sesuai dengan fungsinya.

| No.            | <b>Deskripsi</b>                               | Prosedur<br>Pengujian                                                                                                    | <b>Masukan</b>                                                                   | <b>Keluaran</b><br>yang<br><b>Diharapkan</b>                             | <b>Hasil</b> yang<br>didapat                                                          | Kesimpulan |
|----------------|------------------------------------------------|----------------------------------------------------------------------------------------------------|----------------------------------------------------------------------------------|--------------------------------------------------------------------------|---------------------------------------------------------------------------------------|------------|
| $\mathbf{1}$   | Login,<br>username<br>dan<br>password<br>benar | Buka<br>$\overline{a}$<br>aplikasi<br>Tampilkan<br>Halaman<br>Menu<br>Login<br><b>Input</b><br>username<br>dan<br>password<br>benar<br>Klik<br>$\overline{a}$<br>tombol<br>Login | <i>Username</i><br>dan<br>Password<br>Klik<br>tombol<br>Login                    | User masuk<br>ke dalam<br>sistem dan<br>dapat<br>mengakses<br>sistem     | User<br>masuk<br>ke dalam<br>sistem dan<br>dapat<br>mengakses<br>sistem               | Baik       |
| $\overline{2}$ | Login,<br>Tanpa<br>username<br>dan<br>password | Buka<br>÷,<br>aplikasi<br>Tampilkan<br>$\overline{a}$<br>Halaman<br>Menu<br>Login<br>Tanpa<br>meng Input<br>username<br>dan<br>password<br>Klik<br>÷,<br>tombol<br>Login         | <i><b>Username</b></i><br>dan<br>Password<br>kosong<br>- Klik<br>tombol<br>Login | Tampil<br>pesan<br>peringatan<br>"Username<br>atau<br>Password<br>salah" | User tidak<br>masuk ke<br>menu<br>utama dan<br>Tetap pada<br>Halaman<br>Menu<br>Login | Baik       |
| 3              | Login,<br>username<br>dan<br>password<br>salah | Buka<br>$\overline{\phantom{a}}$<br>aplikasi<br><b>Input</b><br>$\frac{1}{2}$<br>username<br>dan                                                                                 | - Username<br>dan<br>Password<br>- Klik<br>tombol<br>Login                       | Tampil<br>pesan<br>peringatan<br>"Username<br>dan                        | User tidak<br>masuk ke<br>menu<br>utama dan<br>Tetap pada<br>Halaman                  | Baik       |

Tabel 5.1 **Pengujian Halaman Menu** *Login*

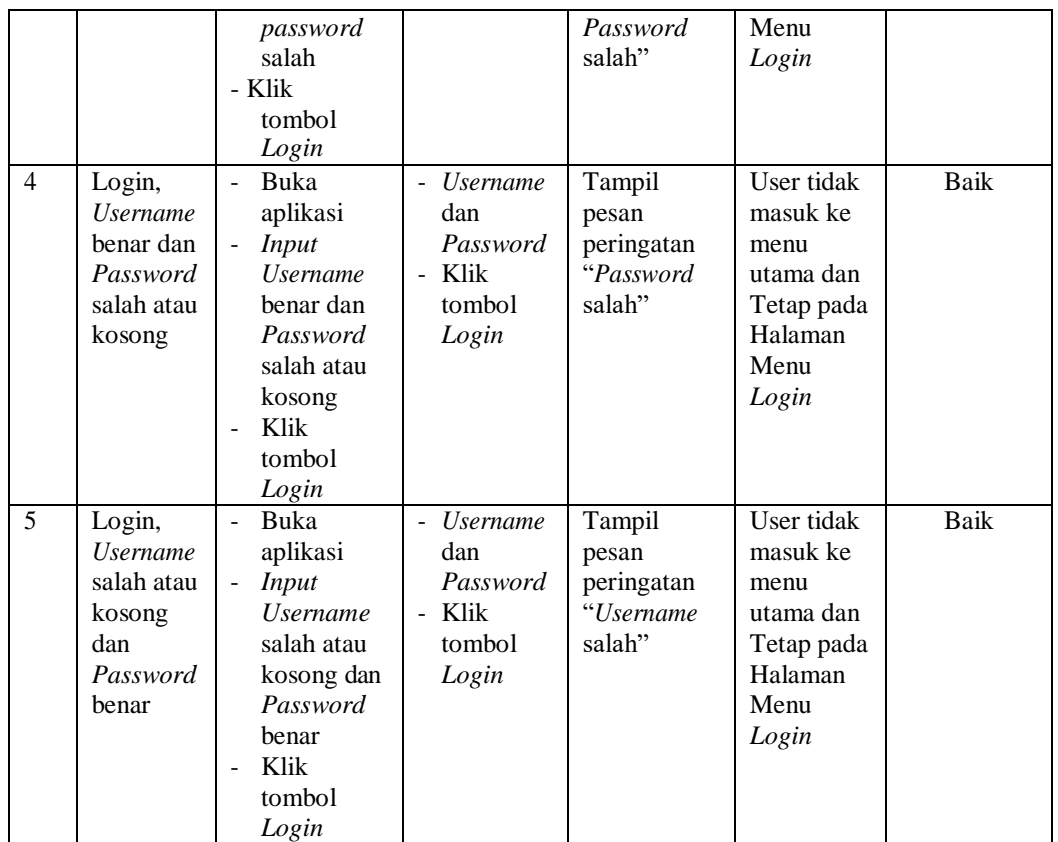

# 2. Pengujian Halaman Menu Utama

Pengujian menu utama digunakan untuk memastikan bahwa Halaman Menu

utama telah dapat digunakan dengan baik dan sesuai dengan fungsinya.

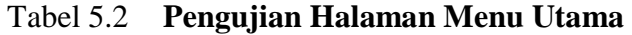

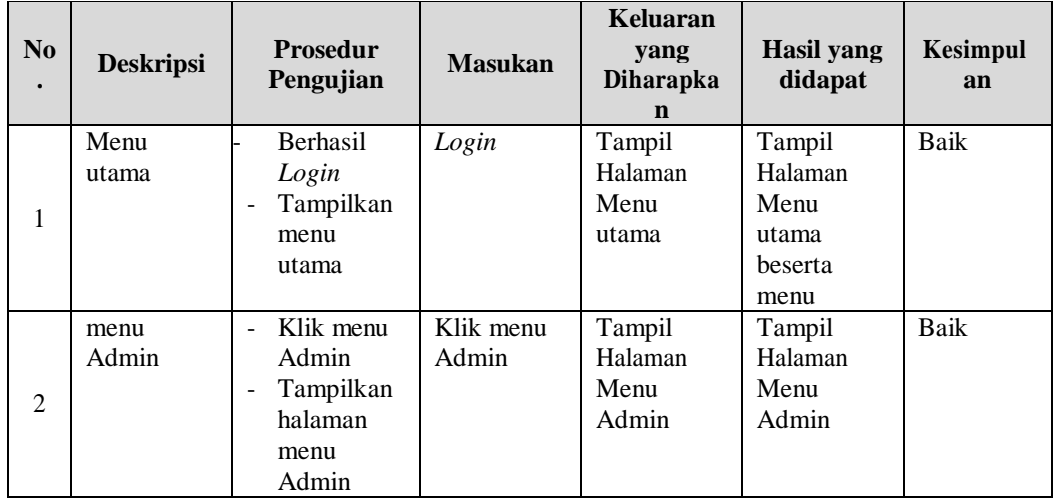

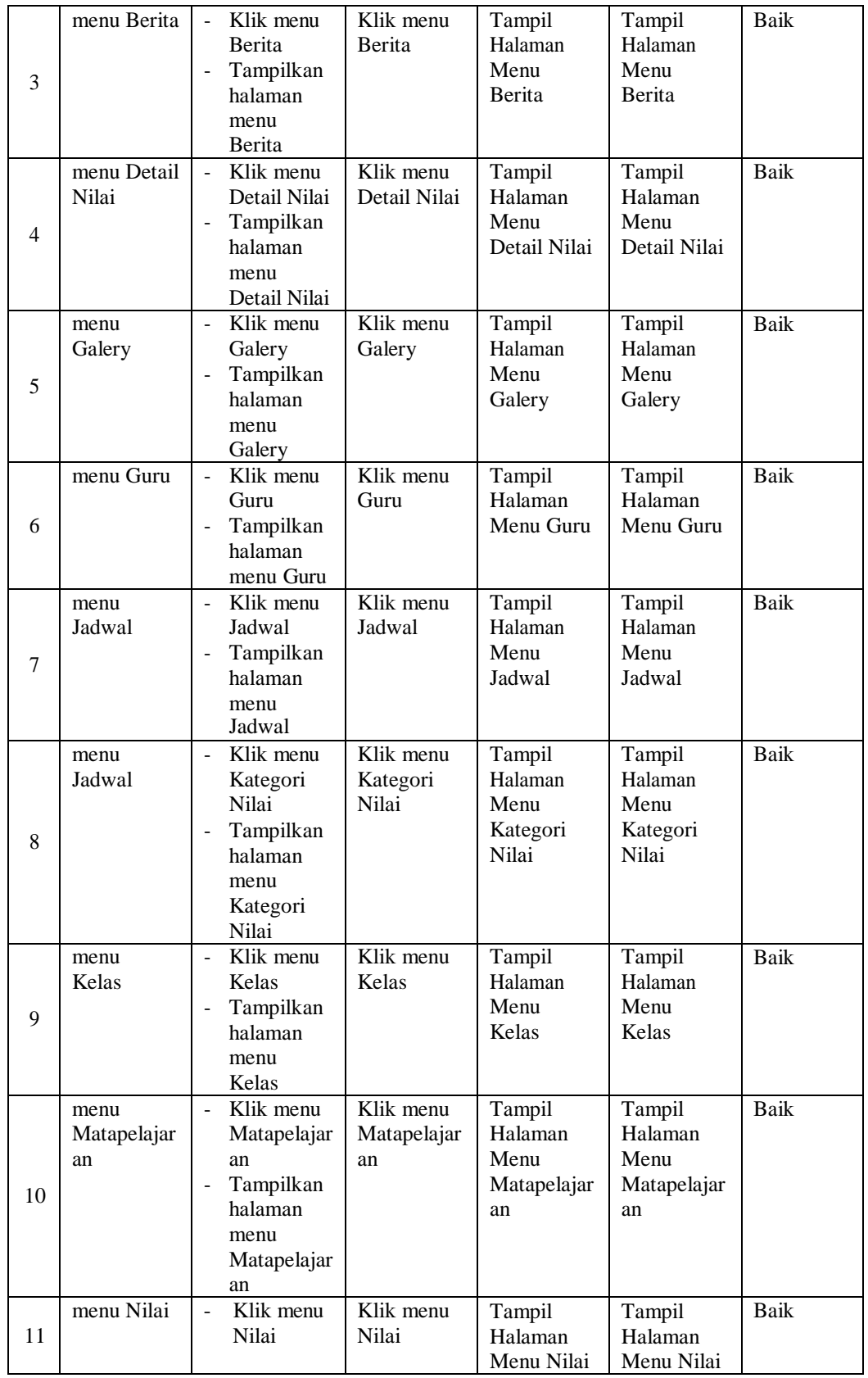

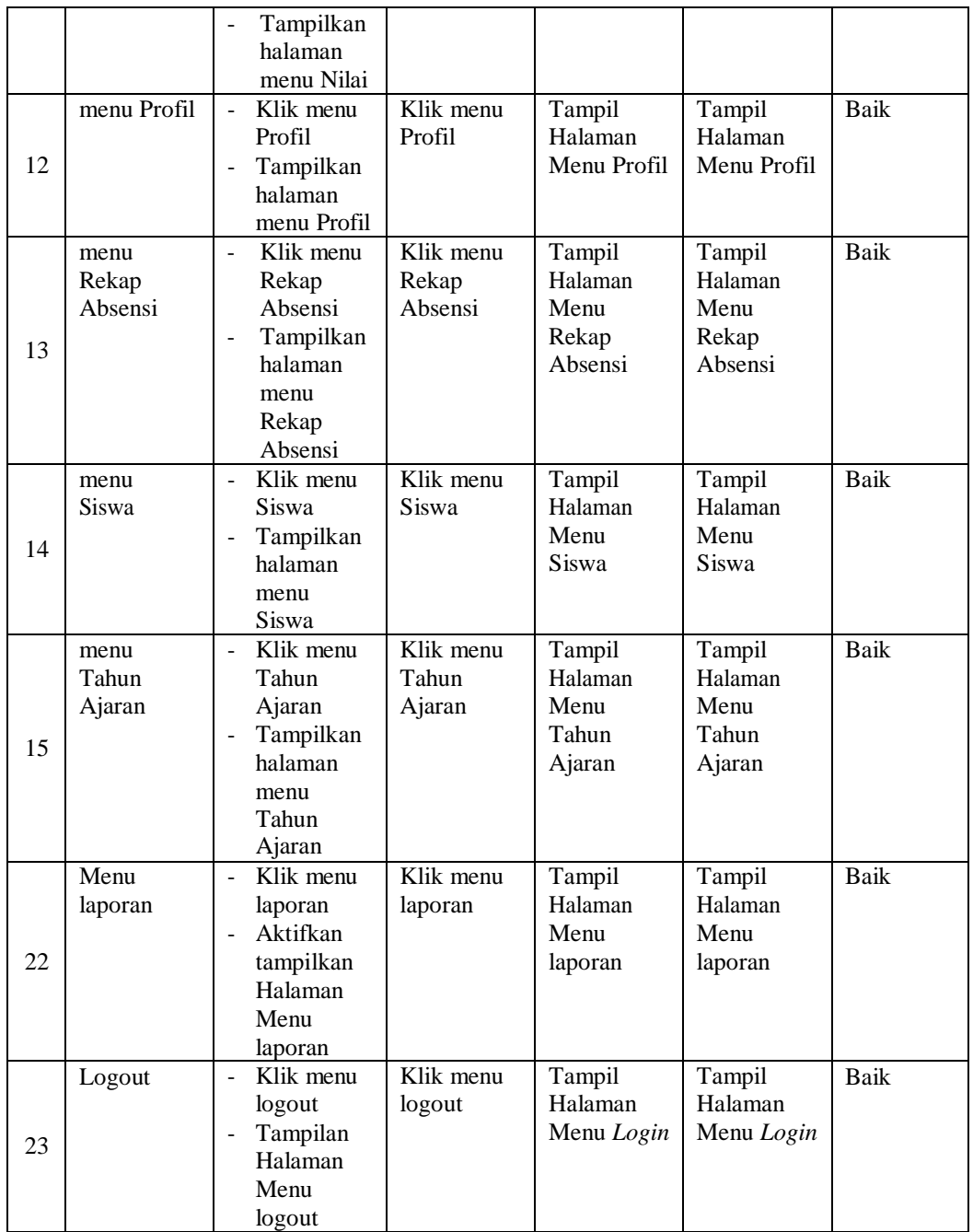

# 3. Pengujian Menu Admin

Pengujian menu data Admin digunakan untuk memastikan fungsi tambah, Halaman Menu edit, fungsi cari dan fungsi hapus data Admin dapat digunakan sesuai dengan fungsinya.

|                |                                                | <b>Prosedur</b>                                                                                                    |                                                                                                    | Keluaran                                                | <b>Hasil</b>                                |                                             |
|----------------|------------------------------------------------|----------------------------------------------------------------------------------------------------|----------------------------------------------------------------------------------------------------|---------------------------------------------------------|---------------------------------------------|---------------------------------------------|
| No.            | <b>Deskripsi</b>                               | Pengujian                                                                                                    | <b>Masukan</b>                                                                                                    | yang<br><b>Diharapkan</b>                               | yang<br>didapat                             | Kesimpulan                                  |
| $\mathbf{1}$   | Pengujian<br>pada<br>menambah<br>data<br>Admin | • Mengakses<br>website<br>$\bullet$ Login<br>• Mengklik<br>menu<br>Admin<br>$\bullet$ Klik<br>tombol<br>tambah               | Mengisi<br>$\bullet$<br>data<br>Klik<br>$\bullet$<br>simpan                                                                  | Menampilkan<br>Pesan bahwa<br>data berhasil<br>ditambah | Data pada<br>database<br>bertambah          | Proses<br>tambah<br>Berhasil,<br>hasil Baik |
| $\overline{2}$ | Pengujian<br>pada<br>menambah<br>data<br>Admin | • Mengakses<br>website<br>$\bullet$ Login<br>• Mengklik<br>menu<br>Admin<br>$\bullet$ Klik<br>tombol<br>tambah               | Mengisi<br>$\bullet$<br>data:<br>Dan<br>$\bullet$<br>salah<br>satu<br>data<br>belum<br>terisi<br>Klik<br>$\bullet$<br>simpan | Menampilkan<br>Pesan bahwa<br>data belum<br>lengkap     | Data pada<br>database<br>tidak<br>bertambah | Proses<br>gagal, hasil<br>Baik              |
| 3              | Pengujian<br>pada<br>mengedit<br>data<br>Admin | • Mengakses<br>website<br>$\bullet$ Login<br>• Mengklik<br>menu<br>Admin<br>· Pilih data<br>$\bullet$ Klik<br>tombol<br>edit | Mengisi<br>$\bullet$<br>data<br>Klik<br>$\bullet$<br>update                                                                  | Menampilkan<br>Pesan bahwa<br>data berhasil<br>diedit   | Data pada<br>database<br>diedit             | Proses edit<br>Berhasil,<br>hasil Baik      |
| $\overline{4}$ | Pengujian<br>pada<br>mengedit<br>data<br>Admin | • Mengakses<br>website<br>$\bullet$ Login<br>• Mengklik<br>menu<br>Admin<br>• Pilih data<br>$\bullet$ Klik<br>tombol<br>edit | Mengisi<br>$\bullet$<br>data:<br>Dan<br>$\bullet$<br>salah<br>satu<br>data<br>belum<br>terisi<br>Klik<br>update              | Menampilkan<br>Pesan bahwa<br>data belum<br>diedit      | Data pada<br>database<br>tidak<br>diedit    | Proses edit<br>gagal, hasil<br>Baik         |
| 5              | Pengujian<br>pada<br>menghapus                 | • Mengakses<br>website<br>$\bullet$ Login                                                                                    | Klik Ok                                                                                                    | Menampilkan<br>Pesan bahwa<br>data dihapus              | Data pada<br>database<br>terhapus           | Proses hapus<br>Berhasil,<br>hasil Baik     |

Tabel 5.3 **Pengujian Halaman Menu Admin**

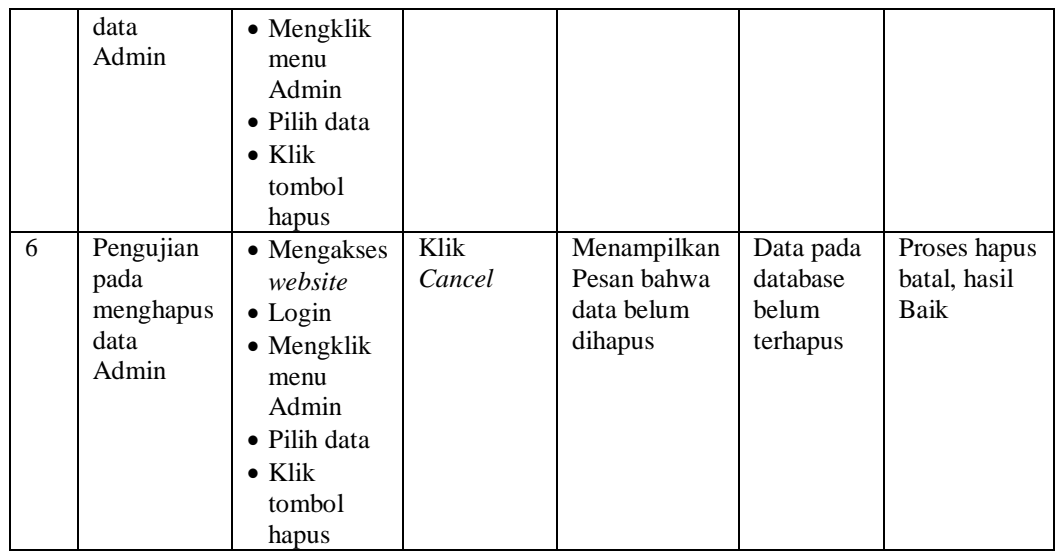

# 4. Pengujian Menu Berita

Pengujian menu data Berita digunakan untuk memastikan fungsi tambah, Halaman Menu edit, fungsi cari dan fungsi hapus data Berita dapat digunakan sesuai dengan fungsinya.

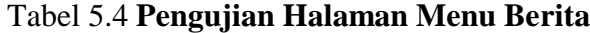

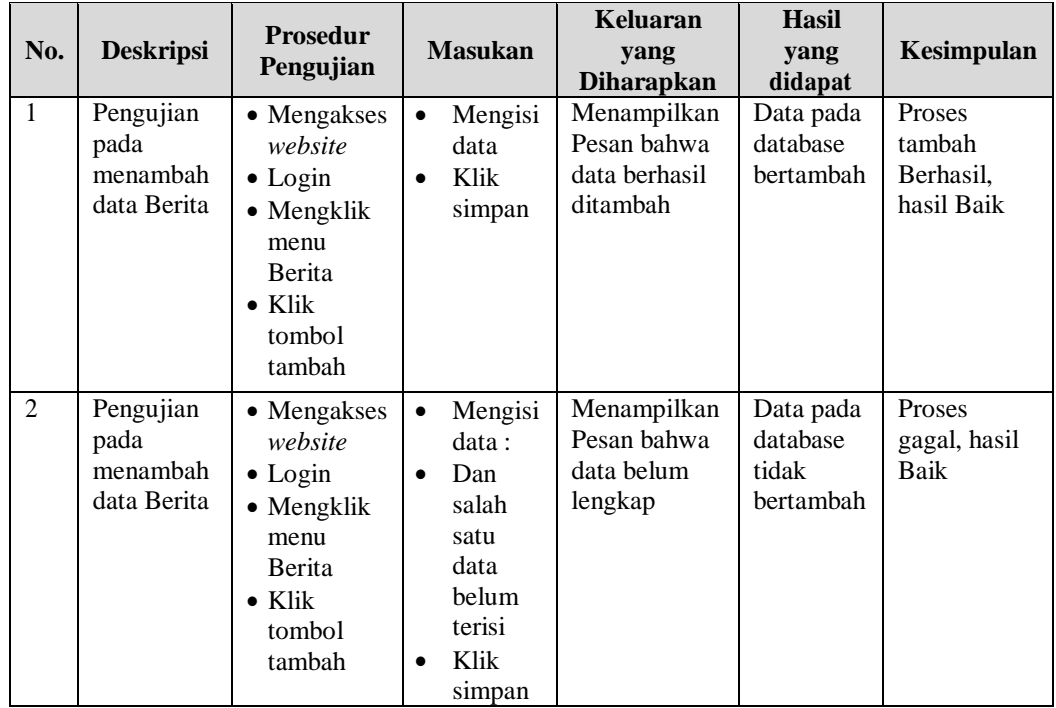

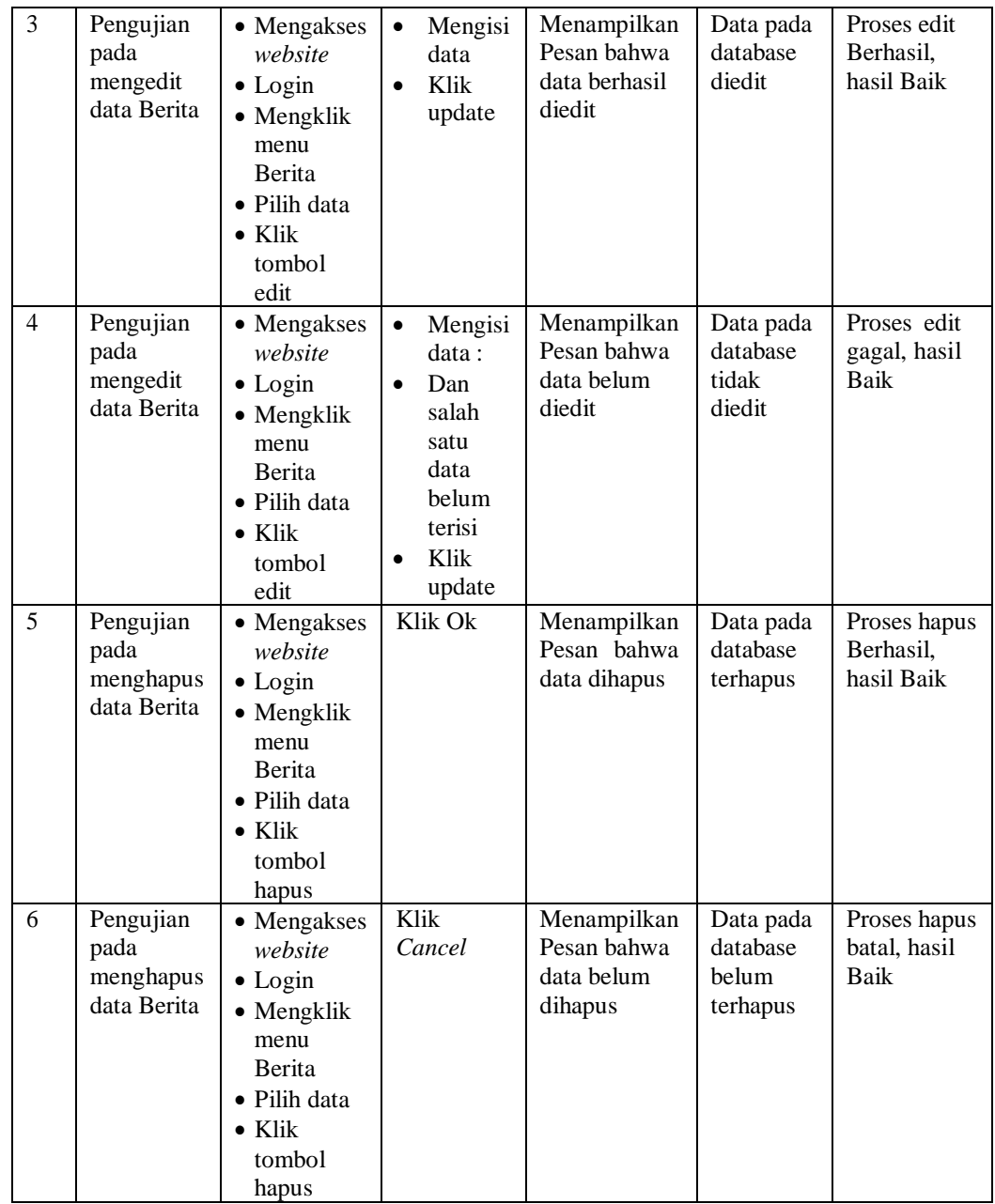

# 5. Pengujian Menu Detail Nilai

Pengujian menu data Detail Nilai digunakan untuk memastikan fungsi tambah, Halaman Menu edit, fungsi cari dan fungsi hapus data Detail Nilai dapat digunakan sesuai dengan fungsinya.

|                |                                                        | <b>Prosedur</b>                                                                                                    |                                                                                                    | Keluaran                                                | <b>Hasil</b>                                |                                             |
|----------------|--------------------------------------------------------|----------------------------------------------------------------------------------------------------|----------------------------------------------------------------------------------------------------|---------------------------------------------------------|---------------------------------------------|---------------------------------------------|
| No.            | <b>Deskripsi</b>                                       | Pengujian                                                                                                    | <b>Masukan</b>                                                                                                    | yang<br><b>Diharapkan</b>                               | yang<br>didapat                             | Kesimpulan                                  |
| $\mathbf{1}$   | Pengujian<br>pada<br>menambah<br>data Detail<br>Nilai  | • Mengakses<br>website<br>$\bullet$ Login<br>• Mengklik<br>menu<br>Detail<br>Nilai<br>$\bullet$ Klik<br>tombol<br>tambah               | Mengisi<br>data<br>Klik<br>$\bullet$<br>simpan                                                                               | Menampilkan<br>Pesan bahwa<br>data berhasil<br>ditambah | Data pada<br>database<br>bertambah          | Proses<br>tambah<br>Berhasil,<br>hasil Baik |
| 2              | Pengujian<br>pada<br>menambah<br>data Detail<br>Nilai  | • Mengakses<br>website<br>$\bullet$ Login<br>• Mengklik<br>menu<br>Detail<br>Nilai<br>$\bullet$ Klik<br>tombol<br>tambah               | Mengisi<br>$\bullet$<br>data:<br>Dan<br>$\bullet$<br>salah<br>satu<br>data<br>belum<br>terisi<br>Klik<br>$\bullet$<br>simpan | Menampilkan<br>Pesan bahwa<br>data belum<br>lengkap     | Data pada<br>database<br>tidak<br>bertambah | Proses<br>gagal, hasil<br>Baik              |
| 3              | Pengujian<br>pada<br>mengedit<br>data Detail<br>Nilai  | • Mengakses<br>website<br>$\bullet$ Login<br>• Mengklik<br>menu<br>Detail<br>Nilai<br>• Pilih data<br>$\bullet$ Klik<br>tombol<br>edit | $\bullet$<br>Mengisi<br>data<br>Klik<br>$\bullet$<br>update                                                                  | Menampilkan<br>Pesan bahwa<br>data berhasil<br>diedit   | Data pada<br>database<br>diedit             | Proses edit<br>Berhasil,<br>hasil Baik      |
| $\overline{4}$ | Pengujian<br>pada<br>mengedit<br>data Detail<br>Nilai  | • Mengakses<br>website<br>$\bullet$ Login<br>• Mengklik<br>menu<br>Detail<br>Nilai<br>· Pilih data<br>$\bullet$ Klik<br>tombol<br>edit | Mengisi<br>$\bullet$<br>data:<br>Dan<br>salah<br>satu<br>data<br>belum<br>terisi<br>Klik<br>$\bullet$<br>update              | Menampilkan<br>Pesan bahwa<br>data belum<br>diedit      | Data pada<br>database<br>tidak<br>diedit    | Proses edit<br>gagal, hasil<br>Baik         |
| 5              | Pengujian<br>pada<br>menghapus<br>data Detail<br>Nilai | • Mengakses<br>website<br>$\bullet$ Login<br>• Mengklik<br>menu<br>Detail<br>Nilai                                                     | Klik Ok                                                                                                    | Menampilkan<br>Pesan bahwa<br>data dihapus              | Data pada<br>database<br>terhapus           | Proses hapus<br>Berhasil,<br>hasil Baik     |

Tabel 5.5 **Pengujian Halaman Menu Detail Nilai**

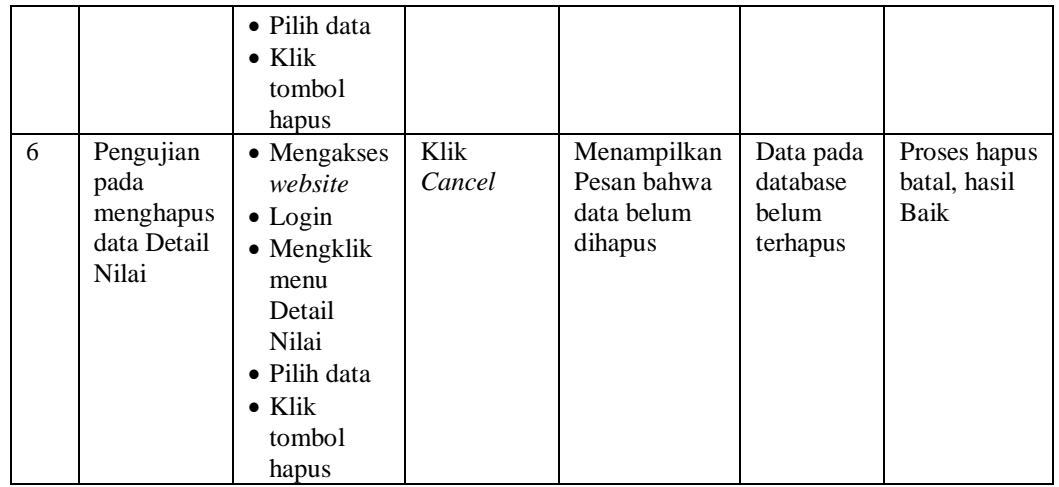

### 6. Pengujian Menu Galery

Pengujian menu data Galery digunakan untuk memastikan fungsi tambah, Halaman Menu edit, fungsi cari dan fungsi hapus data Galery dapat digunakan sesuai dengan fungsinya.

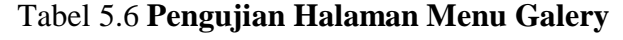

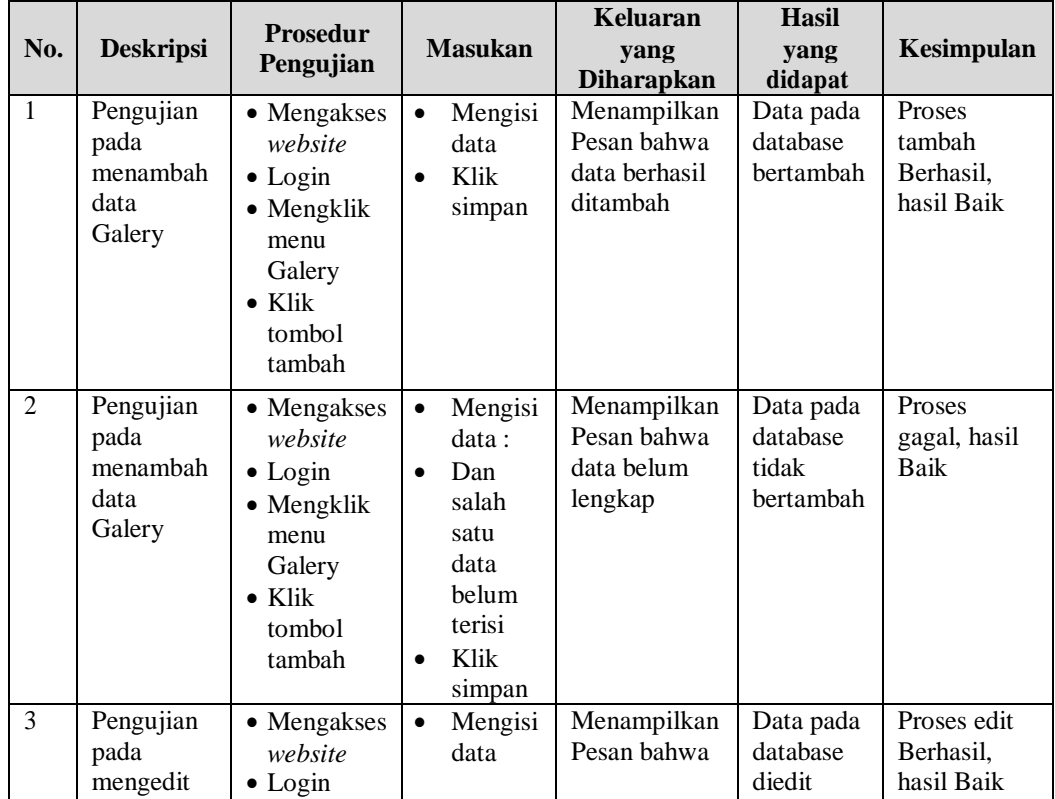

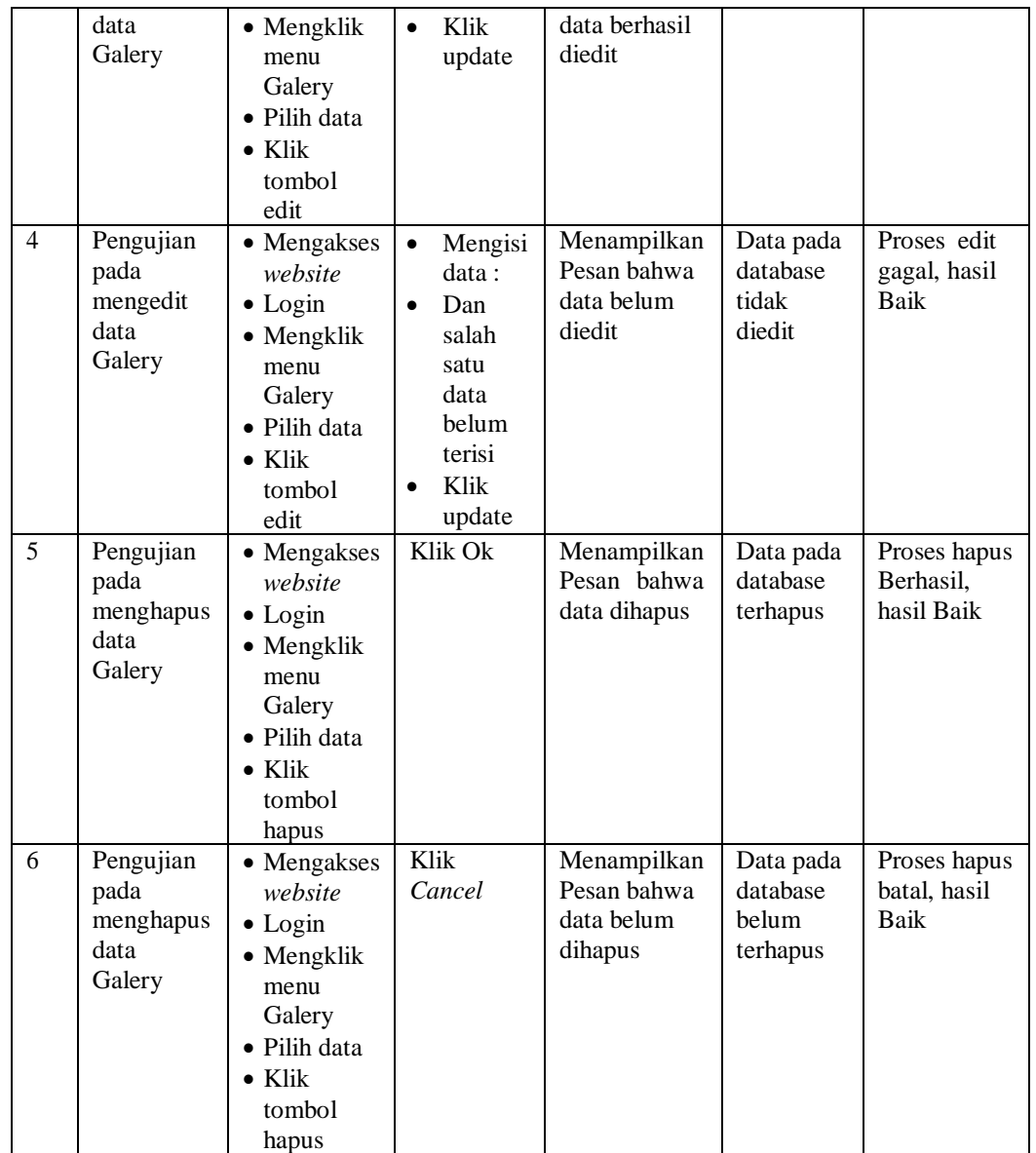

# 7. Pengujian Menu Jadwal

Pengujian menu data Jadwal digunakan untuk memastikan fungsi tambah, Halaman Menu edit, fungsi cari dan fungsi hapus data Jadwal dapat digunakan sesuai dengan fungsinya.

|                |                   | <b>Prosedur</b>          |                              | Keluaran                   | <b>Hasil</b>          |                  |
|----------------|-------------------|--------------------------|------------------------------|----------------------------|-----------------------|------------------|
| No.            | <b>Deskripsi</b>  | Pengujian                | <b>Masukan</b>               | yang                       | yang                  | Kesimpulan       |
|                |                   |                          |                              | <b>Diharapkan</b>          | didapat               |                  |
| $\mathbf{1}$   | Pengujian<br>pada | • Mengakses<br>website   | $\bullet$<br>Mengisi<br>data | Menampilkan<br>Pesan bahwa | Data pada<br>database | Proses<br>tambah |
|                | menambah          | $\bullet$ Login          | Klik<br>$\bullet$            | data berhasil              | bertambah             | Berhasil,        |
|                | data              | • Mengklik               | simpan                       | ditambah                   |                       | hasil Baik       |
|                | Jadwal            | menu                     |                              |                            |                       |                  |
|                |                   | Jadwal                   |                              |                            |                       |                  |
|                |                   | $\bullet$ Klik           |                              |                            |                       |                  |
|                |                   | tombol                   |                              |                            |                       |                  |
|                |                   | tambah                   |                              |                            |                       |                  |
| $\overline{2}$ | Pengujian         | • Mengakses              | Mengisi<br>$\bullet$         | Menampilkan                | Data pada             | Proses           |
|                | pada              | website                  | data:                        | Pesan bahwa                | database              | gagal, hasil     |
|                | menambah          | $\bullet$ Login          | Dan<br>$\bullet$             | data belum                 | tidak                 | Baik             |
|                | data              | • Mengklik               | salah                        | lengkap                    | bertambah             |                  |
|                | Jadwal            | menu                     | satu                         |                            |                       |                  |
|                |                   | Jadwal<br>$\bullet$ Klik | data<br>belum                |                            |                       |                  |
|                |                   | tombol                   | terisi                       |                            |                       |                  |
|                |                   | tambah                   | Klik<br>$\bullet$            |                            |                       |                  |
|                |                   |                          | simpan                       |                            |                       |                  |
| 3              | Pengujian         | • Mengakses              | Mengisi<br>$\bullet$         | Menampilkan                | Data pada             | Proses edit      |
|                | pada              | website                  | data                         | Pesan bahwa                | database              | Berhasil,        |
|                | mengedit<br>data  | $\bullet$ Login          | Klik<br>$\bullet$            | data berhasil<br>diedit    | diedit                | hasil Baik       |
|                | Jadwal            | • Mengklik               | update                       |                            |                       |                  |
|                |                   | menu<br>Jadwal           |                              |                            |                       |                  |
|                |                   | · Pilih data             |                              |                            |                       |                  |
|                |                   | $\bullet$ Klik           |                              |                            |                       |                  |
|                |                   | tombol                   |                              |                            |                       |                  |
|                |                   | edit                     |                              |                            |                       |                  |
| $\overline{4}$ | Pengujian         | • Mengakses              | Mengisi<br>$\bullet$         | Menampilkan                | Data pada             | Proses edit      |
|                | pada              | website                  | data:                        | Pesan bahwa                | database              | gagal, hasil     |
|                | mengedit<br>data  | $\bullet$ Login          | Dan<br>$\bullet$<br>salah    | data belum<br>diedit       | tidak<br>diedit       | Baik             |
|                | Jadwal            | • Mengklik               | satu                         |                            |                       |                  |
|                |                   | menu<br>Jadwal           | data                         |                            |                       |                  |
|                |                   | • Pilih data             | belum                        |                            |                       |                  |
|                |                   | $\bullet$ Klik           | terisi                       |                            |                       |                  |
|                |                   | tombol                   | Klik                         |                            |                       |                  |
|                |                   | edit                     | update                       |                            |                       |                  |
| 5              | Pengujian         | • Mengakses              | Klik Ok                      | Menampilkan                | Data pada             | Proses hapus     |
|                | pada              | website                  |                              | Pesan bahwa                | database              | Berhasil,        |
|                | menghapus         | $\bullet$ Login          |                              | data dihapus               | terhapus              | hasil Baik       |

Tabel 5.7 **Pengujian Halaman Menu Jadwal**

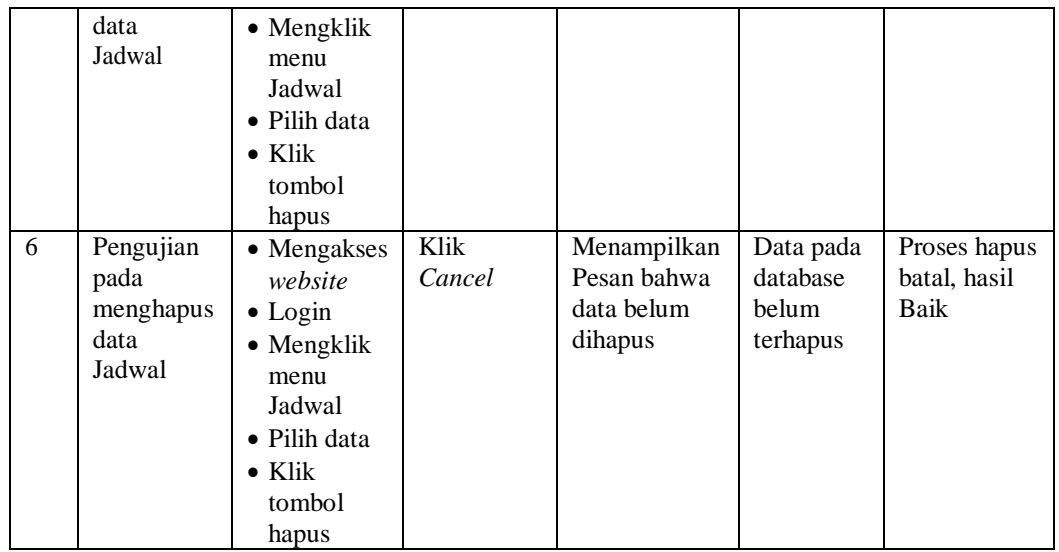

# 8. Pengujian Menu Kategori Nilai

Pengujian menu data Kategori Nilai digunakan untuk memastikan fungsi tambah, Halaman Menu edit, fungsi cari dan fungsi hapus data Kategori Nilai dapat digunakan sesuai dengan fungsinya.

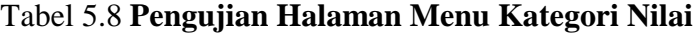

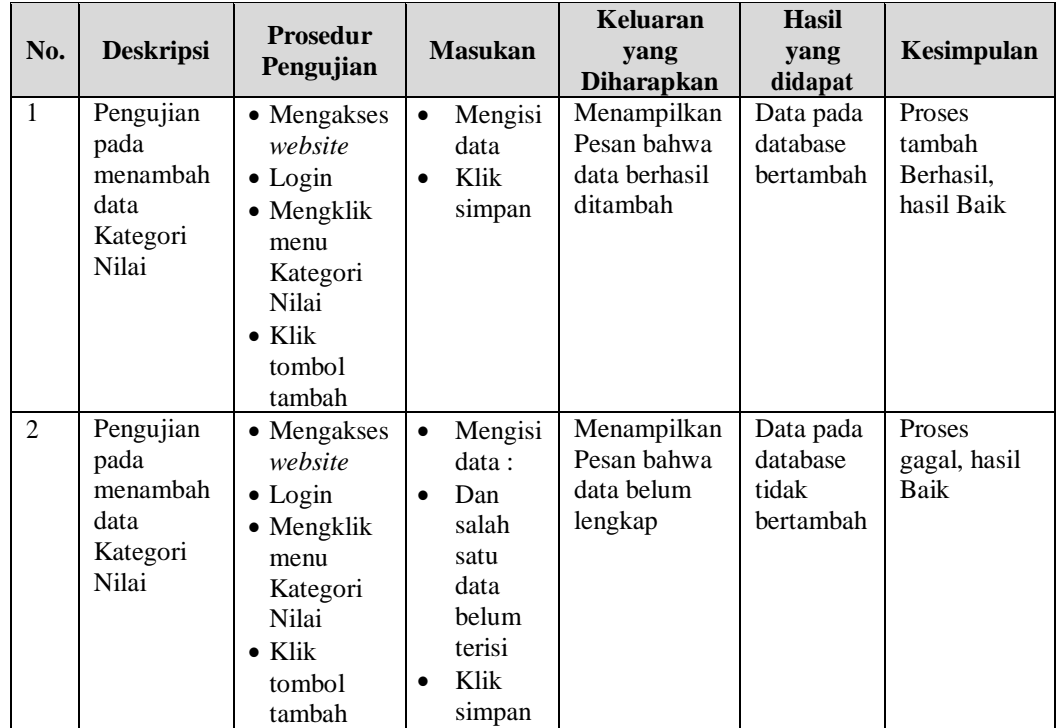

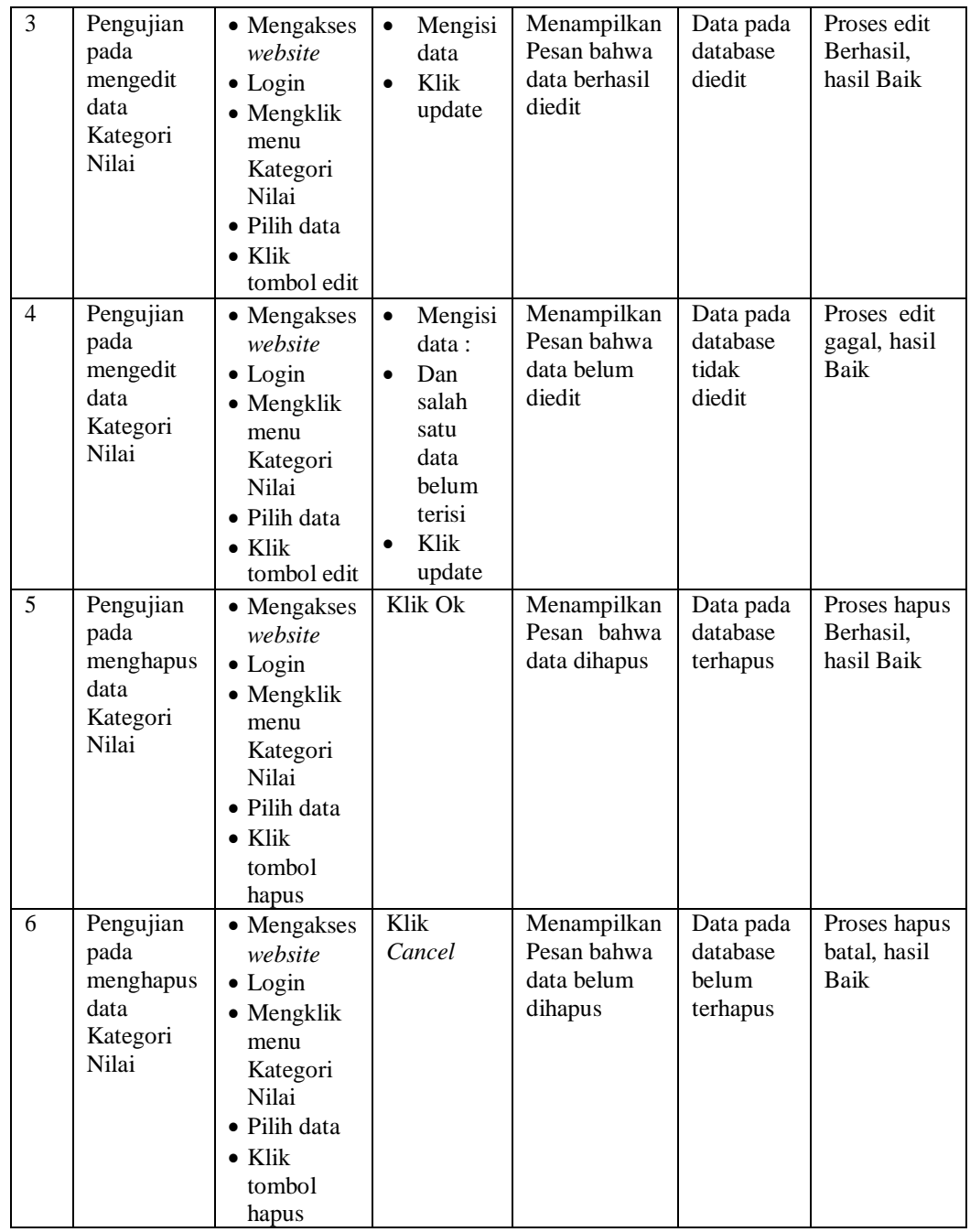

# 9. Pengujian Menu Kelas

Pengujian menu data Kelas digunakan untuk memastikan fungsi tambah, Halaman Menu edit, fungsi cari dan fungsi hapus data Kelas dapat digunakan sesuai dengan fungsinya.

|                |                                             | <b>Prosedur</b>                                                                                                    |                                                                                                    | Keluaran                                                | <b>Hasil</b>                                |                                             |
|----------------|---------------------------------------------|----------------------------------------------------------------------------------------------------|----------------------------------------------------------------------------------------------------|---------------------------------------------------------|---------------------------------------------|---------------------------------------------|
| No.            | <b>Deskripsi</b>                            | Pengujian                                                                                                    | <b>Masukan</b>                                                                                                    | yang<br><b>Diharapkan</b>                               | yang<br>didapat                             | Kesimpulan                                  |
| $\mathbf{1}$   | Pengujian<br>pada<br>menambah<br>data Kelas | • Mengakses<br>website<br>$\bullet$ Login<br>• Mengklik<br>menu<br>Kelas<br>$\bullet$ Klik<br>tombol<br>tambah               | Mengisi<br>$\bullet$<br>data<br>Klik<br>$\bullet$<br>simpan                                                                  | Menampilkan<br>Pesan bahwa<br>data berhasil<br>ditambah | Data pada<br>database<br>bertambah          | Proses<br>tambah<br>Berhasil,<br>hasil Baik |
| $\overline{2}$ | Pengujian<br>pada<br>menambah<br>data Kelas | • Mengakses<br>website<br>$\bullet$ Login<br>• Mengklik<br>menu<br>Kelas<br>$\bullet$ Klik<br>tombol<br>tambah               | Mengisi<br>$\bullet$<br>data:<br>Dan<br>$\bullet$<br>salah<br>satu<br>data<br>belum<br>terisi<br>Klik<br>$\bullet$<br>simpan | Menampilkan<br>Pesan bahwa<br>data belum<br>lengkap     | Data pada<br>database<br>tidak<br>bertambah | Proses<br>gagal, hasil<br>Baik              |
| 3              | Pengujian<br>pada<br>mengedit<br>data Kelas | • Mengakses<br>website<br>$\bullet$ Login<br>• Mengklik<br>menu<br>Kelas<br>· Pilih data<br>$\bullet$ Klik<br>tombol<br>edit | Mengisi<br>$\bullet$<br>data<br>Klik<br>$\bullet$<br>update                                                                  | Menampilkan<br>Pesan bahwa<br>data berhasil<br>diedit   | Data pada<br>database<br>diedit             | Proses edit<br>Berhasil,<br>hasil Baik      |
| $\overline{4}$ | Pengujian<br>pada<br>mengedit<br>data Kelas | • Mengakses<br>website<br>$\bullet$ Login<br>• Mengklik<br>menu<br>Kelas<br>· Pilih data<br>$\bullet$ Klik<br>tombol<br>edit | Mengisi<br>$\bullet$<br>data:<br>Dan<br>$\bullet$<br>salah<br>satu<br>data<br>belum<br>terisi<br>Klik<br>$\bullet$<br>update | Menampilkan<br>Pesan bahwa<br>data belum<br>diedit      | Data pada<br>database<br>tidak<br>diedit    | Proses edit<br>gagal, hasil<br>Baik         |
| 5              | Pengujian<br>pada                           | • Mengakses<br>website<br>$\bullet$ Login                                                                                    | Klik Ok                                                                                                    | Menampilkan<br>Pesan bahwa<br>data dihapus              | Data pada<br>database<br>terhapus           | Proses hapus<br>Berhasil,<br>hasil Baik     |

Tabel 5.9 **Pengujian Halaman Menu Kelas**

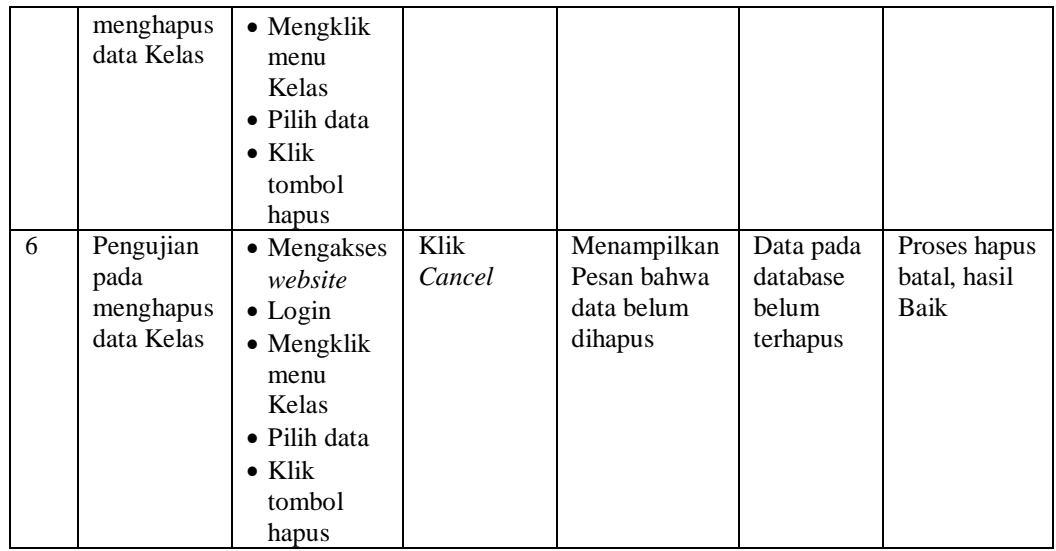

# 10. Pengujian Menu Matapelajaran

Pengujian menu data Matapelajaran digunakan untuk memastikan fungsi tambah, Halaman Menu edit, fungsi cari dan fungsi hapus data Matapelajaran dapat digunakan sesuai dengan fungsinya.

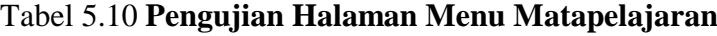

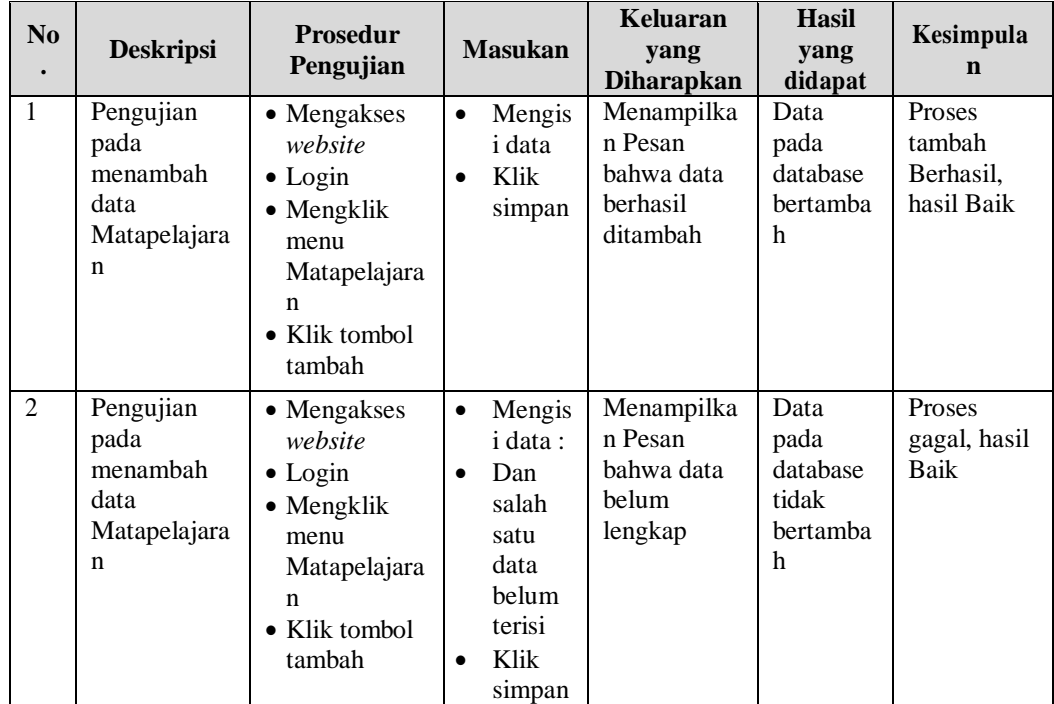

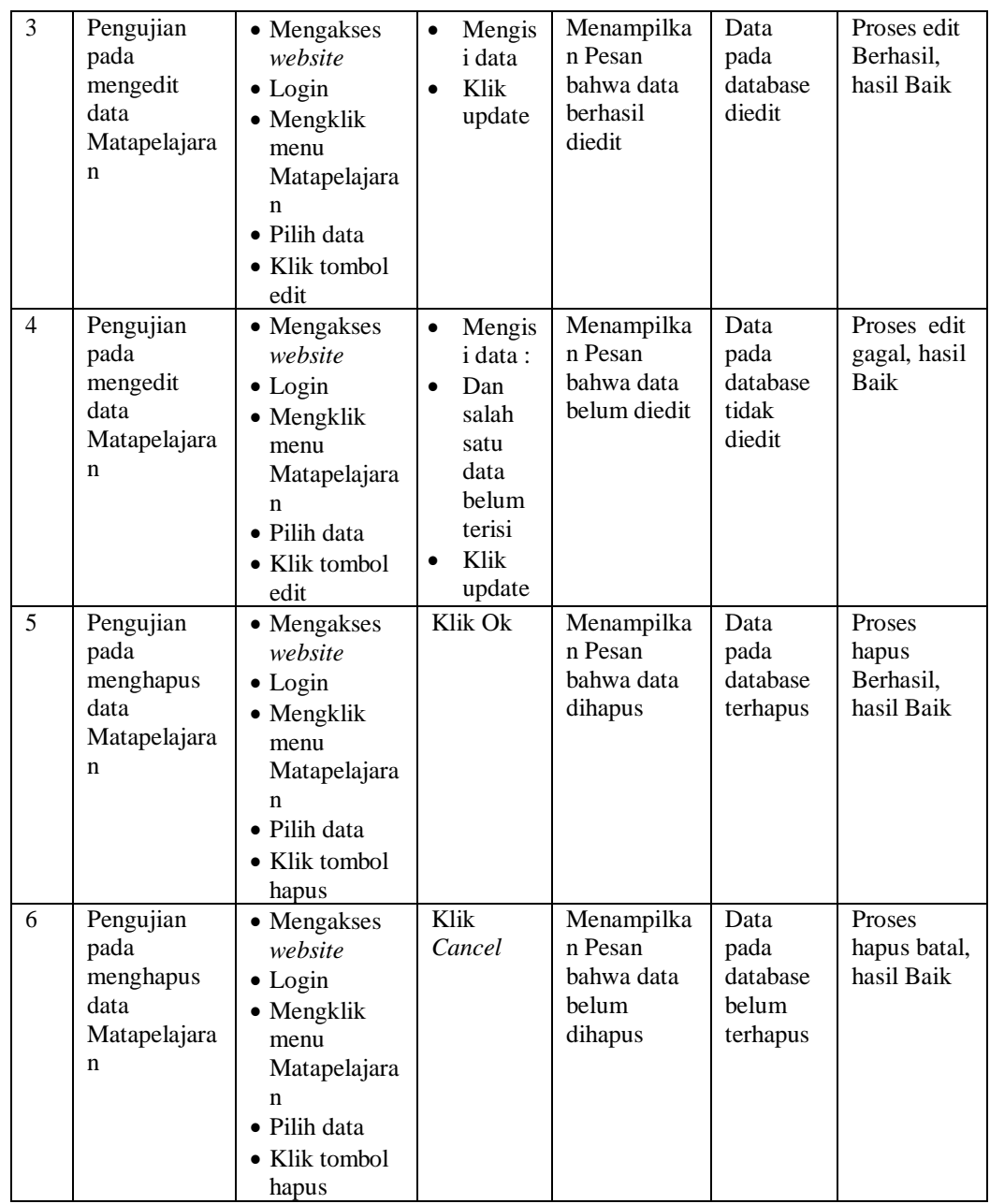

# 11. Pengujian Menu Profil

Pengujian menu data Profil digunakan untuk memastikan fungsi tambah, Halaman Menu edit, fungsi cari dan fungsi hapus data Profil dapat digunakan sesuai dengan fungsinya.

| No.            | <b>Deskripsi</b>                             | Prosedur<br>Pengujian                                                                                                    | <b>Masukan</b>                                                                                                    | Keluaran<br>yang<br><b>Diharapkan</b>                   | <b>Hasil</b><br>yang<br>didapat             | Kesimpulan                                  |
|----------------|----------------------------------------------|----------------------------------------------------------------------------------------------------|----------------------------------------------------------------------------------------------------|---------------------------------------------------------|---------------------------------------------|---------------------------------------------|
| $\mathbf{1}$   | Pengujian<br>pada<br>menambah<br>data Profil | • Mengakses<br>website<br>$\bullet$ Login<br>• Mengklik<br>menu<br>Profil<br>$\bullet$ Klik<br>tombol<br>tambah                       | $\bullet$<br>Mengisi<br>data<br>Klik<br>$\bullet$<br>simpan                                                                             | Menampilkan<br>Pesan bahwa<br>data berhasil<br>ditambah | Data pada<br>database<br>bertambah          | Proses<br>tambah<br>Berhasil,<br>hasil Baik |
| $\overline{2}$ | Pengujian<br>pada<br>menambah<br>data Profil | • Mengakses<br>website<br>$\bullet$ Login<br>• Mengklik<br>menu<br>Profil<br>$\bullet$ Klik<br>tombol<br>tambah                       | Mengisi<br>$\bullet$<br>data:<br>Dan<br>$\bullet$<br>salah<br>satu<br>data<br>belum<br>terisi<br>Klik<br>$\bullet$<br>simpan            | Menampilkan<br>Pesan bahwa<br>data belum<br>lengkap     | Data pada<br>database<br>tidak<br>bertambah | Proses<br>gagal, hasil<br>Baik              |
| 3              | Pengujian<br>pada<br>mengedit<br>data Profil | • Mengakses<br>website<br>$\bullet$ Login<br>• Mengklik<br>menu<br>Profil<br>• Pilih data<br>$\bullet$ Klik<br>tombol<br>edit         | Mengisi<br>$\bullet$<br>data<br>Klik<br>$\bullet$<br>update                                                                             | Menampilkan<br>Pesan bahwa<br>data berhasil<br>diedit   | Data pada<br>database<br>diedit             | Proses edit<br>Berhasil,<br>hasil Baik      |
| $\overline{4}$ | Pengujian<br>pada<br>mengedit<br>data Profil | • Mengakses<br>website<br>$\bullet$ Login<br>$\bullet$ Mengklik<br>menu<br>Profil<br>• Pilih data<br>$\bullet$ Klik<br>tombol<br>edit | Mengisi<br>$\bullet$<br>data:<br>Dan<br>$\bullet$<br>salah<br>satu<br>$\mathrm{data}$<br>belum<br>terisi<br>Klik<br>$\bullet$<br>update | Menampilkan<br>Pesan bahwa<br>data belum<br>diedit      | Data pada<br>database<br>tidak<br>diedit    | Proses edit<br>gagal, hasil<br>Baik         |
| 5              | Pengujian<br>pada                            | • Mengakses<br>website<br>$\bullet$ Login                                                                                             | Klik Ok                                                                                                    | Menampilkan<br>Pesan bahwa<br>data dihapus              | Data pada<br>database<br>terhapus           | Proses hapus<br>Berhasil,<br>hasil Baik     |

Tabel 5.11 **Pengujian Halaman Menu Profil**

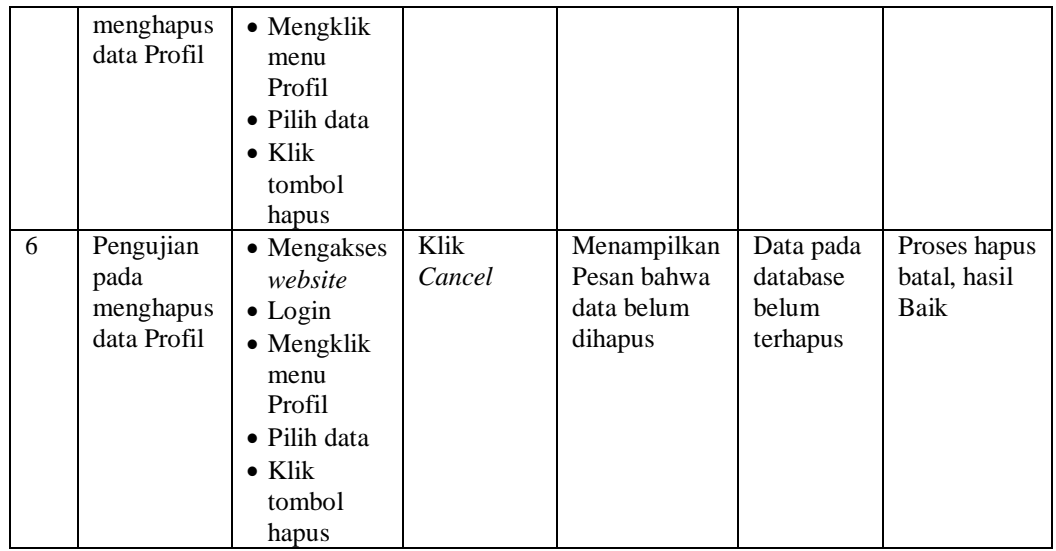

# 12. Pengujian Menu Tahun Ajaran

Pengujian menu data Tahun Ajaran digunakan untuk memastikan fungsi tambah, Halaman Menu edit, fungsi cari dan fungsi hapus data Tahun Ajaran dapat digunakan sesuai dengan fungsinya.

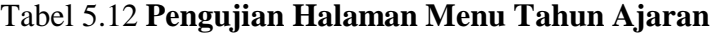

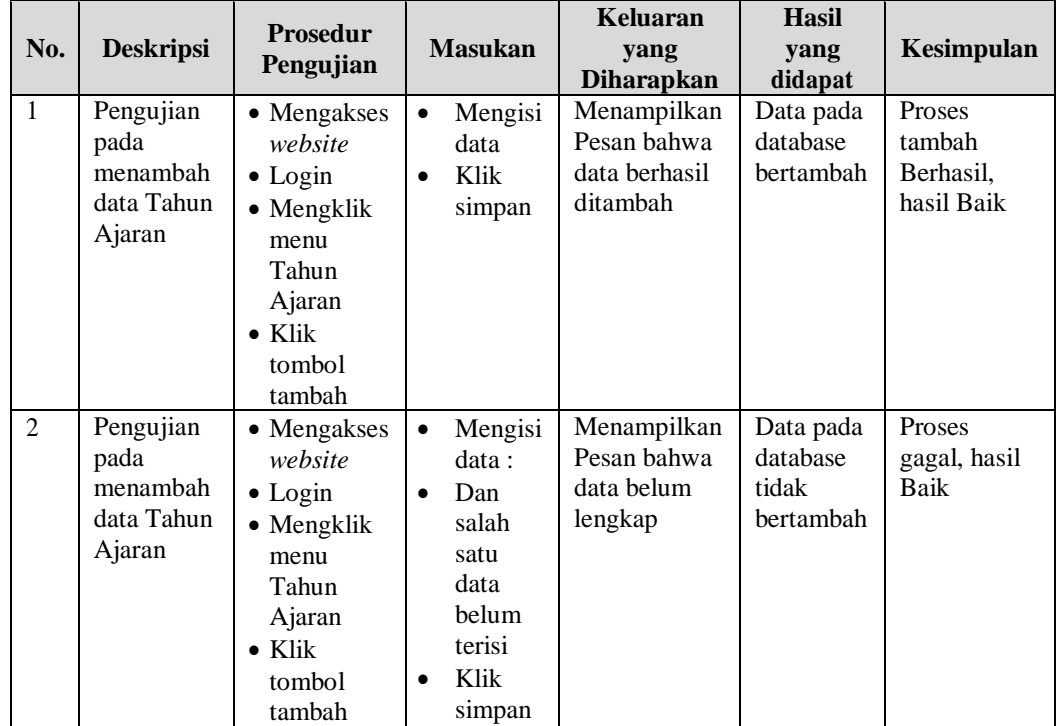

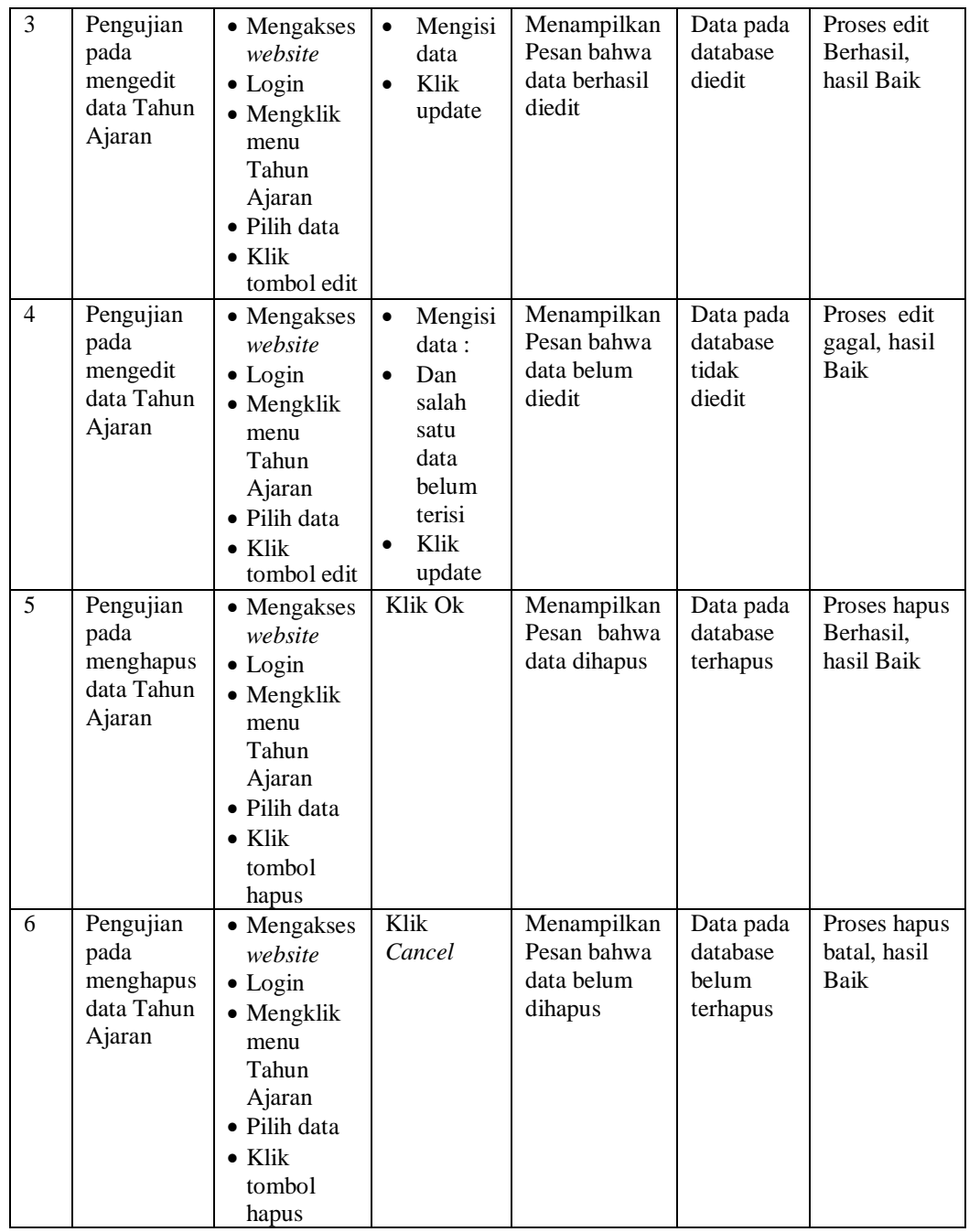

# 13. Pengujian Menu Guru

Pengujian menu data Guru digunakan untuk memastikan fungsi tambah, Halaman Menu edit, fungsi cari dan fungsi hapus data Guru dapat digunakan sesuai dengan fungsinya.

|                |                                             | Prosedur                                                                                                    |                                                                                                    | Keluaran                                                | <b>Hasil</b>                                |                                             |
|----------------|---------------------------------------------|----------------------------------------------------------------------------------------------------|----------------------------------------------------------------------------------------------------|---------------------------------------------------------|---------------------------------------------|---------------------------------------------|
| No.            | <b>Deskripsi</b>                            | Pengujian                                                                                                    | <b>Masukan</b>                                                                                                    | yang<br><b>Diharapkan</b>                               | yang<br>didapat                             | Kesimpulan                                  |
| $\mathbf{1}$   | Pengujian<br>pada<br>menambah<br>data Guru  | • Mengakses<br>website<br>$\bullet$ Login<br>• Mengklik<br>menu Guru<br>$\bullet$ Klik<br>tombol<br>tambah               | Mengisi<br>$\bullet$<br>data<br>Klik<br>$\bullet$<br>simpan                                                                  | Menampilkan<br>Pesan bahwa<br>data berhasil<br>ditambah | Data pada<br>database<br>bertambah          | Proses<br>tambah<br>Berhasil,<br>hasil Baik |
| $\overline{2}$ | Pengujian<br>pada<br>menambah<br>data Guru  | • Mengakses<br>website<br>$\bullet$ Login<br>• Mengklik<br>menu Guru<br>$\bullet$ Klik<br>tombol<br>tambah               | Mengisi<br>$\bullet$<br>data:<br>Dan<br>$\bullet$<br>salah<br>satu<br>data<br>belum<br>terisi<br>Klik<br>$\bullet$<br>simpan | Menampilkan<br>Pesan bahwa<br>data belum<br>lengkap     | Data pada<br>database<br>tidak<br>bertambah | Proses<br>gagal, hasil<br>Baik              |
| 3              | Pengujian<br>pada<br>mengedit<br>data Guru  | • Mengakses<br>website<br>$\bullet$ Login<br>• Mengklik<br>menu Guru<br>• Pilih data<br>$\bullet$ Klik<br>tombol<br>edit | $\bullet$<br>Mengisi<br>data<br>Klik<br>$\bullet$<br>update                                                                  | Menampilkan<br>Pesan bahwa<br>data berhasil<br>diedit   | Data pada<br>database<br>diedit             | Proses edit<br>Berhasil,<br>hasil Baik      |
| $\overline{4}$ | Pengujian<br>pada<br>mengedit<br>data Guru  | • Mengakses<br>website<br>$\bullet$ Login<br>• Mengklik<br>menu Guru<br>• Pilih data<br>$\bullet$ Klik<br>tombol<br>edit | Mengisi<br>$\bullet$<br>data:<br>Dan<br>$\bullet$<br>salah<br>satu<br>data<br>belum<br>terisi<br>Klik<br>$\bullet$<br>update | Menampilkan<br>Pesan bahwa<br>data belum<br>diedit      | Data pada<br>database<br>tidak<br>diedit    | Proses edit<br>gagal, hasil<br>Baik         |
| 5              | Pengujian<br>pada<br>menghapus<br>data Guru | • Mengakses<br>website<br>$\bullet$ Login                                                                                | Klik Ok                                                                                                    | Menampilkan<br>Pesan bahwa<br>data dihapus              | Data pada<br>database<br>terhapus           | Proses hapus<br>Berhasil,<br>hasil Baik     |

Tabel 5.13 **Pengujian Halaman Menu Guru**

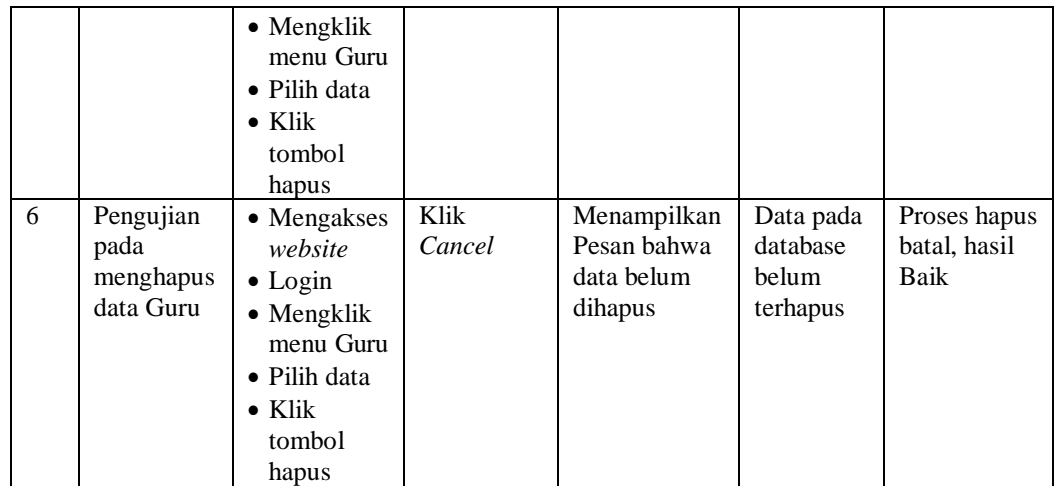

### 14. Pengujian Menu Nilai

Pengujian menu data Nilai digunakan untuk memastikan fungsi tambah, Halaman Menu edit, fungsi cari dan fungsi hapus data Nilai dapat digunakan sesuai dengan fungsinya.

Tabel 5.14 **Pengujian Halaman Menu Nilai**

| No.            | <b>Deskripsi</b>                            | Prosedur<br>Pengujian                                                                                               | <b>Masukan</b>                                                                                                    | <b>Keluaran</b><br>yang<br><b>Diharapkan</b>            | <b>Hasil</b><br>yang<br>didapat             | Kesimpulan                                  |
|----------------|---------------------------------------------|----------------------------------------------------------------------------------------------------|----------------------------------------------------------------------------------------------------|---------------------------------------------------------|---------------------------------------------|---------------------------------------------|
| $\mathbf{1}$   | Pengujian<br>pada<br>menambah<br>data Nilai | • Mengakses<br>website<br>$\bullet$ Login<br>$\bullet$ Mengklik<br>menu Nilai<br>$\bullet$ Klik<br>tombol<br>tambah | Mengisi<br>$\bullet$<br>data<br>Klik<br>$\bullet$<br>simpan                                                           | Menampilkan<br>Pesan bahwa<br>data berhasil<br>ditambah | Data pada<br>database<br>bertambah          | Proses<br>tambah<br>Berhasil,<br>hasil Baik |
| $\overline{2}$ | Pengujian<br>pada<br>menambah<br>data Nilai | • Mengakses<br>website<br>$\bullet$ Login<br>• Mengklik<br>menu Nilai<br>$\bullet$ Klik<br>tombol<br>tambah         | Mengisi<br>$\bullet$<br>data :<br>Dan<br>$\bullet$<br>salah<br>satu<br>data<br>belum<br>terisi<br>Klik<br>٠<br>simpan | Menampilkan<br>Pesan bahwa<br>data belum<br>lengkap     | Data pada<br>database<br>tidak<br>bertambah | Proses<br>gagal, hasil<br><b>Baik</b>       |
| 3              | Pengujian<br>pada                           | • Mengakses<br>website<br>$\bullet$ Login                                                                           | Mengisi<br>$\bullet$<br>data                                                                                          | Menampilkan<br>Pesan bahwa                              | Data pada<br>database<br>diedit             | Proses edit<br>Berhasil,<br>hasil Baik      |

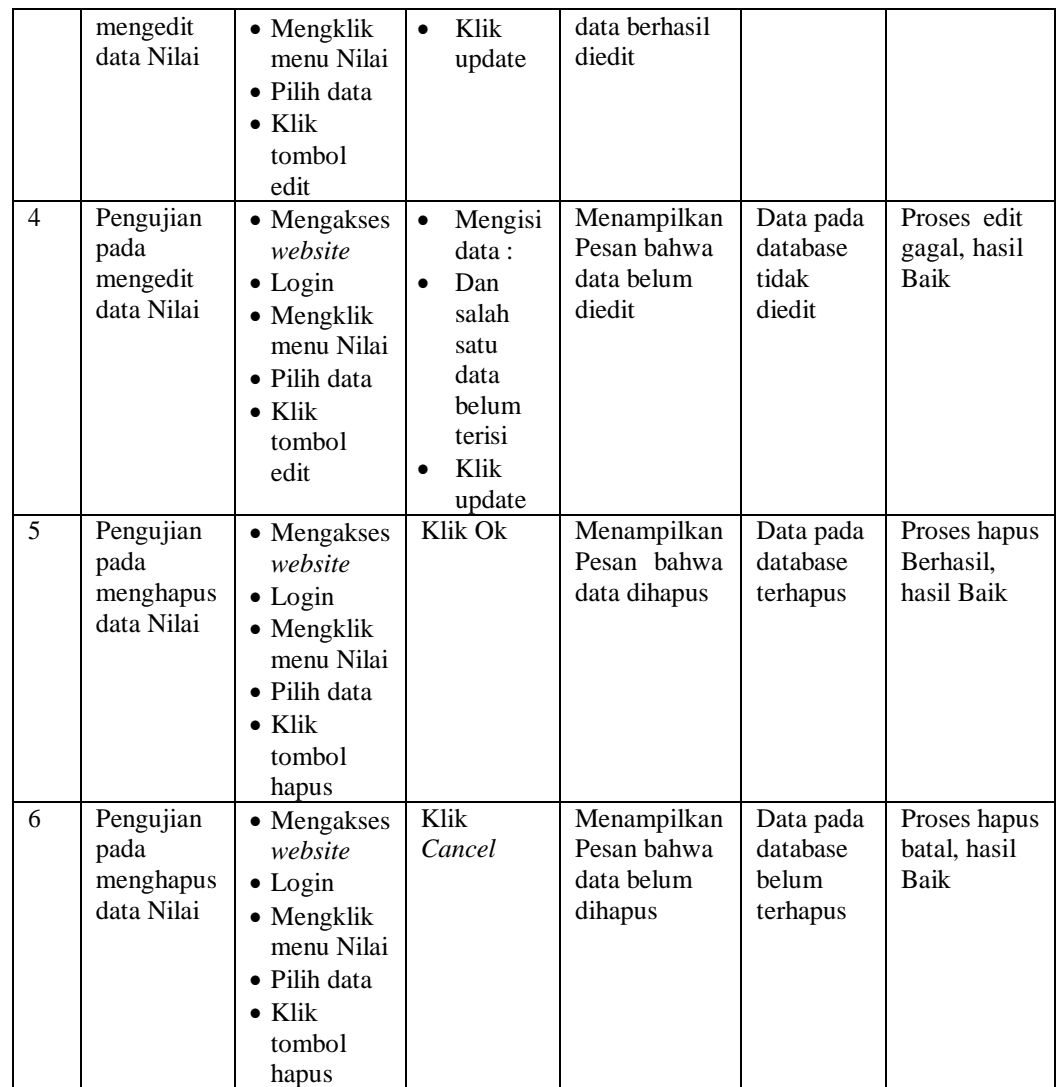

# 15. Pengujian Menu Siswa

Pengujian menu data Siswa digunakan untuk memastikan fungsi tambah, Halaman Menu edit, fungsi cari dan fungsi hapus data Siswa dapat digunakan sesuai dengan fungsinya.

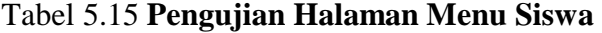

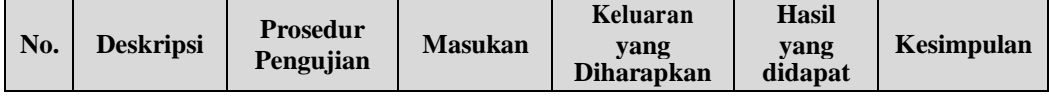

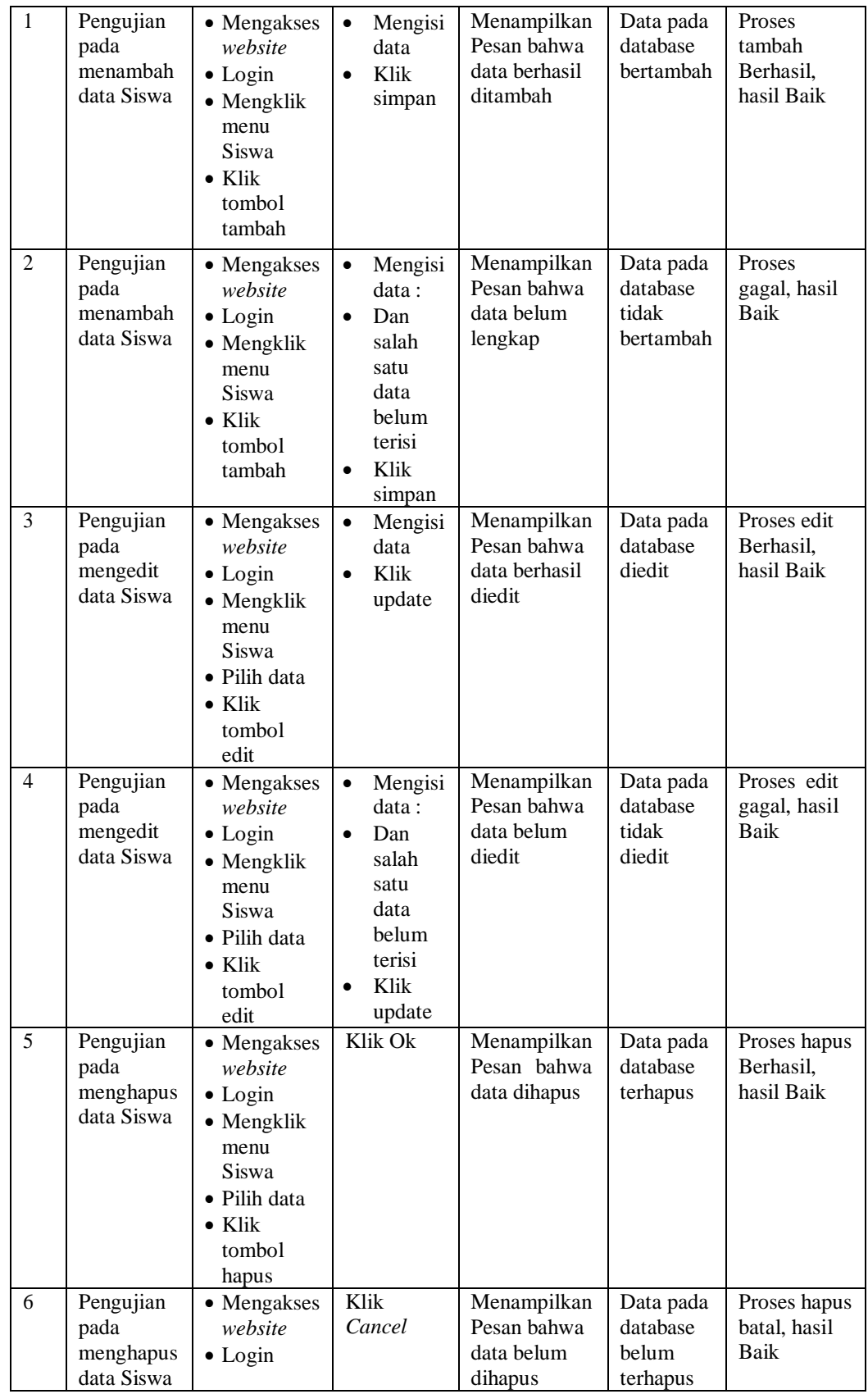

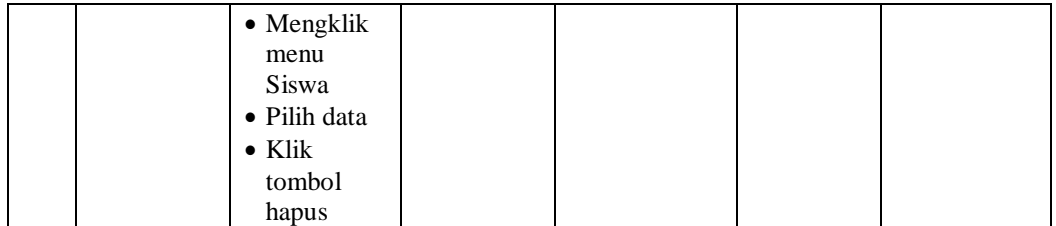

### 16. Pengujian Menu Rekap Absensi

Pengujian menu data Rekap Absensi digunakan untuk memastikan fungsi tambah, Halaman Menu edit, fungsi cari dan fungsi hapus data Rekap Absensi dapat digunakan sesuai dengan fungsinya.

|                | <b>Deskripsi</b>                                       | <b>Prosedur</b><br>Pengujian                                                                                              |                                                                                                    | Keluaran                                                | <b>Hasil</b>                                |                                             |
|----------------|--------------------------------------------------------|----------------------------------------------------------------------------------------------------|----------------------------------------------------------------------------------------------------|---------------------------------------------------------|---------------------------------------------|---------------------------------------------|
| No.            |                                                        |                                                                                                    | <b>Masukan</b>                                                                                                    | yang<br><b>Diharapkan</b>                               | yang<br>didapat                             | Kesimpulan                                  |
| $\mathbf{1}$   | Pengujian<br>pada<br>menambah<br>data Rekap<br>Absensi | • Mengakses<br>website<br>$\bullet$ Login<br>• Mengklik<br>menu<br>Rekap<br>Absensi<br>$\bullet$ Klik<br>tombol<br>tambah | Mengisi<br>$\bullet$<br>data<br>Klik<br>$\bullet$<br>simpan                                                                  | Menampilkan<br>Pesan bahwa<br>data berhasil<br>ditambah | Data pada<br>database<br>bertambah          | Proses<br>tambah<br>Berhasil,<br>hasil Baik |
| $\mathfrak{D}$ | Pengujian<br>pada<br>menambah<br>data Rekap<br>Absensi | • Mengakses<br>website<br>$\bullet$ Login<br>• Mengklik<br>menu<br>Rekap<br>Absensi<br>$\bullet$ Klik<br>tombol<br>tambah | Mengisi<br>$\bullet$<br>data:<br>Dan<br>$\bullet$<br>salah<br>satu<br>data<br>belum<br>terisi<br>Klik<br>$\bullet$<br>simpan | Menampilkan<br>Pesan bahwa<br>data belum<br>lengkap     | Data pada<br>database<br>tidak<br>bertambah | Proses<br>gagal, hasil<br><b>Baik</b>       |
| 3              | Pengujian<br>pada<br>mengedit<br>data Rekap<br>Absensi | • Mengakses<br>website<br>$\bullet$ Login                                                                                 | $\bullet$<br>Mengisi<br>data<br>Klik<br>$\bullet$<br>update                                                                  | Menampilkan<br>Pesan bahwa<br>data berhasil<br>diedit   | Data pada<br>database<br>diedit             | Proses edit<br>Berhasil,<br>hasil Baik      |

Tabel 5.16 **Pengujian Halaman Menu Rekap Absensi**

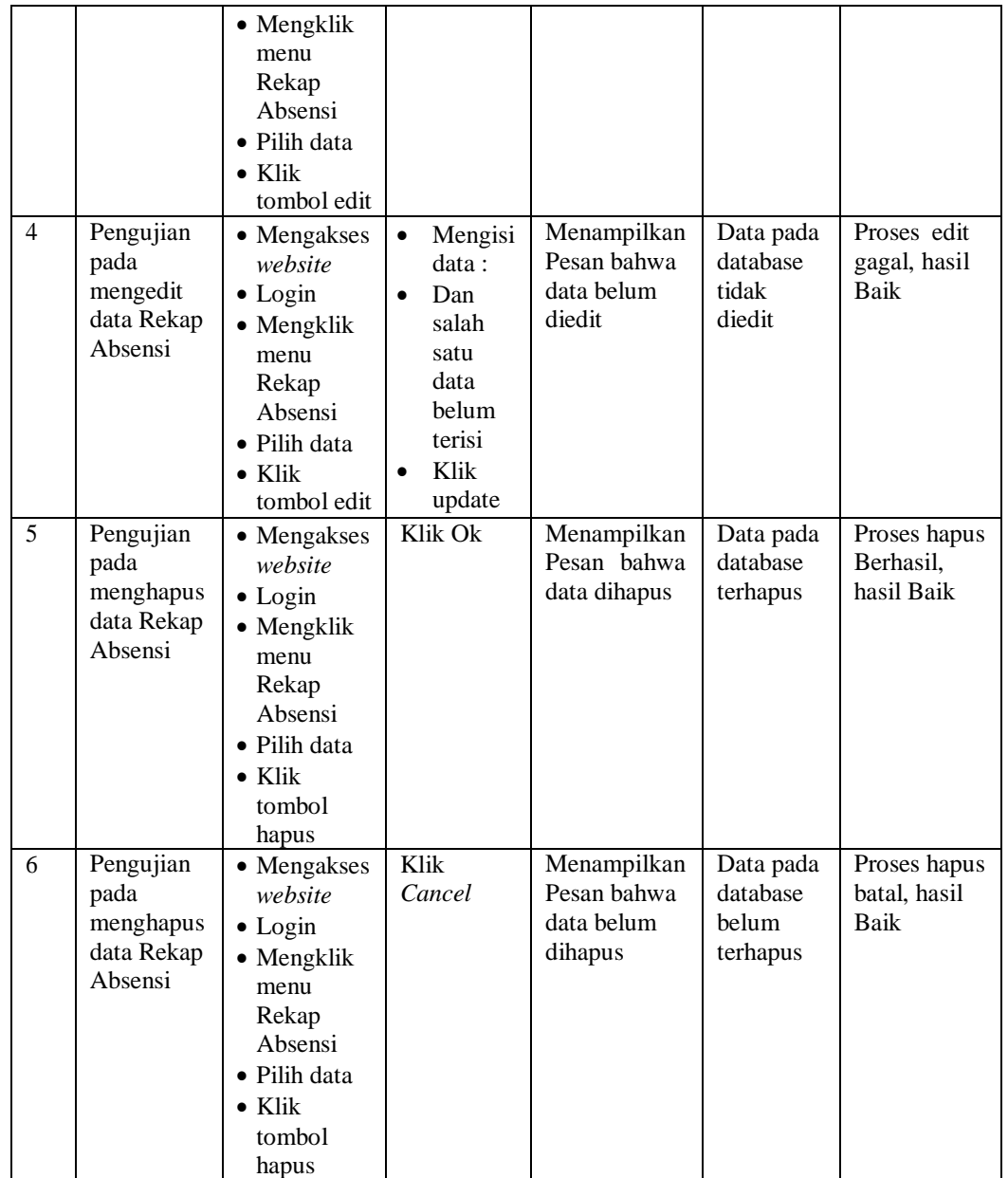

# 17. Pengujian Menu Laporan

Pengujian menu laporan digunakan untuk memastikan laporan dapat

ditampilkan dan dicetak sebagaimana semestinya.

Tabel 5.17 **Pengujian Halaman Menu Laporan**

| No. | <b>Deskripsi</b> | <b>Prosedur</b><br>Pengujian | <b>Masukan</b> | Keluaran<br>vang<br><b>Diharapkan</b> | <b>Hasil</b><br>vang<br>didapat | Kesimpulan |
|-----|------------------|------------------------------|----------------|---------------------------------------|---------------------------------|------------|
|-----|------------------|------------------------------|----------------|---------------------------------------|---------------------------------|------------|

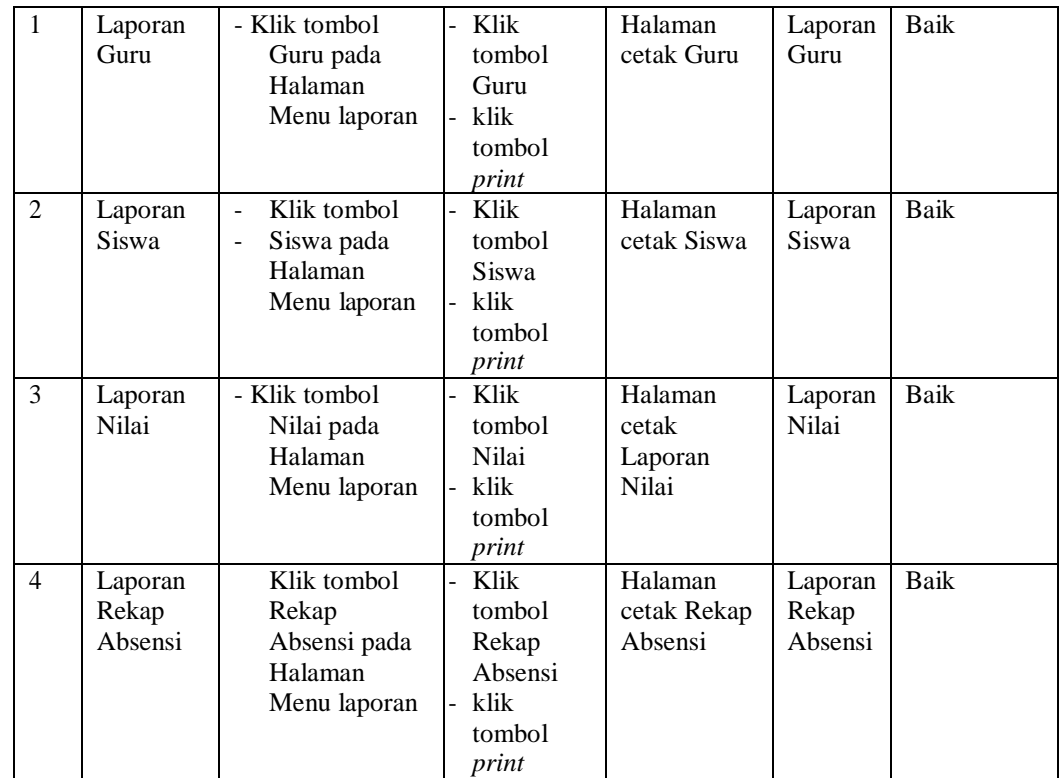

# **5.3 ANALISIS HASIL YANG DICAPAI OLEH SISTEM PERANGKAT LUNAK**

Setelah melakukan berbagai pengujian pada sistem pengolahan data pada SMP N 4 Kota Jambi, maka didapatkan evaluasi dari kemampuan penampilan sistem ini. Adapun kelebihan dan kelemahan dari sistem petampilan ini adalah sebagai berikut:

- 1. Kelebihan Program
	- a. Sistem ini bisa digunakan oleh *User* pada Sistem informasi akademik pada SMP N 4 Kota Jambi, dengan memanfaatkan fungsi pencarian sehingga mempermudah dalam pencarian data.
	- b. Sistem mampu melakukan pengolahan data seperti mendata Admin, Berita, Detail Nilai, Galery, Jadwal, Kategori Nilai, Kelas,

Matapelajaran, Profil, Tahun Ajaran, Guru, Nilai, Siswa, Rekap Absensi.

- c. Sistem mampu mencetak laporan Guru, Siswa, Nilai, Rekap Absensi, dengan lebih baik berdasarkan data-data yang telah di*Input*kan sebelumnya, sehingga mempermudah *user* dalam menyerahkan laporan kepada pimpinan.
- 2. Kekurangan program

Tampilan *interface* masih sederhana diharapkan untuk pengembangan sistem selanjutnya dapat meningkatkan qualitas dari tampilan *interface*  tersebut

Dari kelebihan dan kekurangan sistem diatas, dapat disimpulkan bahwa perangkat lunak ini dapat meminimalisir terjadinya kehilangan data, kesalahan peng*Input*an data, lebih menghemat waktu, dan diproses lebih cepat serta akurat sehingga dapat membantu dalam pembuatan laporan.